# 液晶デジタルカメラ *QV-R61* 取扱説明書 (保証書付き)

## ごあいさつ

このたびはカシオ製品をお買い上げいただき、 誠にありがとうございます。

- 本機をご使用になる前に、必ず別冊の「安全 上のご注意」をよくお読みの上、正しくお使 いください。
- 本書はお読みになった後も、大切に保管して ください。
- 本製品に関する情報は、QVNet (http://QVNet.casio.co.jp/)またはカシ オホームページ(http://www.casio.co.jp/) でご覧になることができます。

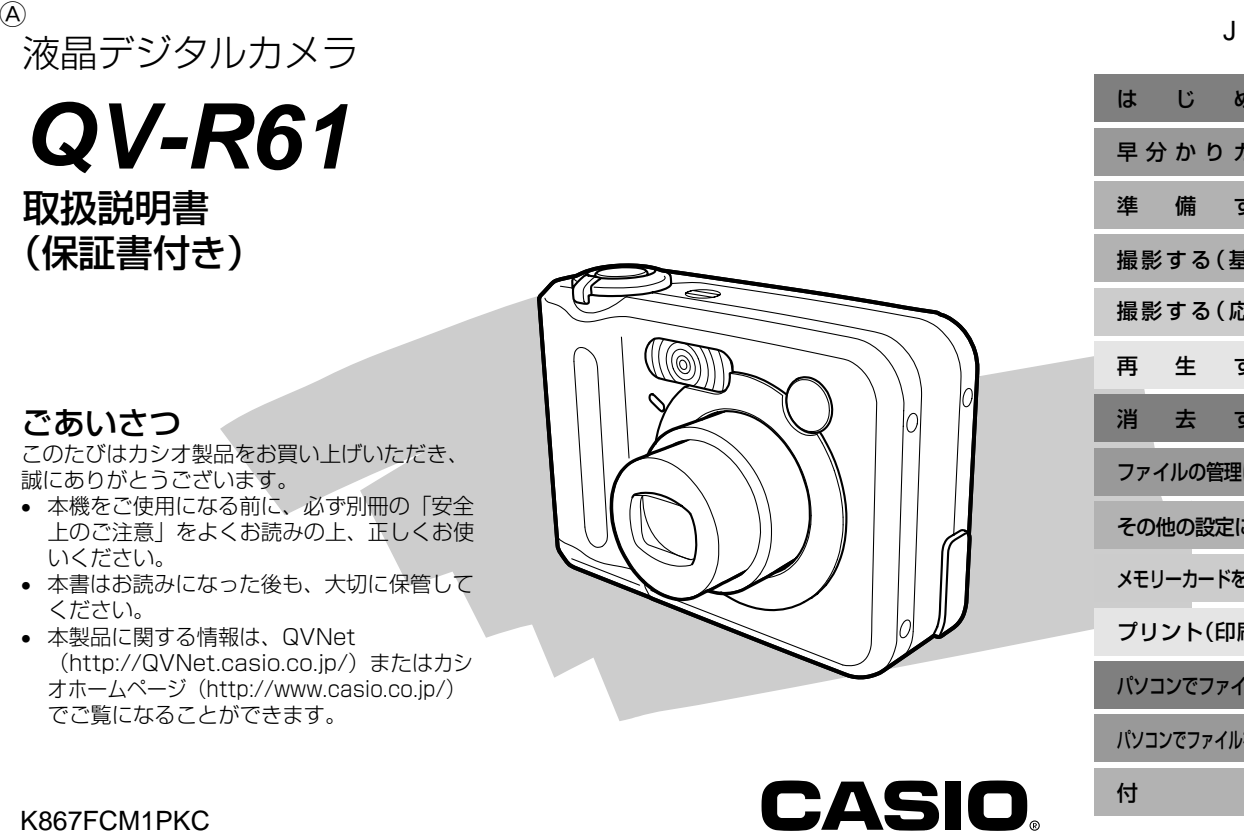

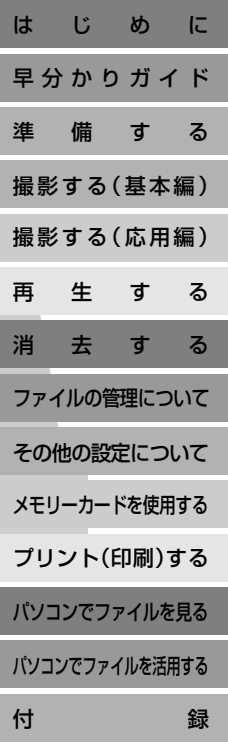

**Z**

# はじめに はじめに

## 付属品の確認

箱を開けたら、まず以下の付属品が全部そろっているかどうかをご確認ください。もし、これらの付属品が全部そろっていなかった場合 は、お買い上げの販売店にお問い合わせください。

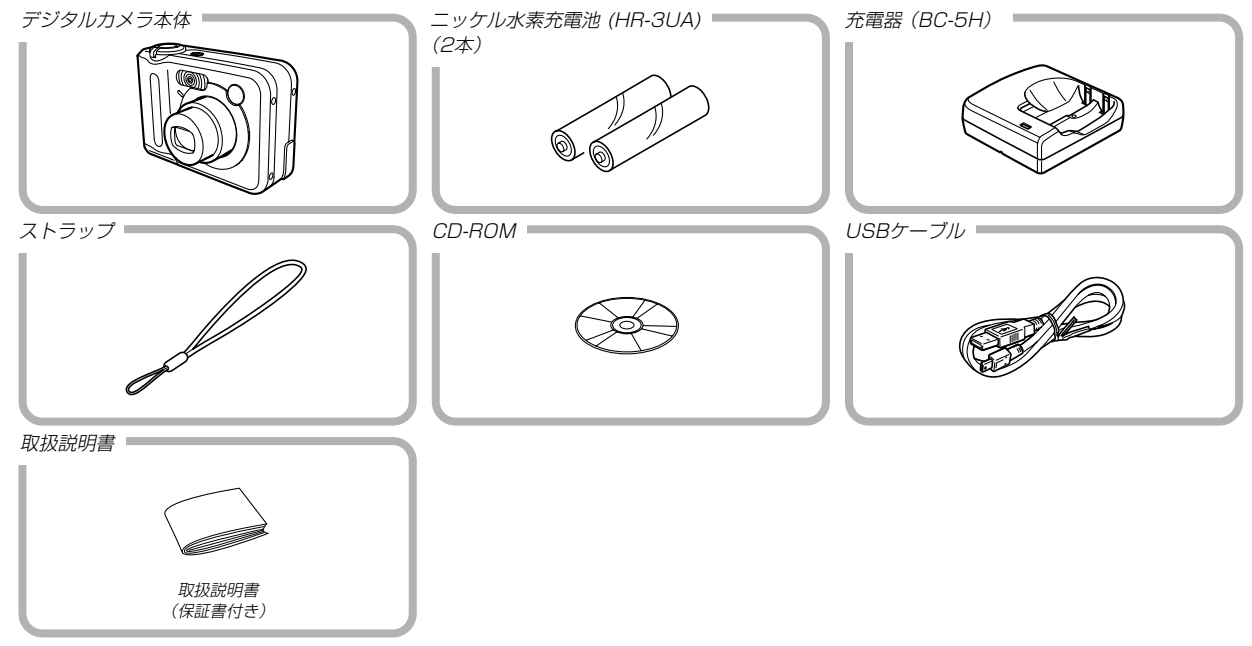

18

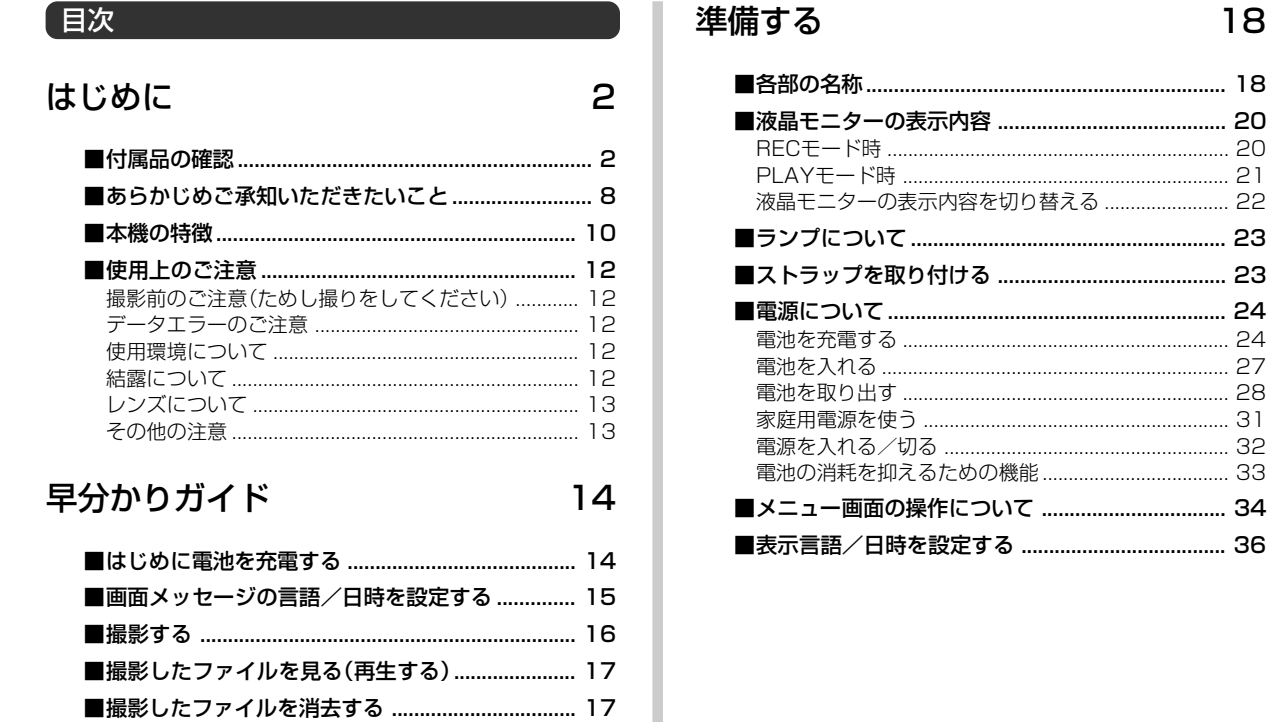

## はじめに

## 撮影する (基本編)

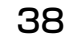

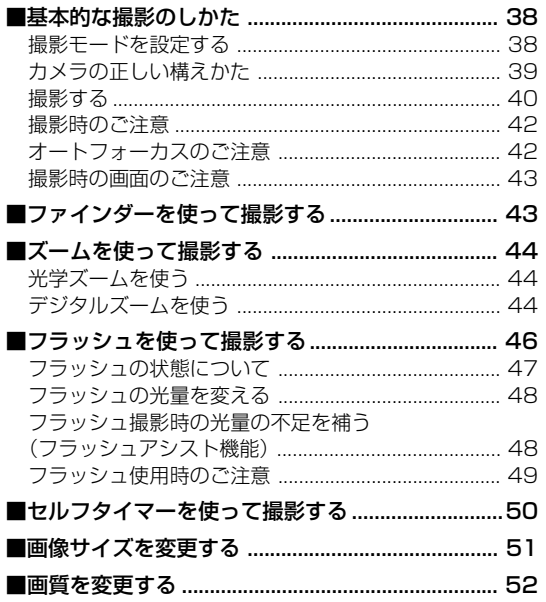

## 撮影する (応用編)

## 53

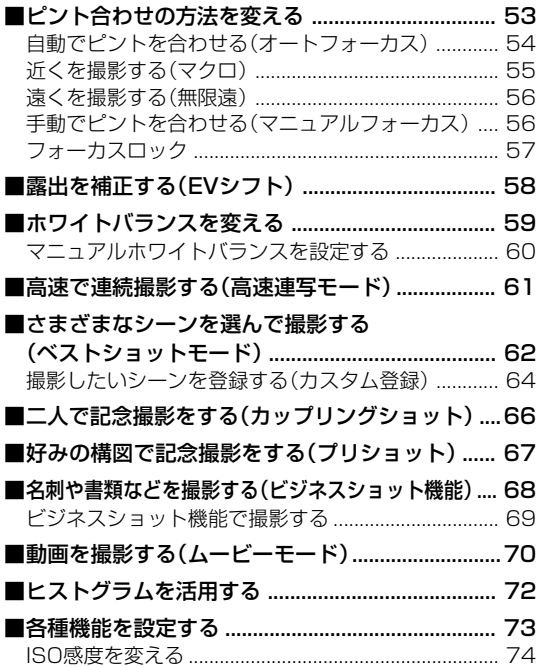

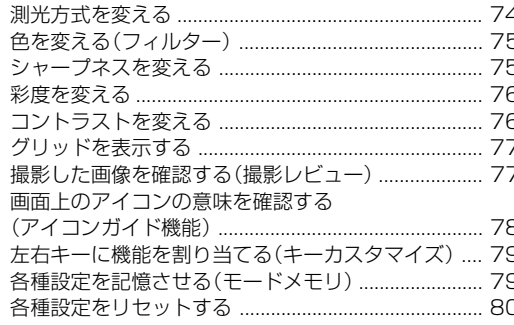

## 再生する

81

 $\overline{\phantom{a}}$ 

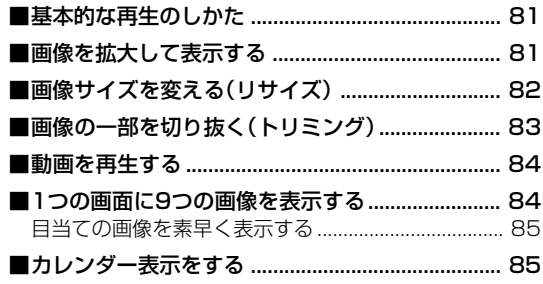

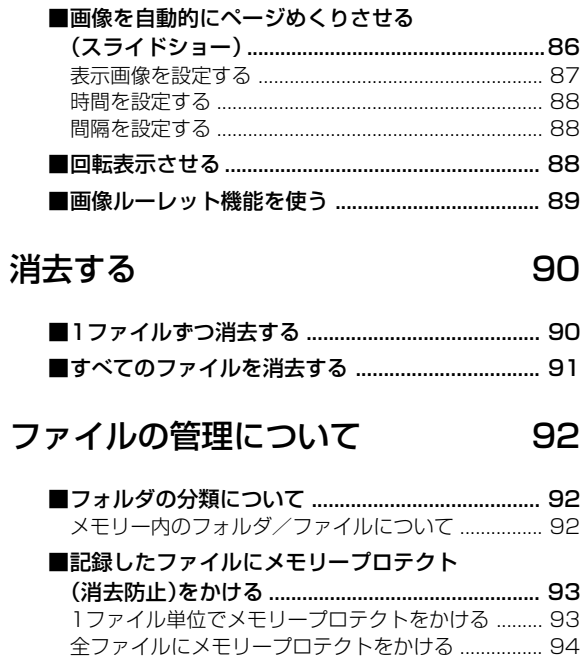

お気に入りフォルダにファイルをコピー(登録)する .... 94

### はじめに

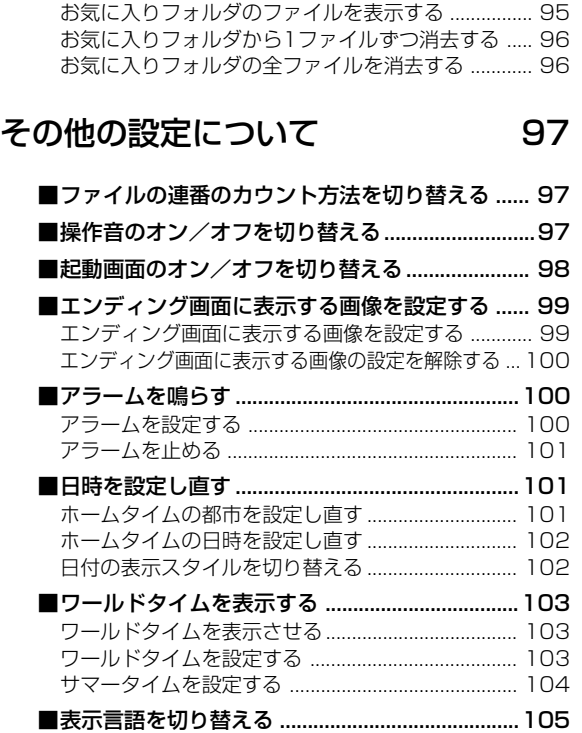

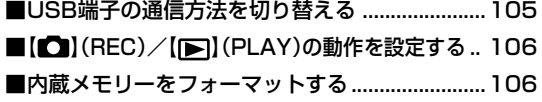

## メモリーカードを使用する 107

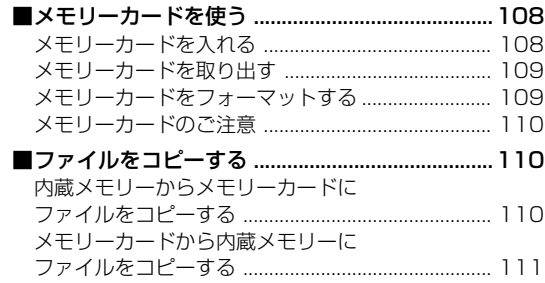

## プリント(印刷)する 112

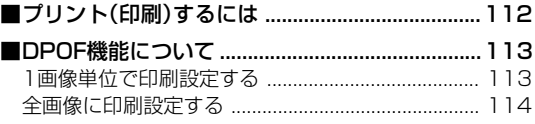

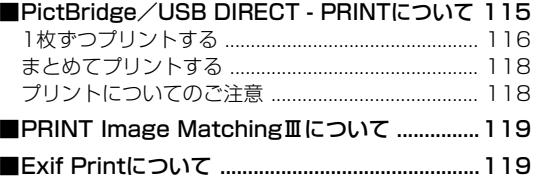

パソコンでファイルを見る 120

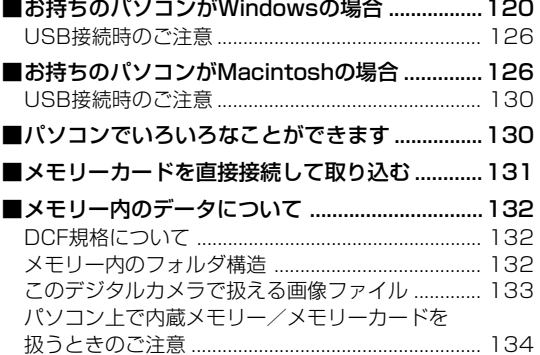

#### パソコンでファイルを活用する 135

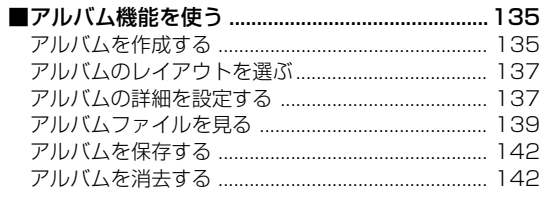

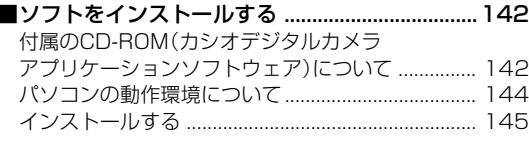

付録

## 149

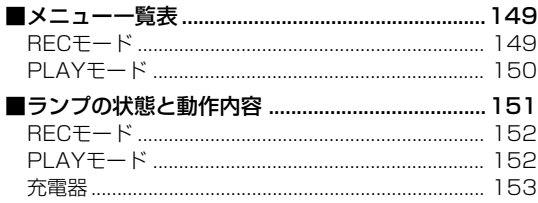

#### はじめに

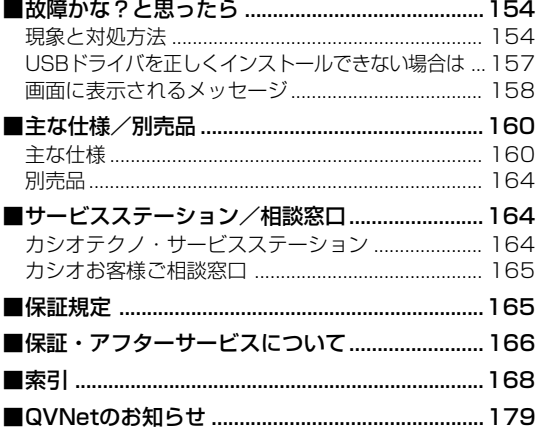

## あらかじめご承知いただきたいこと

- 本書の内容については、将来予告なしに変更することがあります。
- 本書の内容については万全を期して作成いたしましたが、万一 ご不審な点や誤りなど、お気付きのことがありましたらご連絡 ください。
- 本書の一部または全部を無断で複写することは禁止されていま す。また、個人としてご利用になるほかは、著作権法上、当社 に無断では使用できません。
- 万一、本機使用により生じた損害、逸失利益または第三者から のいかなる請求についても、当社では一切その責任を負えませ んので、あらかじめご了承ください。
- 万一、Photo Loader、Photohands使用により生じた損害、 逸失利益または第三者からのいかなる請求についても、当社では 一切その責任を負えませんので、あらかじめご了承ください。
- 故障、修理、その他の理由に起因するメモリー内容の消失によ る、損害および逸失利益等につきまして、当社では一切その責 任を負えませんので、あらかじめご了承ください。
- 取扱説明書に記載している画面やイラストは、実際の製品と異 なる場合がありますので、あらかじめご了承ください。

#### ■薯作権について

個人で楽しむ場合などのほかは、画像/動画フォーマットファイ ルを権利者に無断で複製することは著作権法や国際条約で固く禁 じられています。また、これらのファイルを有償・無償に関わら ず権利者に無断でネット上で記載したり、第三者に配付したりす ることも著作権法や国際条約で固く禁止されています。万一、本 機が著作権法上の違法行為に使用された場合、当社では一切その 責任を負えませんので、あらかじめご了承ください。

この装置は、情報処理装置等電波障害自主規制協議会 (VCCI)の基準に基づくクラスB情報技術装置です。この装 置は、家庭環境で使用することを目的としていますが、こ の装置がラジオやテレビジョン受信機に近接して使用され ると、受信障害を引き起こすことがあります。取扱説明書 に従って正しい取り扱いをしてください。

本文中の以下の用語は、それぞれ各社の登録商標または商標です。

- SDロゴは登録商標です。
- Windows、Internet ExplorerおよびDirectXは米国マイク ロソフト社の商標です。
- AppleおよびMacintoshは米国アップルコンピューター社の 商標です。
- MultiMediaCard™は、独Infineon Technologies AG社の 商標であり、MMCA(MultiMediaCard Association)にライ センスされています。
- Adobe、Readerは、Adobe Systems Incorporated(アド ビシステムズ社)の米国ならびに他の国における商標または登録 商標です。
- その他の社名および商品名は、それぞれ各社の登録商標または 商標です。
- Photo Loader、Photohandsはカシオ計算機(株)の著作物 であり、上記を除き、これにかかわる著作物およびその他の権 利はすべてカシオ計算機(株)に帰属します。

#### はじめに

## 本機の特徴

- 有効画素数600万画素 フォトプリンタ等できめ細やかな高画質画像が印刷できるCCD 総画素数637万画素の高画質CCD搭載。
- 2.0型TFTカラー液晶モニター搭載
- 12倍シームレスズーム搭載 光学ズーム3倍/デジタルズーム4倍
- 約9.7MBフラッシュメモリー内蔵 メモリーカードを使用しなくても撮影ができます。
- 拡張用メモリーカードとしてSDメモリーカードとMMC(マル チメディアカード)に対応
- カメラをUSBケーブルで接続するだけで、簡単にパソコンへ画 像データを転送することができます(120、126ページ)。
- 高速連写モードを搭載(61ページ) 高速な連続撮影ができます。
- ベストショット機能搭載(62ページ) 煩わしい設定をカメラが自動的に行うので、簡単に綺麗な写真 を撮ることができます。
- ビジネスショット機能を搭載(68ページ) 名刺や書類、ホワイトボードなどを斜めから撮影しても、正面 から撮影したように自動的に補正します。
- 2つの記念撮影支援機能を搭載(66、67ページ) 二人きりでも二人揃って記念撮影ができるカップリングショッ ト機能、安心して他人に構図をまかせることができるプリ ショット機能があります。
- スライドショー機能搭載(86ページ) 撮影した内容を自動的に次々とページめくりさせて楽しむこと ができます。
- トリプルセルフタイマーモード搭載(50ページ) セルフタイマー撮影を自動的に3回くり返すモードを搭載しま した。
- リアルタイムヒストグラム機能を搭載(72ページ) ヒストグラム表示を確認しながら露出(光の量や明るさ)の調節 ができます。難しい露出条件でも、意図した露出の画像が手軽 に撮影できます。
- ワールドタイム機能搭載(103ページ) 簡単に現地の時間にセットできます。世界162都市(32タイム ゾーン)に対応しています。

• アラーム機能搭載(100ページ)

アラーム機能付きですので、目覚まし時計の代わりにもなりま す。また、登録した画像をアラームと同時に表示させることも できます。

- アルバム機能搭載(135ページ) 撮影した画像をレイアウトしたHTMLファイルを作成し、Web ブラウザで見たり、印刷することができます。また、自分の ホームページ用データとしても利用することができます。
- カレンダー表示が可能(85ページ) 1ヶ月分のカレンダー表示の日付上に、その日に撮影した最初 の画像を表示させることができ、見たい画像を素早く探すこと ができます。
- DCF(Design rule for Camera File system)対応(132ページ) 画像データは統一規格のDCF規格に準拠しているため、同規格 に準じた他の機器との互換性があります。
- DPOF(Digital Print Order Format)対応(113ページ) DPOF規格に対応しているため、同規格に準じたデジタルDPE サービスを簡単に利用することが可能です。
- PRINT Image MatchingⅢ対応(119ページ) 本製品はPRINT Image MatchingⅢに対応しています。 PRINT Image MatchingⅢ対応プリンタでの出力および対応 ソフトウエアでの画像処理において、撮影時の状況や撮影者の 意図を忠実に反映させることが可能です。
- USB DIRECT PRINT、PictBridgeに対応(115ページ) この規格に対応したプリンタに直接接続して、画像を印刷する ことができます。
- Photo Loader、Photohands付属(143ページ) 好評な自動取り込み機能を備えたPhoto Loaderを付属。レ タッチ機能を備えたPhotohandsも付属。更に多彩に画像を活 用できます。

#### はじめに

## 使用上のご注意

## 撮影前のご注意(ためし撮りをしてください)

必ず事前にためし撮りをして、カメラに画像が正常に記録されて いることを確認してください。

## データエラーのご注意

- 本機は精密な電子部品で構成されており、以下のお取り扱いを すると内部のデータが破壊される恐れがあります。
	- -カメラの動作中に電池やメモリーカードを抜いたり、USB ケーブルを接続した
	- 電源を切ったときに【動作確認用ランプ】が点滅している状態 で電池やメモリーカードを抜いたり、USBケーブルを接続 した
	- -通信中にUSBケーブルがはずれたり、カメラからACアダプ ターがはずれた
	- -消耗した電池を使用し続けた ※消耗した電池を使用し続けると、カメラが故障する場合があります。 すみやかに電池を充電するか、新しい電池に交換してください。 - その他の異常操作

このような場合、画面にメッセージが表示される場合があります (158ページ)。画面に対応したご処置をお願いします。

### 使用環境について

- 使用できる温度の範囲は、0℃~40℃です。
- 次のような場所には置かないでください。
	- -直射日光のあたる場所、湿気やホコリの多い場所
	- -冷暖房装置の近くなど極端に温度、湿度が変化する場所
	- -日中の車内、振動の多い場所

## 結露について

• 真冬に寒い屋外から暖房してある室内に移動するなど、急激に 温度差の大きい場所へ移動すると、本機の内部や外部に水滴が 付く(結露)ことがあります。結露は故障の原因になりますの で、ご注意ください。結露を防ぐには、温度差の大きな場所の 間を移動する前に、本機をビニール袋で密封しておき、移動後 に本機を周囲の温度に充分慣らしてから取り出して、電池カ バーを開けたまま数時間放置してください。

はじめに

## レンズについて

- レンズ面は強くこすったりしないでください。レンズ面に傷が 付いたり、故障の原因となります。
- レンズ面が指紋やゴミなどで汚れていると、カメラ本体の性能 が十分に発揮できませんので、レンズ面には触れないでくださ い。レンズ面の汚れは、ブロアー等でゴミやホコリを軽く吹き 払ってから、乾いた柔らかい布で軽く拭いてください。

## その他の注意

- 使用中、本機は若干熱を持ちますが、故障ではありません。
- 本機が汚れた場合は、乾いた柔らかい布で拭いてください。

# 早分かりガイド

## はじめに電池を充電する

- **1.** 付属のニッケル水素充電池(HR-3UA)を充電します (24ページ)。
	- 約4時間でフル充電されます。

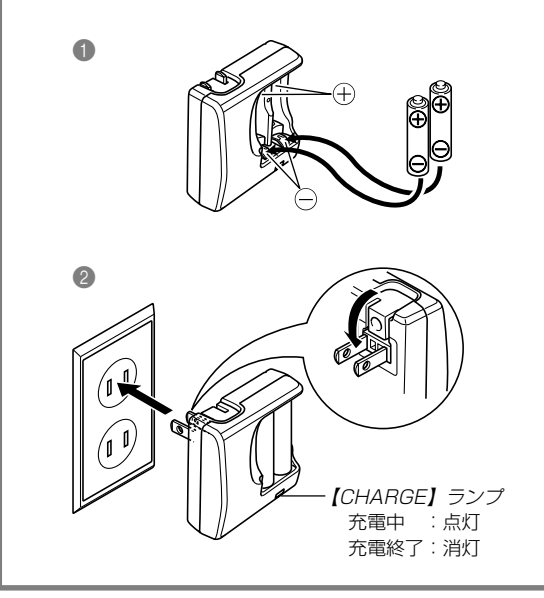

- **2.** 電池を入れます(27ページ)。
	- 充雷はできませんが、市販の単3形リチウム雷池/アルカリ 電池を使用することもできます。

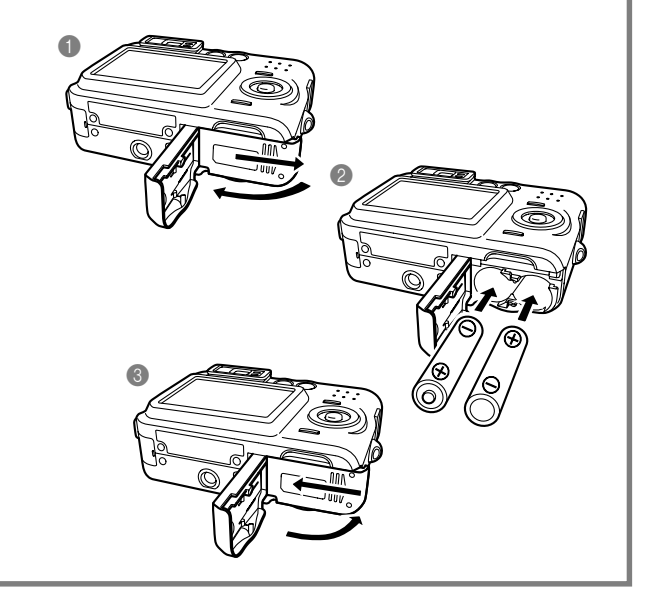

## 画面メッセージの言語/日時を設定する

重要! • お買い上げ後、初めて撮影する前に設定してください(詳しくは36ページ参照)。

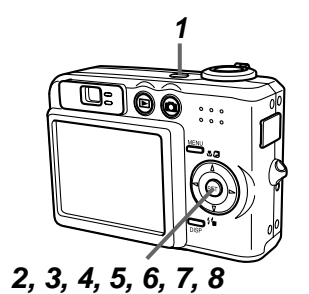

- **1.**【電源ボタン】を押して、電源を入れます。
- **2. 【▲】を押して言語(日本語)を選び、【SET】を押して言語を設定します。**
- **3. 【▲】【▼】【◀】【▶】で自宅都市のエリアを選び、【SET】を押して自宅都市の** エリアを設定します。
- **4.[▲] [▼]**で自宅都市を選び、[SET]を押して自宅都市を設定します。
	- 日本で使う場合は"Tokyo"を選んでください。
- **5. [▲][▼]でサマータイムの設定を選び、[SET]を押してサマータイムを設** 定します。
	- 日本で使う場合は"切"を選んでください。
- **6. [▲] 【▼**】で日時の表示スタイルの設定を選び、【SET】を押して表示スタイ ルを設定します。
- **7.** 日付と時刻を合わせます。
- **8.**【SET】を押します。
	- 設定を終了します。

### 早分かりガイド

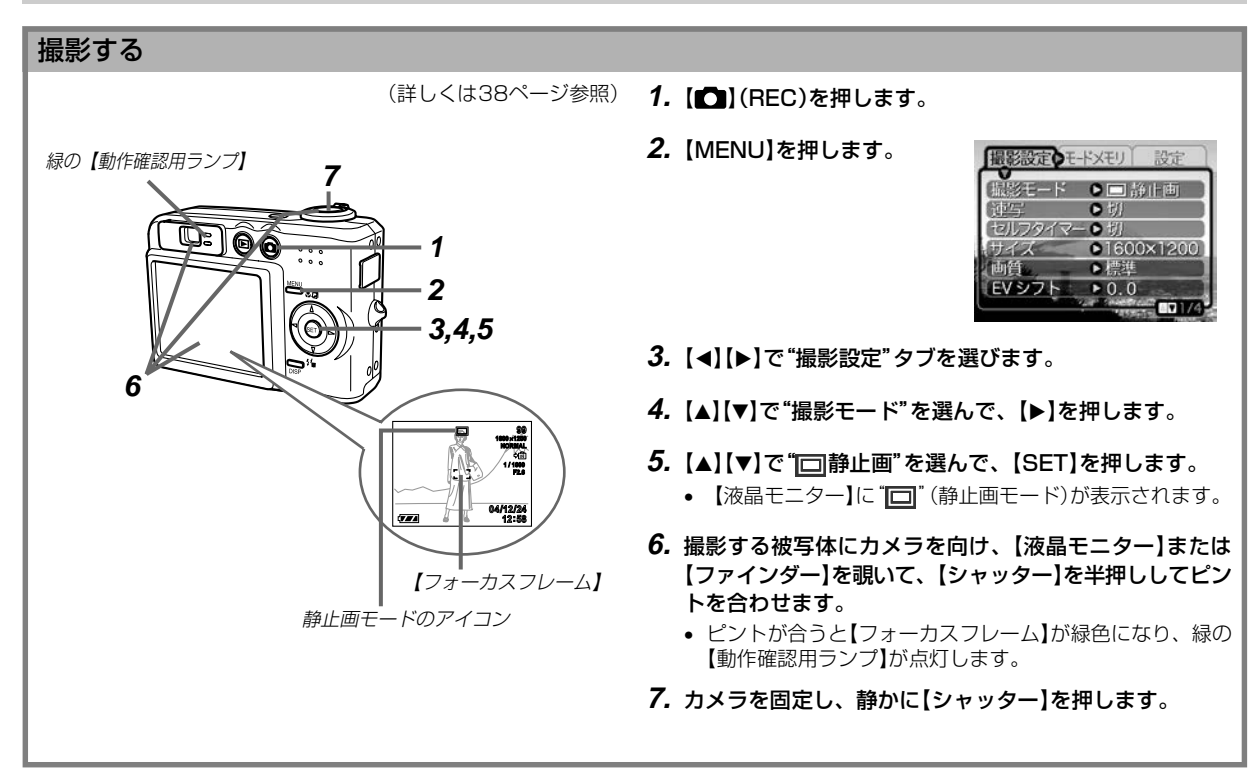

#### 早分かりガイド

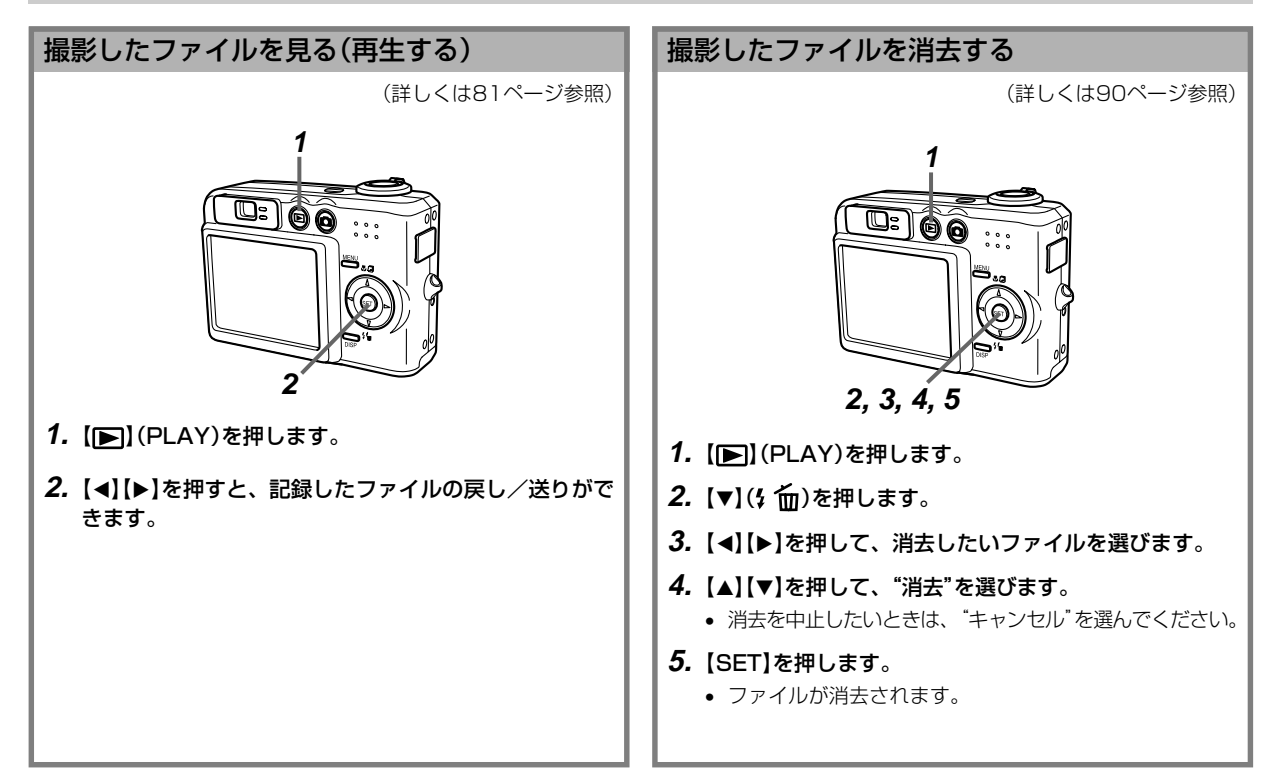

準備する

初めてご使用になる方は、撮影前の準備を行ってください。

## 各部の名称

この取扱説明書では、本機の各部の名称を次のように【 】を使って表記します。スイッチやボタンなどの場所がわからなくなった場合は、 こちらをご参照ください。

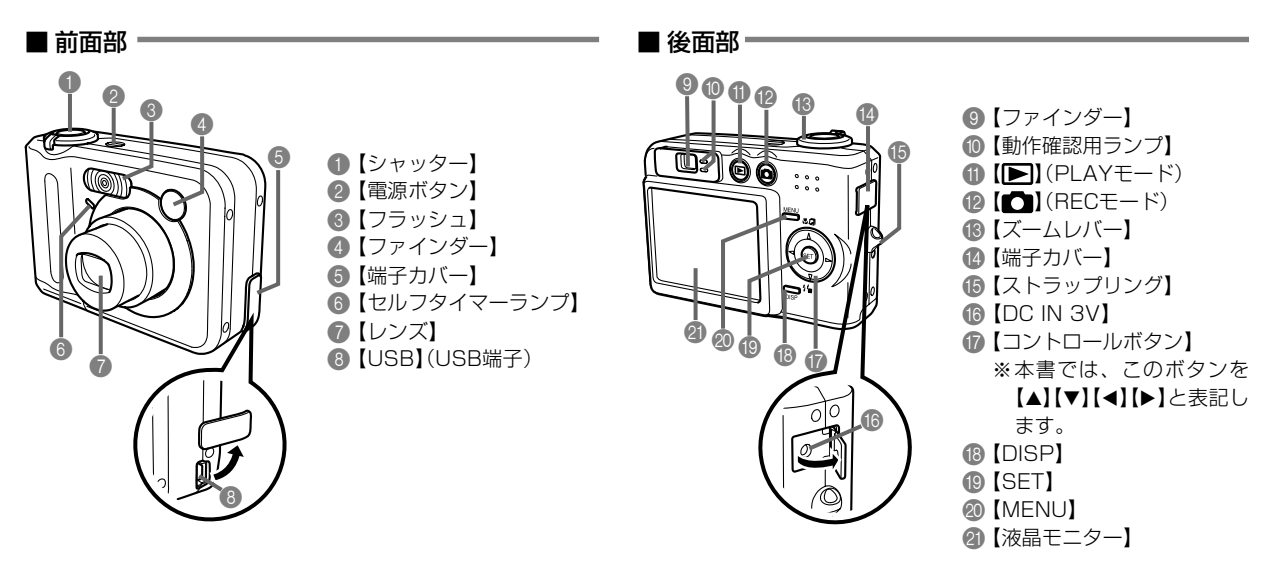

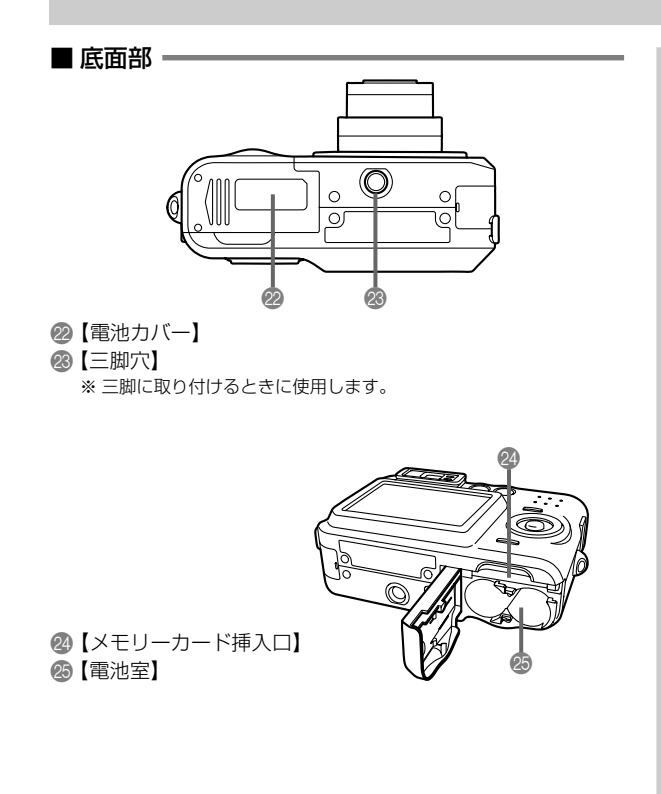

準備する

## 液晶モニターの表示内容

【液晶モニター】には、さまざまな情報が表示されます。

• この章の画面は、説明に必要な内容を表示させたものですので、実際の画面とは一致しません。あらかじめご了承ください。

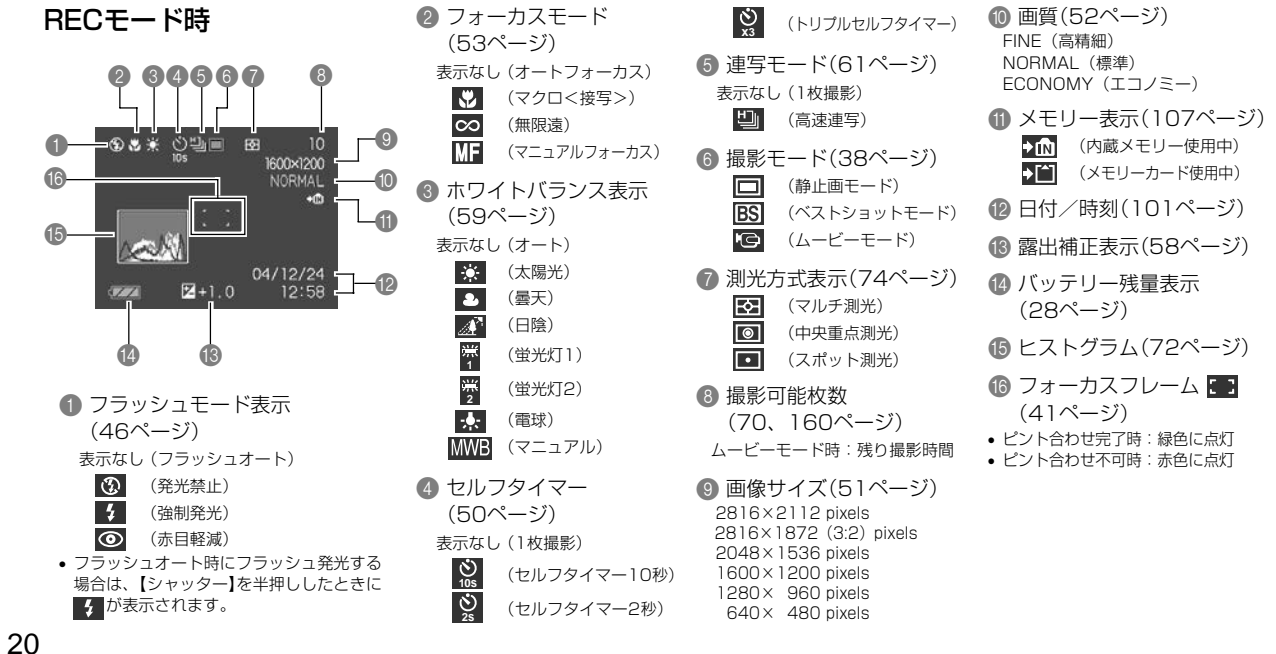

参考 • 下記の機能を切り替えたとき、アイコンの意味(アイ コンガイド)が表示されます。なお、このガイドは表 示させないこともできます(78ページ)。 撮影モード、フラッシュモード、フォーカスモード、 ホワイトバランス、セルフタイマー、測光方式

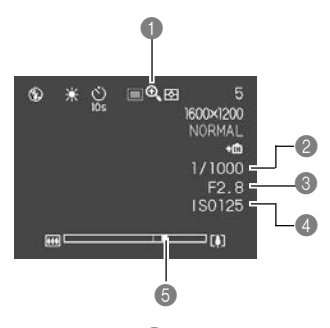

1 デジタルズーム表示 (45ページ)

■ シャッター速度(41ページ) • 絞りとシャッター速度はAE(自動露 出)が適正範囲でない場合、【シャッ ター】を半押ししたときに橙色で表 示されます。

6 絞り値(41ページ)

4 ISO感度(74ページ)

5 ズームバー(45ページ) 左部分が光学ズーム域 右部分がデジタルズーム域

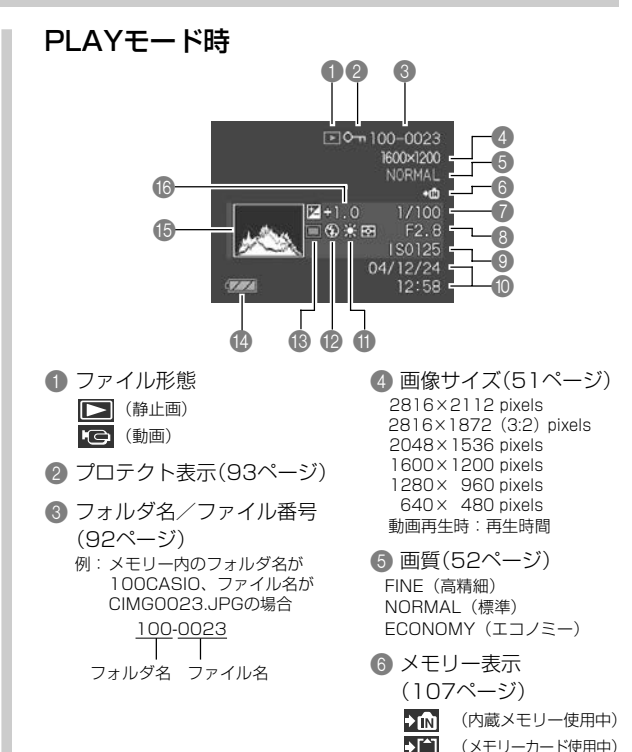

 $\blacktriangleright$ r $\blacktriangleright$ 

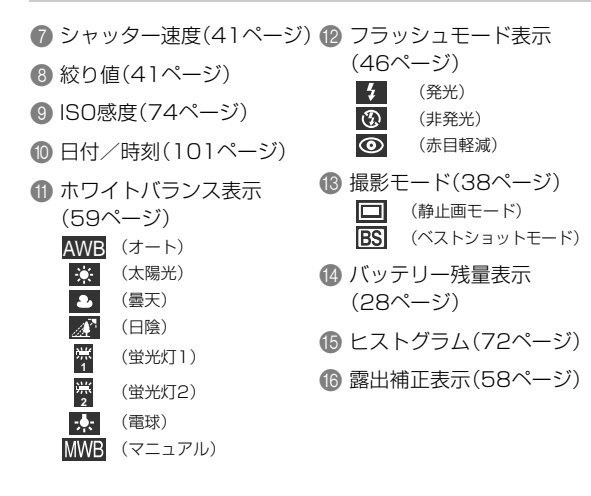

## 液晶モニターの表示内容を切り替える

【DISP】を使って、【液晶モニター】に表示される内容を切り替え ることができます。

### ■ RECモード時

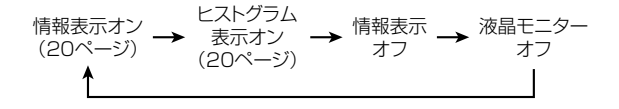

## ■ PLAYモード時

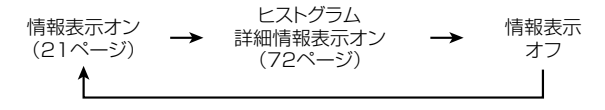

- 重要! 下記のモードでは、「液晶モニターオフ」にはなりません。 PLAYモード、ベストショットモード、ムービーモー ドの撮影待機中
	- ムービー撮影中は、【DISP】を使って【液晶モニター】の 表示内容を切り替えることはできません。

## ランプについて

ランプの色や点灯、点滅によってカメラの動作状況を知ることが できます。詳しくは「ランプの状態と動作内容」(151ページ)を ご覧ください。

【セルフタイマーランプ】 緑の【動作確認用ランプ】

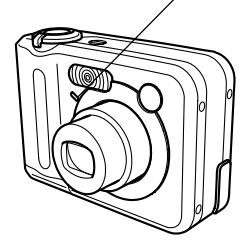

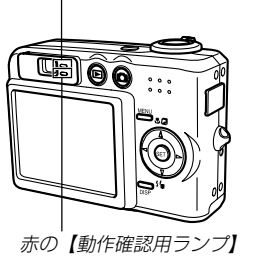

## ストラップを取り付ける

ストラップは、図のように【ストラップリング】に取り付けます。

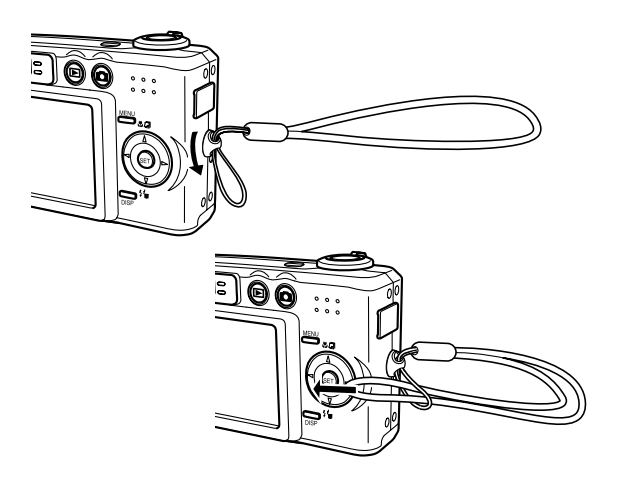

- 重要! 本機操作時は落下を防止するため、必ずストラップに指 を通した状態で使用してください。
	- 付属のストラップは本機専用です。他の用途に使用しな いでください。
	- ストラップを持って本機を振り回さないでください。

## 電源について

本機は下記のいずれかの電源が利用できます。

#### 電池

• 単3形ニッケル水素充電池HR-3UA(容量2100mAh/最低 保証容量2000mAh):2本(付属品)

電池は、最初充電されておりません。「電池を充電する」に 従って充電してください。

- 単3形ニッケル水素充電池HR-3UB(容量2300mAh/最低 保証容量2150mAh):2本
- 単3形リチウム電池FR6:2本
- 単3形アルカリ電池LR6:2本
- ※ 上記以外の電池を使用した場合、電池の特性上、動作性能保証ができな いことがあります。

単3形アルカリ電池(LR6 )使用時、5℃以下の温度ではカ メラが動作しない場合があります。

#### 家庭用電源

• ACアダプター:AD-C30

## 電池を充電する

付属の充電器(BC-5H)で、ニッケル水素充電池(HR-3UAまた はHR-3UB)が充電できます。

ニッケル水素充電池(HR-3UAまたはHR-3UB)以外の電池 は充電しないでください。乾電池や他の充電式電池を充電 すると液漏れ、発熱、破裂することがあります。

■ 充雷のしかた

**1.** 電池と充電器の極性を合わ せ、電池を充電器にセット します。

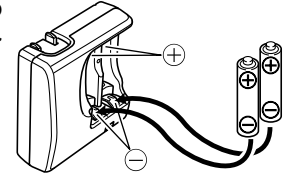

- **2.**【電源プラグ】を矢印の方向に引き起し、家庭用コンセン トに接続します。
	- •【CHARGE】ランプが点灯します。
	- 約4時間で充電が完了します。
	- ※充電時間は、電池の容量や残量、使用環境によって若干変 化します。

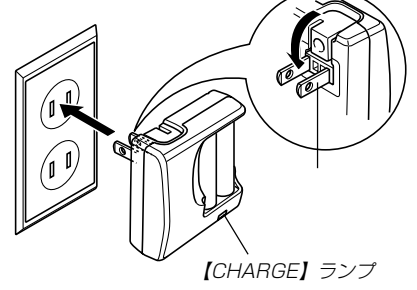

**3.** 充電が完了すると、【CHARGE】ランプが消灯します。

- **4.** 充電完了後は充電器をコンセントから抜き、電池を取り 出します。
- **5.**【電源プラグ】を倒し、収納してください。
- 重要! 充電開始時に電池温度または充電器の温度が約0℃以 下、または約40℃以上のときは、【CHARGE】ランプ がゆっくりと点滅し、充電待ちの状態になります。充電 可能な温度になると、【CHARGE】ランプが点灯に変わ り、自動的に充電を開始します。
	- 使用した直後の熱くなった電池をすぐに充電すると、充 分に充電されない場合があります。いったん電池が冷え るのを待ってから充電してください。
	- 電池は使用せずに放置していた場合でも、自己放電しま す。必ず充電してからご使用ください。
	- 本電池はデジタルカメラ用です。その他の機器でもご使 用いただけますが、ご使用の機器の取扱説明書で使用で きるかどうかを確認してください。
	- 本電池の電池寿命は使用状況によって異なりますが、約 500回の充放電ができます。
	- 充電中、テレビやラジオに雑音が入ることがあります。 そのような場合は、テレビやラジオからできるだけ離れ たコンセントをご使用ください。
	- 充電器の接点や、電池の端子が汚れていると正常に充電で きないことがあります。時々乾いた布で拭いてください。

#### ■ 海外でのご使用について

• 充電器はAC100V~240V・50/60Hzの電源に対応してい ますので、海外への旅行の際にもご利用できます。 ただし、使用する国によってはプラグ形状が合わないなどの問 題があるため、旅行代理店などで、現地で使用可能かどうかを 事前にご確認ください。

#### ■ 充電器使用時のご注意

- 充電中、充電器は若干熱を持ちますが、故障ではありません。
- ご使用にならないときは、充電器をコンセントから必ずはずし てください。
- この充電器は、垂直または床面(水平)状態で使用してくださ  $\mathcal{L}$

### ■ 雷池使用時のご注意

#### 使用上のご注意

- 充電は10℃~35℃の温度範囲で行ってください。範囲外の 温度で充電すると、充電時間が長くなったり、充分な充電が できないことがあります。
- 充電直後でも電池の使用時間が大幅に短くなった場合は、電 池の寿命と思われますので、新しいものをお買い求めくださ  $\mathcal{L}_{\lambda}$

#### 保存上のご注意

- ニッケル水素充電池は小型で高容量の電池ですが、充電され た状態で長期間保存すると特性が劣化することがあります。
	- -使用しないときは必ず充電池をデジタルカメラから取りは ずしてください。取り付けたままにしておくと、電源が切 れていても微少電流が流れていますので、電池が消耗し、 充電に時間がかかったり、こわれたりします。
	- -乾燥した涼しい場所(20℃以下)で保存してください。
	- -長時間、電池を使用しなかったときは、2~3回充放電を 繰り返した後、使用してください。

## ■ 充電式電池の取扱いについて

#### ●リサイクルのお願い

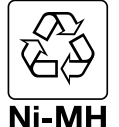

不要になった電池は、貴重な資源を守るために廃 棄しないで充電式電池リサイクル協力店へお持ち ください。

<最寄りのリサイクル協力店 へ>

詳細は、社団法人 電池工業会小形二次電池再資源 化推進センターのホームページをご参照ください。

• ホームページ http://www.JBRC.com/

#### ●使用済み充電式電池の取扱い注意事項

- プラス端子、マイナス端子をテープ等で絶縁してください。
- 被覆をはがさないでください。
- 分解しないでください。

### ■ 別売の電池について

本機で使用するニッケル水素充電池は、三洋電機(株)製のニッケ ル水素充電池(HR-3UAまたはHR-3UB)のご使用をおすすめし ます。他の充電式電池については動作保証いたしかねます。

ニッケル水素充電池(2本セット):HR-3UA-2BP HR-3UB-2BP

重要! • 電池は、必ず同じ製品を2本セットでご使用ください。 違う種類の電池や、充電状態の異なる電池を組み合わせ てご使用になると、電池寿命を短くしたり、カメラの故 障の原因となります。

## 電池を入れる

電池交換の際は、電源を切った状態で行ってください。

**1.** 本体底面の【電池カバー】を 矢印の方向にスライドさせ て開きます。

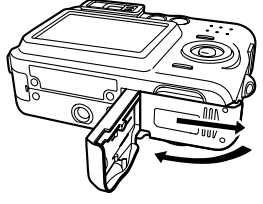

**2.** 電池を図のようにセットし ます。

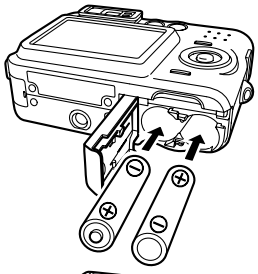

**3.**【電池カバー】を矢印の方向 へ押しつけながら、スライ ドして閉めます。

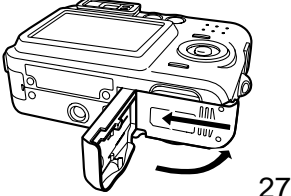

重要! • 電池は、必ず付属のニッケル水素充電池か、単3形の指 定電池をご使用ください。

## 電池を取り出す

**1.** 本体底面の【電池カバー】を 矢印の方向にスライドさせ て開きます。

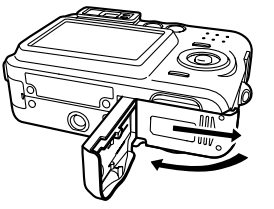

- **2.** カメラを傾けて電池を取り 出します。
	- 電池を落とさないように ご注意ください。

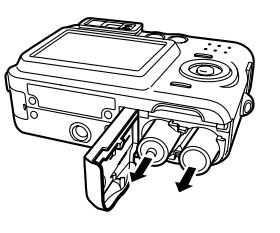

## ■ バッテリー残量表示

電池が消耗すると【液晶モニター】に表示されているバッテリー残 量表示が下記表のように変化します。■ の状態は電池残量が少 ないことを表しています。 | | の状態では撮影できません。速 やかにすべての電池を充電し直すか、新しい電池に交換してくだ さい。

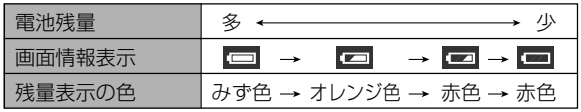

## ■ 雷池寿命の日安

下記の電池寿命は、温度23℃で使用した場合の電源が切れるま での目安であり、保証時間、または保証枚数ではありません。低 温下で使うと、電池寿命が短くなります。

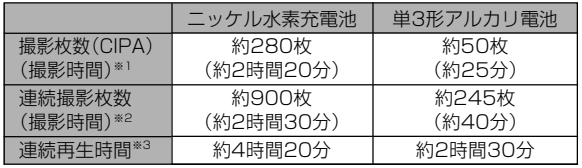

• 使用電池

ニッケル水素充電池HR-3UA:三洋電機(株)製 単3形アルカリ電池LR6:松下電池工業(株)製

- 電池寿命は電池メーカーによって異なります。
- 記録メディア:SDメモリーカード
- 測定条件
	- ※1 撮影枚数(CIPA)

温度23°C、液晶モニターオン、30秒毎にズームのワイ ド端とテレ端で交互に撮影、フラッシュ発光(2枚に1 回)、10回撮影に1度電源を切/入操作

- ※2 連続撮影枚数
	- 温度23°C、液晶モニターオン、フラッシュ非点灯、10 秒毎にズームのワイド端とテレ端で交互に撮影
- ※3 連続再生時間
	- 温度23°C、約10秒に1枚ページ送り
- フラッシュやズームなどの使用頻度や電源が入った状態の時間 により、撮影時間または枚数は大幅に異なる場合があります。
- 各電池の特性の違いからバッテリー残量表示の変化のスピード も各々で異なります。

#### ■ 雷池を長持ちさせるために

- フラッシュを使用しないで撮影するときは、フラッシュの発光 方法を (発光禁止)に設定してご使用いただくと、電池寿命 が長くなります(46ページ)。
- オートパワーオフ機能やスリープ機能(33ページ)を使用する ことにより、電源の切り忘れなどのむだな電力消費をおさえる ことができます。
- •【DISP】を押して【液晶モニター】をオフにすると、消費電力が 小さくなります。

### ■ 電池特性による注意事項(アルカリ電池について)

アルカリ電池の持続時間は、メーカーや保存期間、使用温度、撮 影条件により大きく異なります。通常ご使用になる場合、持続時 間の長いニッケル水素充電池のご使用をおすすめいたします。

●5℃以下の温度ではカメラが動作しなかったり、最初から「電池 容量が無くなりました」と表示される場合があります。なお、 RECモードに比べてPLAYモード時の消費電流は小さいため、 RECモードで電源が立ち上がらない場合でもPLAYモードでは 電源が立ち上がる場合があります。

#### ■ 雷池使用時の注意事項

- 電池は使いかたを誤ると液もれによる周囲の汚損や、 破裂による火災、けがの原因となることがあります。 次のことは必ずお守りください。
	- ●極性(4と4の向き)に注意して正しく入れてくださ  $\mathcal{L}$
	- 新しい雷池と古い雷池を混ぜて使用しないでくださ  $\mathcal{L}$
	- 種類の違う電池を混ぜて使用しないでください。
- 本機で指定されている電池以外は使用しないでくだ さい。
- 電池は、分解、ショートする恐れのあることはしない でください。また、加熱したり火の中へ投入したりし ないでください。
- ●使えなくなった電池は漏液して故障の原因となります ので、すぐに取り出してください。
	- 2週間以上使用しないときは、取り出しておいてく ださい。
	- 電池が消耗してくると熱を持ちますが故障ではあり ません。

## 家庭用電源を使う

家庭用電源で本機を使うときには、別売のACアダプター(AD-C30)が必要です。

- **1.**【電源コード】をACアダプターに接続します。
- **2.** カメラの【端子カバー】を開き、【DC IN 3V】にACアダ プターのプラグを接続します。

**3.**【電源プラグ】をコンセントに接続します。

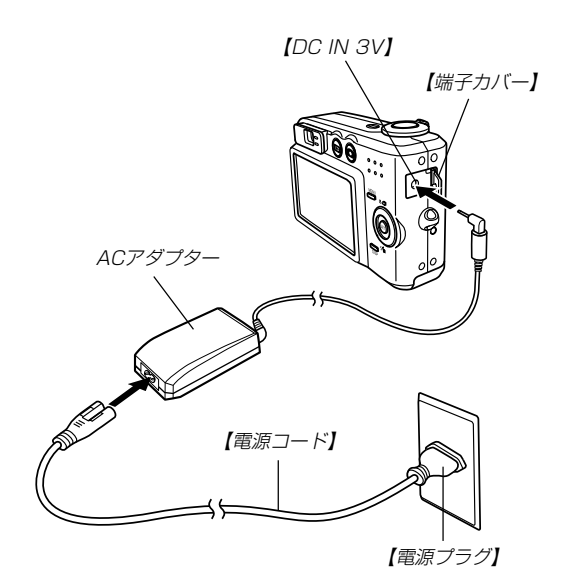

#### ■ 海外でのご使用について

• ACアダプターはAC100V~240V・50/60Hzの電源に対応 していますので、海外への旅行の際にもご利用できます。 ただし、電源コードは125Vまでの対応ですので、旅行代理店 などで、現地で使用可能かどうかを事前にご確認いただき、使 用する国や地域に合ったプラグ形状の市販電源コードをお買い 求めください。

#### ■ ACアダプター使用時のご注意

- ACアダプターを抜き差しする際は、必ず本機の電源を切った 状態で行ってください。
- 本機に電池をセットした状態でACアダプターを使う場合で も、電源を入れたままACアダプターの抜き差しをするのはお やめください。電源を入れたままACアダプターの抜き差しを 行うと製品保護のために本機の電源は一度切れますが、保護し きれずに故障の原因となります。
- ACアダプターは長時間使用すると若干熱を持ちますが、故障 ではありません。
- ご使用にならないときは、ACアダプターをコンセントから必 ずはずしてください。
- ACアダプターのプラグを差し込むと、電池よりもACアダプ ターが優先されます。
- パソコンと接続する際は、ACアダプターをお使いください。
- ACアダプターの上に毛布などがかぶらないようにしてくださ い。火災の原因となります。

## 電源を入れる/切る

#### ■ 雷源を入れる

電源を入れる場合は、【電源ボタン】または【1】(REC)/【FI (PLAY)を押すと、緑の【動作確認用ランプ】が一時点灯し、電源 が入ります。押すボタンによって電源が入った後の状態が異なり ます。

REC(撮影)モードで電源を入れたいとき :【雷源ボタン】または【 ■】(REC)を押す。

PLAY(再生)モードで電源を入れたいとき

:【■】(PLAY)を押す。

緑の【動作確認用ランプ】

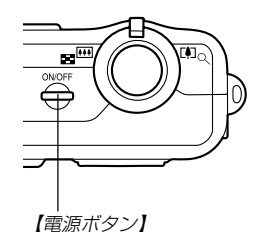

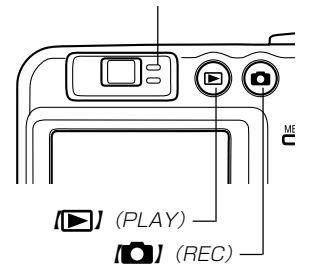

- 参考 電源が入っているときに【■】(REC)を押すとREC モードに、【 】(PLAY)を押すとPLAYモードに切り 替わります。
	- RECモードから【■】(PLAY)を押してPLAYモードに 切り替えると、約10秒後にレンズが収納されます。
- 重要! オートパワーオフ機能により電源が切れた場合は、再度 【電源ボタン】または【■】(REC)/【■】(PLAY)を押 して電源を入れてください。
	- •【電源ボタン】または【■】(REC)を押して電源を入れる と、レンズが出てきます。その際にレンズを押さえた り、ぶつけたりしないようご注意ください。

#### ■ 雷源を切る

電源を切る場合は、【電源ボタン】を押すと、電源が切れます。

参考 •【■】(REC)や【■】(PLAY)を押しても電源が入らな いようにしたり、【■】(REC)や【■】(PLAY)を押し て電源を切ることができるように設定することができま す。詳しくは「【■】(REC)/【■】(PLAY)の動作を設 定する」(106ページ)をご覧ください。

## 電池の消耗を抑えるための機能

電池の消耗を抑えるために、以下の2通りの設定ができます。

- スリープ : RECモード時に一定時間操作をしないと、 【液晶モニター】のみ消灯します。ボタン操 作をすると【液晶モニター】が再度点灯しま す。
- オートパワーオフ:一定時間操作しないと電源が切れます。
- **1.** 電源を入れます。
- **2.**【MENU】を押します。
- **3.**【◀】【▶】で"設定"タブを選びます。
- **4. 【▲】【▼】で設定したい項目を選び、【▶】を押します。** スリープの設定:"スリープ" オートパワーオフの設定:"オートパワーオフ"
	- メニューのたどりかたについては34ページを参照してく ださい。

**5. 【▲】【▼】で設定内容を選び、【SET】を押します。** 

スリープの設定内容:"30秒""1分""2分""切" オートパワーオフの設定内容:"2分""5分"

- PLAYモードではスリープは働きません。
- スリープ中にいずれかのボタンを押すと、スリープを解除 して、すぐに撮影できる状態になります。
- 以下の状態では、オートパワーオフ、スリープは働きませ  $h_{\alpha}$ 
	- -本機の【USB接続端子】を通じてパソコンなどと接続し ているとき
	- -動画再生中

## メニュー画面の操作について

本機ではメニュー画面を使用してさまざまな操作を行います。こ の操作をまず覚えてください。【MENU】を押すと、メニュー画 面が表示されます。メニューの内容はREC(撮影)モードとPLAY (再生)モードでは異なります。ここでは例としてRECモードでの 操作を説明します。

## **1.【電源ボタン】または【■】(REC)を押します。**

• PLAYモードにして操作を行うときは【▶】(PLAY)を 押します。

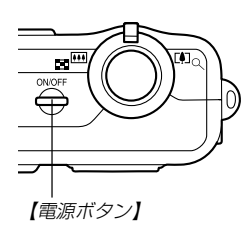

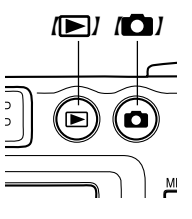

**2.**【MENU】を押します。

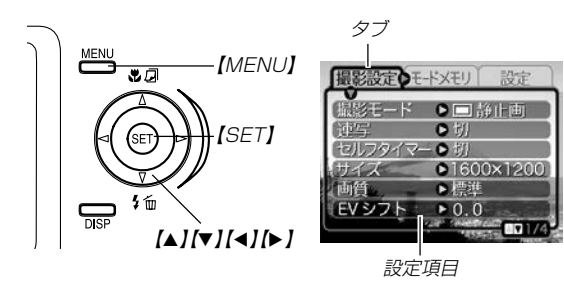

●メニュー画面で使うキーについて

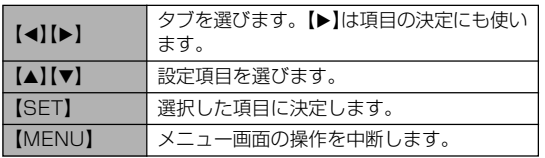

- 3. 【<1【▶】で設定したい項目のあるタブを選びます。
- **4. 【▲】【▼】で設定したい項目** を選び、【】を押します。
	- 【▶】を押す代わりに 【SET】を押しても、次の 画面に移ります。

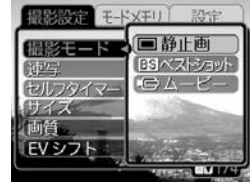

- 例)設定項目"撮影モード" を選んだ場合
- **5. 【▲】【▼】で設定内容を選びます。**
- **6.** 選択した内容を決定します。
	- •【SET】を押すと内容が決定され、メニュー画面から出ま す。
	- 【◀】を押すと内容が決定され、メニュー画面に戻ります。 続けて他の項目を設定することができます。
	- 他のタブに移りたいときは、【◀】を押して、【▲】でタブに 戻り、【◀】【▶】で他のタブに移ってください。
- メニューの内容については「メニュー一覧表」(149ページ)を参 照してください。

## 表示言語/日時を設定する

お買い上げ後初めて撮影をする前に、下記の設定を行ってください。

- 画面のメッセージの言語設定
- 自宅の都市の設定
- 表示スタイルの設定
- 日時設定(この日時は、印刷情報などに利用されます)
- 重要! 日時を設定しないと、間違った時間データによって記録 されてしまいますので、必ず設定してください。
	- 下記のような電源が供給されない状態で約2日間放置し た場合は、日時がリセットされてしまいます。
		- -充電式電池が消耗している/充電式電池を取り外し ている
		- -別売のACアダプターを電源として使用時に、ACア ダプターが接続されていない
	- 日時がリセットされているときに電源を入れると、日時 設定画面が表示されます。その場合は、再度日時を設定 してください。
	- 誤って設定してしまった場合は、表示言語/日時を設定 し直すことができます(101、105ページ)。

**1.**【電源ボタン】または【■】(REC)/【■】(PLAY)を押し て、電源を入れます。

## 2.【▲】【▼】【◀】【▶】で言語を

選び、【SET】を押します。

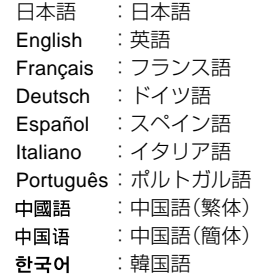

*3.* **【▲】【▼】【◀】【▶】で自分の** 住んでいる地域を選び、 【SET】を押します。

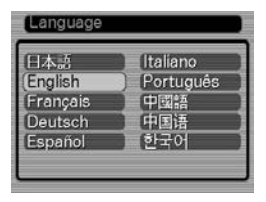

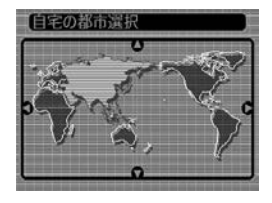
- **4.【▲】【▼】で自分の住んでい** る都市を選び、【SET】を押 します。
	- 日本で使う場合は"Tokyo" を選んでください。

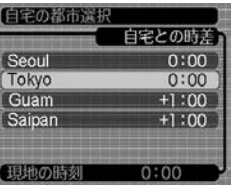

- *5.* **【▲】【▼**】でサマータイムの設定を選び、【SET】を押しま す。
	- 入:サマータイムになります。
	- 切:通常の時刻になります。
	- 日本で使う場合は"切"を選んでください。

#### **6. 【▲】【▼】で画面に表示され** る日付のスタイルを選び、 【SET】を押します。

例)2004年12月24日 年/月/日:04/12/24 日/月/年:24/12/04 月/日/年:12/24/04

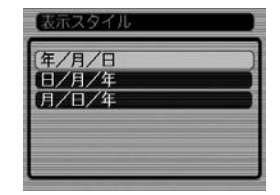

**7.** 日付と時刻を合わせます。 【▲】【▼】を押す:

カーソル(選択枠)の部分 の数字を変えます。

【◀】【▶】を押す:

カーソル(選択枠)を移動 します。

#### 【DISP】:

12時間表示と24時間表 示の切り替えができます。

### **8.**【SET】を押して、設定を終了します。

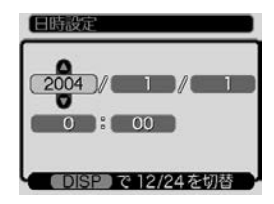

撮影する (基本編)

ここでは最も基本的な撮影方法について説明します。

### 基本的な撮影のしかた

#### 撮影モードを設定する

本機には3つの撮影モードがあります。撮影する前に下記のよう に操作して、撮影したい被写体に合った撮影モードに設定してく ださい。

- 回(静止画モード) 静止画を撮影するときに設定します。通常はこのモードに設定 してお使いください。
- BSI(ベストショットモード) 簡単に綺麗な写真を撮影したいときに設定します。23種類の シーンの中から撮影したいシーンを選び、煩わしい設定をカメ ラにまかせることができます(62ページ)。
- (ムービーモード) 動画を撮影するときに設定します(70ページ)。
- **1.【電源ボタン】または【■】(REC)を押します。**
- **2. 【MENU】を押し、【◀】【▶】で"撮影設定"タブを選びま** す。

*3.* **【▲】【▼】で"撮影モード"を** 選び、【▶】を押します。

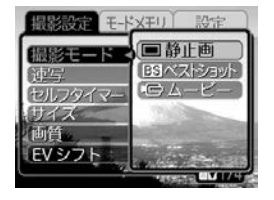

- **4.【▲】【▼】で設定したい撮影** モードを選び、【SET】を押 します。
	- •【液晶モニター】に撮影 モードを示すアイコン (" [ など) が表示されま す。

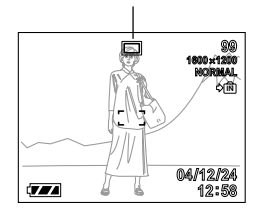

撮影モードアイコン

### カメラの正しい構えかた

カメラは両手でしっかりと持って、撮影してください。片手で持 つと、手ぶれを起こす恐れがあります。

●横に持つ場合 ●縦に持つ場合

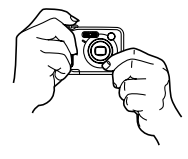

両手でカメラをしっかり持 ち、脇をしっかり締めてく ださい。

縦に持つ場合は、【レンズ】 より【フラッシュ】が上にく るようにして、カメラを しっかり持ってください。

重要! • 指やストラップが、 右記の部分にかから ないように注意して ください。

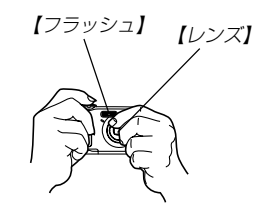

参考 •【シャッター】を押し切った瞬間にカメラがぶれると、 きれいな画像が撮れません。正しく構えて、【シャッ ター】を静かに押し、【シャッター】を押し切った瞬間に カメラが動かないようにしてください。特に暗い場所 で撮影するときは、シャッター速度が遅くなるので、 注意してください。

### 撮影する

本機は被写体の明るさに応じてカメラがシャッター速度を自動的 に調整します。撮影された画像は、順次内蔵メモリーに保存され ます。

- 市販のメモリーカード(SDメモリーカードまたはMMC〈マルチ メディアカード〉)に保存することもできます(107ページ)。
- **1.**【電源ボタン】または【 】(REC)を押して、電源を入れ ます。

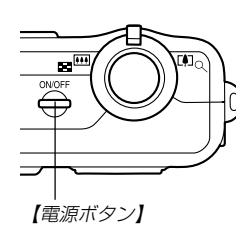

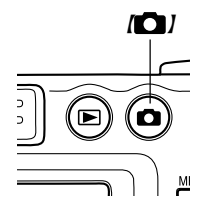

- •【液晶モニター】に画像が表示されます。
- RECモードになり、撮影できる状態になります。
- すでに電源が入っている状態で下記のようにPLAY(再生) モードになっている場合は、【■】を押してREC(撮影) モードに切り替えてください。

-「ファイルがありません」と表示されている。 - "■"が【液晶モニター】の上部に表示されている。

#### 2. "撮影モード"を" 下静止画"に設定します。

- 静止画モードに設定すると、【液晶モニター】に"□"が表 示されます。
- 設定のしかたは、「撮影モードを設定する」(38ページ)を ご覧ください。
- キーカスタマイズ機能を使うと、【◀】【▶】を押すだけで撮 影モードを切り替えることができます(79ページ)。

- **3.**【液晶モニター】に表示され ている【フォーカスフレー ム】を被 写体に合わせま す。
	- 撮影できる距離は、 フォーカスモードによっ て異なります(53ペー  $\left( \frac{1}{2} \right)$ .

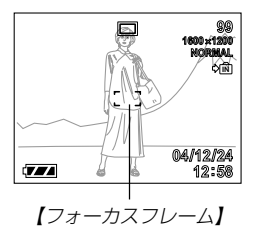

- 【ファインダー】から被写体を見て撮影することもできます (43ページ)。
- 【ファインダー】から被写体を見るときは、【DISP】を押し て【液晶モニター】を消すことで、電力の消費を減らすこと ができます(22ページ)。
- **4.**【シャッター】を半押しし、ピン トを合わせます。
	- 【シャッター】を半押しすると、 オートフォーカス機能により自 動的にピントが合い、シャッ ター速度と絞り値が表示されま す。

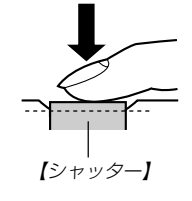

• ピントは【フォーカスフ レーム】や緑の【動作確認 用ランプ】の点灯のしかた で知ることができます。

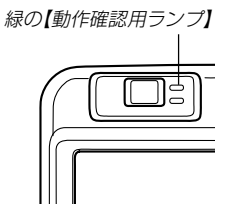

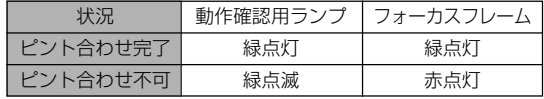

- **5.** ピントが合っていることを確認 して、【シャッター】を全押しし ます。
	- サイズ、画質によって保存でき る枚数が異なります(51、52、 160ページ)。

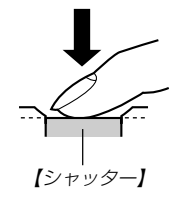

### 撮影時のご注意

- 緑の【動作確認用ランプ】が点滅している間に【電池カバー】を開 けることは、絶対にお止めください。今撮影した内容が記録さ れないばかりでなく、撮影済みの内容が破壊されたり、カメラ が正常に動作しなくなる恐れがあります。
- メモリーカードに記録中は、メモリーカードを抜かないでくだ さい。
- 蛍光灯照明の室内で撮影する場合、本機は蛍光灯のフリッカー (人の目では感じられない、ごく微妙なちらつき)を感知してし まい、撮影するタイミングによって、微妙に撮影画像の明るさ や色合いが変わる場合があります。
- ISO感度が"オート"の場合(74ページ)は、被写体の明るさに応 じて感度が自動的に変化します。被写体が暗いと画像にノイズ がのる場合があります。
- ISO感度が"オート"の場合(74ページ)は、被写体が暗いときは 感度を上げてシャッタースピードを速くなるようにしています が、フラッシュの発光方法(46ページ)が (発光禁止)のとき には手ぶれに注意してください。
- 不要な光がレンズに当たる場合は、手で遮光してから撮影して ください。

### オートフォーカスのご注意

- 次のような被写体に対しては、ピントが合わないことがありま す。
	- 階調のない壁などコントラストが少ない被写体
	- 強い逆光のもとにある被写体
	- 光沢のある金属など明るく反射している被写体
	- ブラインドなど、水平方向に繰り返しパターンのある被写体
	- -カメラからの距離が異なる被写体がいくつもあるとき
	- -暗い場所にある被写体
	- -手ぶれをしているとき
	- -動きの速い被写体
- 緑の【動作確認用ランプ】が点灯していたり、【フォーカスフレー ム】が緑で表示されていてもピントが正しく合わない場合があり ます。
- ピントが合わない場合は、フォーカスロック(57ページ)やマ ニュアルフォーカス(56ページ)をご利用ください。

#### 撮影時の画面のご注意

- 撮影時、【液晶モニター】に表示される被写体の映像は、フレー ム確認のための簡易画像です。撮影した内容は、選択した画質 で記録されており、出力画素数は確保されています。メモリー には精細な画像で記録されています。
- 被写体の明るさにより、撮影時の【液晶モニター】の表示速度が 遅くなったり、ノイズが出る場合があります。
- 極端に明るい被写体を撮影すると、【液晶モニター】上の画像 に、縦に尾を引いたような光の帯が表示される場合があります (スミア現象といいます)。これはCCD特有の現象で、故障では ありません。なお、この帯は静止画には記録されませんが、動 画(70ページ)にはそのまま記録されますので、ご注意くださ い。

### ファインダーを使って撮影する

電池の消耗を抑えるために【液晶モニター】をオフ(22ページ)に し、【ファインダー】を使って撮影することができます。

重要! •【ファインダー】から見える撮影範囲は約1m以上離れた 被写体を撮影した場合の範囲を表します。被写体の距離 が近い場合、視差の関係で実際に写る範囲が異なりま す。

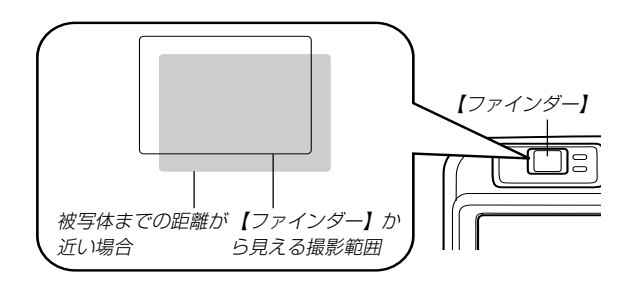

• マクロモードやマニュアルフォーカスモードでは、【液 晶モニター】をファインダーとして使用してください。 【液晶モニター】は視差の問題がないため、記録される画 像が正しく表示されます。

### ズームを使って撮影する

本機のズームには、光学ズームとデジタルズームの2種類があり ます。

### 光学ズームを使う

光学ズーム機能により、レンズの焦点距離を変えて撮影すること ができます。ズームの倍率は次の通りです。

倍率:1~3倍

**1.** RECモードにします。

- 【ズームレバー】
- **2.**【ズームレバー】をスライドさ せて、ズームの倍率を変えま す。 (広角):広角になります。

(望遠):望遠になります。

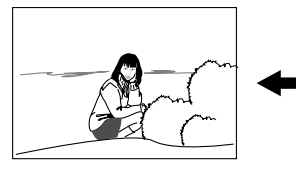

広角 望遠

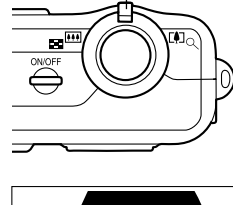

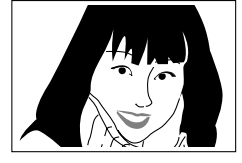

#### **3.** 撮影します。

- 参考 光学ズームの倍率により、レンズの絞りの値も変わりま す。
	- 望遠で撮影するときは、手ぶれ防止のため、三脚の使用 をおすすめします。
	- 動画撮影中は光学ズームは動作しません。デジタルズー ムのみ使用できます。【シャッター】を押す前であれば、 光学ズームは使用できます。
	- マクロ(接写)/マニュアルフォーカス撮影時に光学ズー ムを行うと、画面上に撮影可能な距離の範囲が表示され ます(56、57ページ)。

### デジタルズームを使う

デジタルズーム機能により、光学ズームが最も望遠になった(3 倍)状態から、さらに画面の中央を拡大して撮影することができ ます。デジタルズームを使ったときのズームの倍率は次の通りで す。

倍率:3~12倍(光学ズーム併用)

- **1.** RECモードにして【MENU】を押します。
- **2.**【◀】【▶】で"撮影設定"タブを選びます。
- *3.* **【▲】【▼】**で"デジタルズーム"を選び、【▶】を押します。
- *4.* **[▲][▼**]で"入"を選び、[SET]を押します。
	- "切"を選ぶと、デジタルズームは働きません。
- **5.** 【ズームレバー】を「47(望 遠)側にスライドさせて、 ズームの倍率を変えます。
	- 【ズームレバー】を操作し て光学ズームが最も望遠 になると、いったんズー ム動作は停止します。そ の後、【ズームレバー】を (望遠)側にスライドさ せると、デジタルズーム に切り替わります。

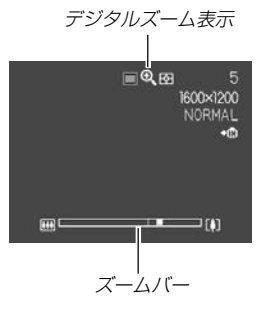

• 【液晶モニター】にズームバーが表示されます。この表示で 現在のおおよその倍率が分かります。

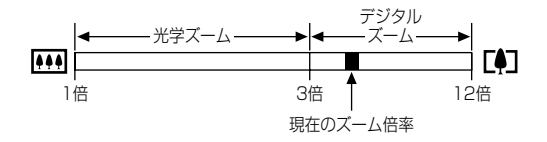

#### **6.** 撮影します。

- 重要! •【液晶モニター】をオフに設定している場合は、デジタル ズームを使って撮影することはできません(22ペー ジ)。
	- デジタルズームを使ってズーム撮影すると、画面の中央 をデジタル処理により拡大するため、光学ズームと異な り画像は粗くなります。

### フラッシュを使って撮影する

撮影条件に合わせてフラッシュの発光方法を切り替えることがで きます。

- フラッシュの撮影範囲は下記の通りです。 広角時:約0.6m~約2.6m(ISO感度オート時) 望遠時:約0.6m~約2.1m(ISO感度オート時)
- **1.** RECモードにします。
- **2.【▼】(犭血)を押して、フラッ** シュの発光方法を選びます。
	- 【▼】を押すたびに【液晶モニ ター】に次の順でフラッシュ の発光方法が表示され、切 り替わります。
	- 表示なし(フラッシュオート): 露出(光の量や明るさ)に合 わせて自動的に発光します。
		- アイコンガイドを使用している場合は、 "■■ (フラッ シュオート)" を選んで下さい。(78ページ)
	- (発光禁止): 露出に関係なく発光しません。

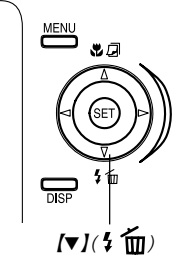

(強制発光): 露出に関係なく強制的に発 光します。 (赤目軽減): フラッシュ撮影時に人の目が 赤く写ることを軽減します。 露出に合わせて自動的に発光 します。

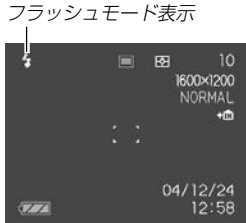

#### **3.** 撮影します。

- 重要! フラッシュ撮影時、フラッシュは数回発光します。最初 にプリ発光(露出情報を得るための予備発光)し、最後に メイン発光(フラッシュ撮影するための発光)することに より、最適な発光量でフラッシュ撮影が行われます。メ イン発光が終わるまで、カメラは動かさないでくださ  $\left\{ \cdot \right\}$ 
	- 赤の【動作確認用ランプ】が点滅中に【シャッター】を押し ても、撮影できない場合があります。
	- ISO感度が"オート"の場合は、感度が高くなるため、フ ラッシュ使用時にノイズが多くなります。 ISO感度を下げると撮影範囲(フラッシュの光が届く範 囲)が短くなりますが、ノイズは少なくなります(74 ページ)。

#### ■ 赤目軽減機能について

夜や暗い室内などで人物をフラッシュ撮影したとき、目が赤く写 ることがあります。これは、フラッシュ光が目の網膜に反射する ために起こる現象です。赤目軽減機能を使うと、フラッシュ撮影 する前に赤目用プリ発光(写す人の瞳孔を小さくするためにフ ラッシュが発光)することにより、人の目が赤く写ることを軽減 します。

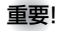

重要! • 赤目軽減機能により撮影する場合は、下記の点に注意し てください。

- -写される人がフラッシュを注視していないと効果が ありません。撮影する前にフラッシュを見るように 声をかけておいてください。
- -被写体までの距離が遠いと、効果が現れにくい場合 があります。

### フラッシュの状態について

フラッシュの状態については、【シャッター】を半押ししたとき に、【液晶モニター】や赤の【動作確認用ランプ】で確認できます。

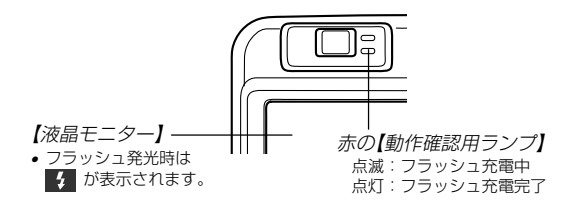

フラッシュの光量を変える フラッシュの光量を変えることができます。

- **1.** RECモードにして【MENU】を押します。
- **2.**【◀】【▶】で"撮影設定"タブを選びます。
- <mark>3. 【▲</mark>】【▼】で"フラッシュ光量"を選び、【▶】を押します。
- **4.【▲】【▼】で設定内容を選び、【SET】を押します。**

+2 : 強く光る

- $+1$  $\bigcap$
- -1 -2: 弱く光る
- 重要! 被写体が遠かったり、近すぎたりする場合は、光量が変

わらない場合があります。

フラッシュ撮影時の光量の不足を補う (フラッシュアシスト機能)

フラッシュの撮影範囲よりも遠い被写体を撮影したとき、撮影に 必要なフラッシュ光量が得られずに、被写体が暗く写ってしまう 場合があります。そのような場合、この機能を使うと、撮影した 被写体の明るさを補正し、フラッシュの光がより遠くへ届いたと きと似たような効果を得ることができます。

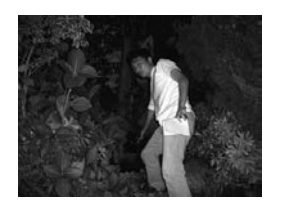

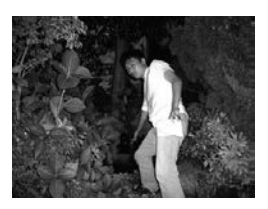

フラッシュアシスト機能未使用 フラッシュアシスト機能使用

- **1.** RECモードにして【MENU】を押します。
- **2.**【◀】【▶】で"撮影設定"タブを選びます。
- *3.* **【▲】【▼】で"フラッシュアシスト"を選び、【▶】を押しま** す。

#### **4.【▲】【▼】で"オート"を選び、【SET】を押します。**

- "切"を選ぶと、フラッシュアシスト機能は働きません。
- 重要! 被写体によっては、思ったような効果が得られないこと があります。
	- 下記のような操作を行ったとき、フラッシュアシスト機 能を使用した撮影結果にほとんど変化が表れない場合が あります。
		- -フラッシュ光量を切り替えたとき(48ページ)
		- -露出補正(EVシフト)を行ったとき(58ページ)
		- -ISO感度を切り替えたとき(74ページ)
		- -コントラストの設定を切り替えたとき(76ページ)

### フラッシュ使用時のご注意

- •【フラッシュ】が指で隠れないよ うにしてください。隠れてしま うとフラッシュ本来の効果が得 られなくなります。
- フラッシュ撮影時の被写体まで の距離が遠かったり、近かった りする場合は適切な効果が得ら れません。

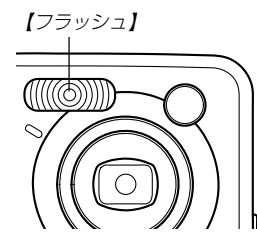

• フラッシュの充電時間は、そのときの使用条件(電池の状態や温 度等)により異なります。

数秒~10秒程度(フル充電の場合)

- 下記の撮影では、フラッシュは発光しません。このとき 3 (発 光禁止)が表示されます。 無限遠(20)撮影(56ページ)、連写(61ページ)、動画撮影 (70ページ)
- 電池が消耗するとフラッシュの充電ができなくなることがあり ます。このとき (発光禁止)が点灯し、フラッシュが正常に 発光せずに適正な露出が得られないことを示します。速やかに 電池を充電してください。
- ●暗い場所で撮影するときにフラッシュを" <\*\* (発光禁止)に設 定すると、シャッター速度が遅くなるので、手ぶれを防ぐため に、カメラを三脚などで固定するようにしてください。なお、 このとき撮影した画像は多少ざらついた感じ(ノイズが発生した 画像)になる場合があります。

- ⊙ (赤目軽減)では露出に合わせて自動的に発光するため、明 るい場所ではフラッシュは発光しません。
- フラッシュを使用した場合は、外光や蛍光灯など他の光源があ ると色味が変わることがあります。
- 広角やマクロ(接写)でフラッシュ撮影すると、フラッシュの光 がレンズ部にさえぎられて、画像に影が映し込まれることがあ ります(44、55ページ)。特にマクロ(接写)でフラッシュ撮影 した場合は目立ちやくなりますので、ご注意ください。

### セルフタイマーを使って撮影する

【シャッター】を押してから約10秒または約2秒後に撮影するこ とができます。また、3枚連続でセルフタイマー撮影する(トリプ ルセルフタイマー)こともできます。

- **1.** RECモードにして【MENU】を押します。
- **2.**【◀】【▶】で"撮影設定"タブを選びます。
- *3.* **【▲】【▼】**で"セルフタイマー"を選び、【▶】を押します。
- **4.【▲】【▼】**でセルフタイマーの時間を選び、【SET】を押し ます。
	- 10秒:10秒後に撮影されます。
	- 2秒 :2秒後に撮影されます。
	- ×3 :10秒後に1枚、その後撮影準備完了の1秒後に1 枚、さらに撮影準備完了の1秒後に1枚と、合計3枚 撮影されます(トリプルセルフタイマー)。
	- 切 :セルフタイマーは使用できません。

#### **5.** 撮影します。

- 【セルフタイマーランプ】 が点滅し、約10秒、また は2秒後に撮影されます。
- カウントダウン中に 【シャッター】を半押しす ると、セルフタイマーを 解除することができま す。【シャッター】を全押 しすると、最初から再度 カウントダウンを始めま す。

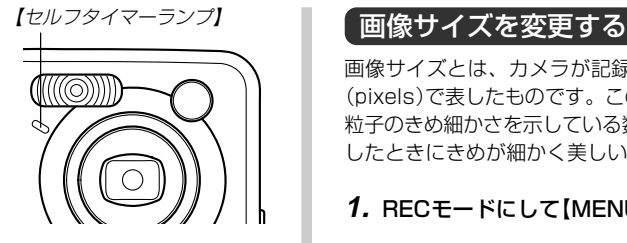

- 参考 シャッター速度が遅いときにヤルフタイマーの2秒の設 定を使用すると手ぶれ防止になります。
	- トリプルセルフタイマーでは、次の撮影準備が終わると "1sec"と表示され、約1秒後に撮影されます。撮影準 備完了までの時間は、画像の"サイズ"や"画質"と使用す るメモリーまたはフラッシュの充電の有無によって異な ります。
	- 下記の撮影では、トリプルセルフタイマーは使用できま せん。

連写(61ページ)、カップリングショット(66ぺー ジ)、プリショット(67ぺージ)、ビジネスショット (68ページ)

画像サイズとは、カメラが記録する撮影画像の大きさを画素数 (pixels)で表したものです。この画素数は1枚の写真を構成する 粒子のきめ細かさを示している数値で、数字が大きいほど、印刷 したときにきめが細かく美しい仕上がりになります。

- **1.** RECモードにして【MENU】を押します。
- **2.**【◀】【▶】で"撮影設定"タブを選びます。
- *3.* **[▲][▼**]で"サイズ"を選び、[▶]を押します。

#### **4.【▲】【▼】で設定内容を選び、【SET】を押します。**

• 画像サイズを選択している際に、画素数とプリントサイズ が交互に表示されます。プリントサイズは、選んだ画素数 に対して、プリント時に最適な用紙のサイズを示していま す。

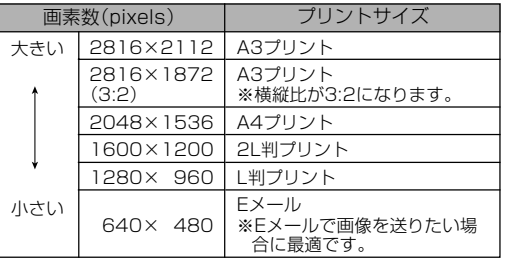

- •「プリントサイズ」は、あくまでも参考のサイズとお考えくださ い(印刷解像度が200dpiの場合)。
- •"2816×1872(3:2)"を選ぶと、プリント紙の横縦比3:2 に合うように、画像を3:2の比率で撮影します。

画質を変更する

画質とは、画像を記録する際のデータ圧縮率を表したものです。 用途に合わせて画質を変更してください。

- **1.** RECモードにして【MENU】を押します。
- 2. 【◀】【▶】で"撮影設定"タブを選びます。
- *3.* **【▲】【▼】で"画質"を選び、【▶】を押します。**
- **4.【▲】【▼】で設定内容を選び、【SET】を押します。** 
	- 高精細 : 高画質で記録します。
	- 標準 : 標準の画質で記録します。
	- エコノミー : 低画質で記録します。
- 参考 画質を選択するときは、下記の表を目安にしてくださ  $\mathcal{L}$

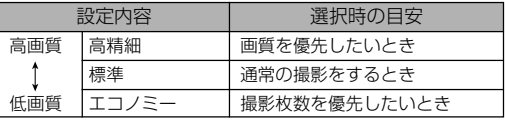

重要! • 撮影した画像によってファイルサイズが異なるため、実 際の撮影可能枚数と画面上の表示枚数が一致しない場合 があります(20、160ページ)。

本機はさまざまな機能の切り替えにより、多彩な応用撮影ができ ます。

# ピント合わせの方法を変える

ピント合わせの方法には、オートフォーカス、マクロ(接写)、無 限遠、マニュアルフォーカスの4種類があります。これらを フォーカスモードといいます。

### **1.** RECモードにします。

- **2.** 【▲】(※ ②)を押して、 ピント 合わせの方法を選びます。
	- 【▲】を押すたびに【液晶干二 ター】に次の順でピント合わ せの方法が表示され、切り 替わります。

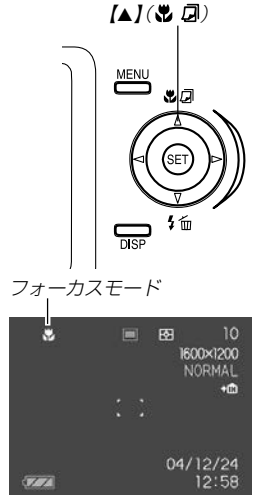

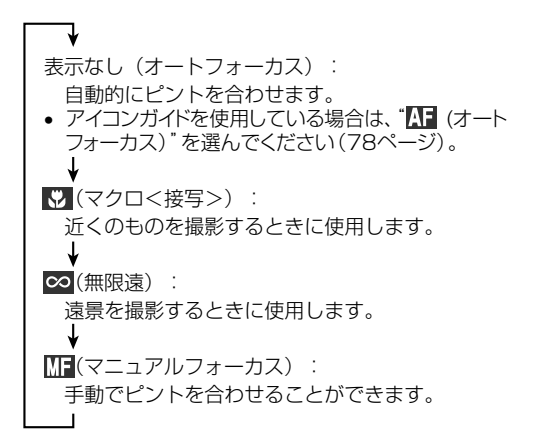

### 自動でピントを合わせる(オートフォーカス)

オートフォーカスでは自動的にピントを合わせることができま す。シャッターを半押しすると、オートフォーカス機能が働き、 自動的にピント調整を始めます。ピントを合わせることができる 範囲は下記の通りです。

範囲:約60cm~∞

- 1. [▲] (※ ワ)を何回か押して、フォーカスモード表示を消 します。
	- アイコンガイドを使用している場合は、"MH(オート フォーカス)" を選んで下さい(78ページ) 。
- **2.** ピントを合わせたい被写体 を【フォーカスフレーム】の 中にとらえて、【シャッ ター】を半押しします。

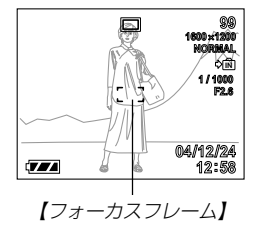

•【動作確認用ランプ】と 【フォーカスフレーム】の 点灯のしかたによってピ ントの状況を知ることが できます。

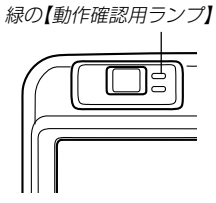

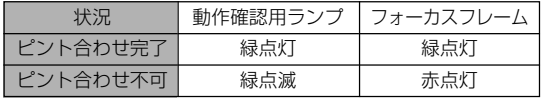

### **3.**【シャッター】を全押しして、撮影します。

参考 • 被写体がオートフォーカスの範囲よりも近距離にあり、 ピントが合わない場合には、自動的にマクロ(55ペー ジ)の範囲までピント調整を行います。

#### ■ オートフォーカスの測定範囲(AFエリア)を変える

オートフォーカスモード、マクロモードでは、オートフォーカス (AF)の測定範囲を変更することができます。設定によって 【フォーカスフレーム】の形状も変わります。

- **1.** RECモードで【MENU】を押します。
- **2. "撮影設定"タブ→"AFエリア"と選び、【▶】を押します。**
- *3.* **【▲】【▼】で設定内容を選び、【SET】を押します。** 
	- スポット:中央のごく狭い部分を測定します。フォーカス ロック(57ページ)を活用した撮影に便利です。
	- マルチ :【シャッター】を半押しすると、7つの測距点の中 で、距離が一番近い被写体にピントを合わせま す。集合写真などに便利です。
- 参考 •"マルチ"の場合、幅広い【フォーカスフレーム】が表示さ れます。【シャッター】を半押しすると、ピントが合った 場所の【フォーカスフレーム】が表示されます。

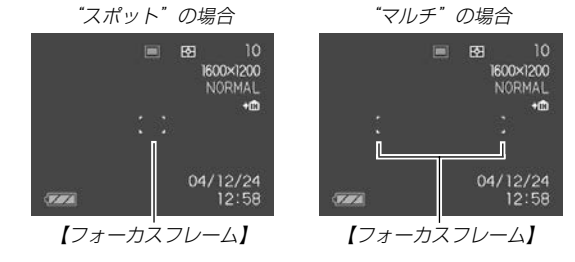

### 近くを撮影する(マクロ)

マクロでは近距離で自動的にピントを合わせることができます。 近くのものを撮影(接写)するときに使用します。シャッターを半 押しすると、オートフォーカス機能が働き、自動的にピント調整 を始めます。ピントを合わせることができる範囲は下記の通りで す。

範囲:約10cm~70cm(広角時) 約60cm~70cm(望遠時)

#### 1. 【▲】(※ 2)を何回か押して、"K7"を表示させます。

#### **2.** 撮影します。

- ピントの合わせかた、撮影のしかたはオートフォーカス モードと同じです。
- •【動作確認用ランプ】/【フォーカスフレーム】の点灯のしか たによってピントの状況を知ることができます。点灯のし かたはオートフォーカスモードと同じです。
- 重要! マクロ(接写)でフラッシュ撮影すると、フラッシュの光 がレンズ部にさえぎられて、画像に影が映し込まれるこ とがありますので、ご注意ください。

- 被写体がマクロの範囲より遠距離にあり、ピントが合わ ない場合には、自動的にオートフォーカス(54ページ) の範囲までピント調整を行います。
	- マクロ(接写)撮影時に光学ズーム(44ページ)を行う と、画面上に下記のような撮影可能な距離の範囲が表示 されます。
		- **例: \$10cm-50cm**

### 遠くを撮影する(無限遠)

景色など遠景を撮影するときに使用します。

- 1. [▲] (※ 回)を何回か押して、"**あ**"を表示させます。
- **2.** 撮影します。

### 手動でピントを合わせる(マニュアルフォーカス)

マニュアルフォーカスでは手動でピントを合わせることができま す。ピントを合わせることができる範囲は下記の通りです。

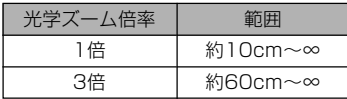

### 1. 【▲】( & 风) を何回か押し て、" | | | | を表示させま す。

• 手順2で拡大表示される 範囲が枠で囲まれます。

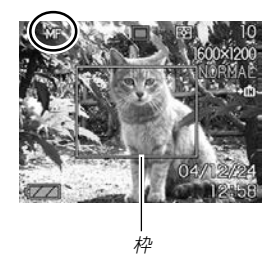

- **2.**【液晶モニター】で確認しな がら、【】【】を押してピ ントを合わせます。
	- 【◀】: 近い側にピントを合 わせる
	- 【】:遠い側にピントを合 わせる

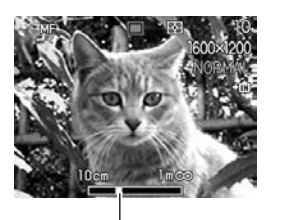

- 【液晶モニター】にはマニュ アルフォーカスの位置が表 示され、おおよそのピント の位置が確認できます。 マニュアルフォーカスの位置
- ピントを合わせている間は表示が拡大表示になり、ピント の確認がしやすくなります。
- **3.**【シャッター】を押して撮影します。
- 重要! マニュアルフォーカス時は「左右キー設定」(79ページ) により設定されている【◀】【▶】を押しての動作は無効に なり、ピント合わせの動作が優先されます。
- マニュアルフォーカス撮影時に光学ズーム(44ページ) を行うと、画面上に下記のような撮影可能な距離の範囲 が表示されます。 例:MF 10cm-∞

### フォーカスロック

撮影したい構図で【フォーカスフレーム】に入らない被写体にピン トを合わせる場合は、フォーカスロックを使います。フォーカス ロックはオートフォーカスモード, マクロモード(KV)で使用で きます。

**1.** ピントを合わせたい被写体 を【液晶モニター】で見なが ら、【シャッター】を半押し します。

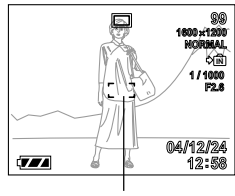

【フォーカスフレーム】

**2.**【シャッター】を半押しした まま、撮影したい構図を決 めます。

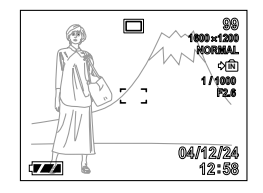

- **3.**【シャッター】を全押しして、撮影します。
- 参考 フォーカスロックと同時に露出(AE)もロックされま す。

## 露出を補正する(EVシフト)

本機は撮影時の明るさに応じて、露出値(EV値)を下記の値に手 動で補正することができます。逆光での撮影、間接照明の室内、 背景が暗い場合の撮影などに利用すると、より良好な画像が得ら れます。

露出補正値:-2.0EV~+2.0EV 補正単位 :1/3EV

- **1.** RECモードにして【MENU】を押します。
- **2.**"撮影設定"タブ→"EVシフ ト"と選び、【】を押しま す。

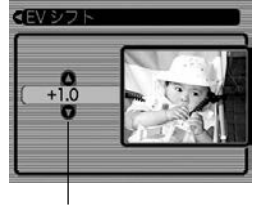

露出補正表示

- **3. 【▲】【▼】で露出補正値を選** び、【SET】を押します。
	- これで露出補正値が設定 されました。

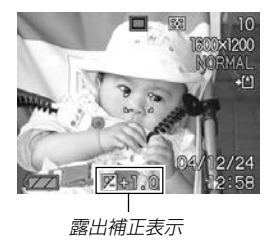

【】:+方向に補正されます。白い物の撮影や逆光での撮影 のときに押します。

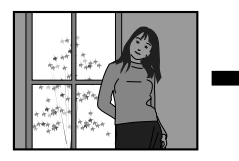

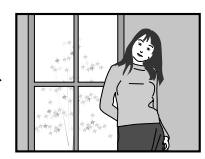

【▼】:−方向に補正されます。黒い物の撮影や晴天の野外な どのときに押します。

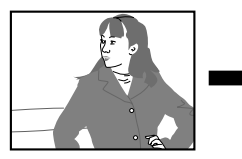

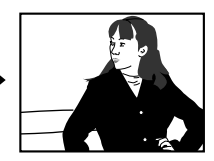

• 露出補正値をもとに戻したいときは、反対方向に露出補正 して"0.0"に合わせてください。

- 重要! 明るすぎたり、暗すぎたりするときは、露出補正ができ ない場合があります。
	- 参考 測光方式をマルチパターン測光(画面全体を分割し、そ れぞれのエリアの測光データを元に露出を決めます)に 設定しているときに露出補正を行うと、測光方式が自動 的に中央重点測光(中央部を重点的に測光します)に切り 替わります。露出補正値を"0.0"に戻すとマルチパター ン測光に戻ります(74ページ)。
		- •キーカスタマイズ機能を使うと、【◀】【▶】で露出値が補 正できるように切り替えられます(79ページ)。

## **4. 撮影します。** オンファイル インストバランスを変える

被写体は、太陽光や電球の光など光源の波長によって色味が異 なっています。ホワイトバランスとは、被写体を自然な色合いで 撮影できるように白を基準に色味を調整することです。

#### **1.** RECモードにして【MENU】を押します。

**2.**"撮影設定"タブ→"ホワイ トバランス"と選び、【▶】 を押します。

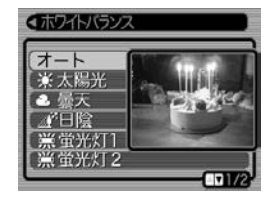

- *3.* **【▲】【▼】**で設定内容を選び、【SET】を押します。
	- オート : 自動的にホワイトバランスを調整します。
	- ■※ 太陽光 : 晴天時の野外での撮影用
	- 2 曇天 : 薄雲~雨天の野外や、木陰などでの撮影用
	- ■■ 日陰 : ビルの陰など極端に色温度が高いところで の撮影用
	- **<sup>1</sup>** 蛍光灯1 : 白色・昼白色蛍光灯下での色かぶりを抑え た撮影用
	- **<sup>2</sup>** 蛍光灯2 : 昼光色蛍光灯下での色かぶりを抑えた撮影用

- 電球 : 電球の雰囲気を消した撮影用
- マニュアル : その場の光源に合わせて手動で設定しま す。詳しくは「マニュアルホワイトバランス を設定する」を参照してください。
- 参考 ホワイトバランスの"オート"では、被写体の中から白色 点をカメラが自動的に判断します。被写体の色や光源の 状況によってはカメラが白色点の判断に迷い、適切なホ ワイトバランスに調整されないことがあります。このよ うな場合は、太陽光や曇天など光源を指定する固定モー ドをご使用ください。
	- •キーカスタマイズ機能を使うと、【◀】【▶】でホワイトバ ランスが変更できるように切り替えられます(79ペー ジ)。
	- キーカスタマイズ機能で"オート"を選ぶときにアイコン ガイド(7 8 ページ)を使用している場合は、"AWB (オートWB)"を選んでください。

## マニュアルホワイトバランスを設定する

ホワイトバランスの"オート"や太陽光、墨天など光源を指定する固 定モードでは、複数の光源下など難しい環境において調整できる範 囲に限界があります。マニュアルホワイトバランスを使うと、さま ざまな光源下で適正な色に調整することができます。マニュアルホ ワイトバランスの設定は、白い紙などを画面に一杯に写した状態で 行ってください。

### **1.** RECモードにして【MENU】を押します。

- **2. "撮影設定"タブ→"ホワイトバランス"と選び、【▶】を押** します。
- *3.* **[▲][▼]で"マニュアル"を** 選びます。
	- •【液晶モニター】には、前 回マニュアルホワイトバ ランスを設定した際のバ ランスで被写体が表示さ れます。

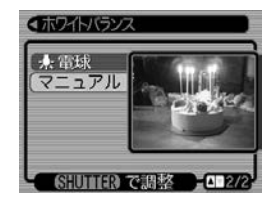

**4.** 画面全体に白い紙などを写した状態で【シャッター】を押 します。

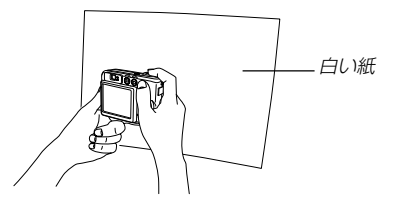

• "完了"と表示されたらホワイトバランスの調整は完了です。

### **5.**【SET】を押します。

- ホワイトバランスを決定し、撮影ができる画面に戻ります。
- 参考 一度設定したマニュアルホワイトバランスは、新たに マニュアルホワイトバランスを設定し直さない限り、電 源を入/切しても保持されたままとなります。

### 高速で連続撮影する(高速連写モード)

【シャッター】を押すたびに1枚だけ撮影する1枚撮影モードと異 なり、【シャッター】を押し続けている間、連続撮影することがで きます。

- 撮影速度: 約3枚/秒(ただし、シャッター速度が遅くなる と、撮影間隔は長くなります)
- 撮影枚数: 最大3枚

#### **1.** REC モードにして【MENU】を押します。

**2. "撮影設定"タブ→"連写"と選び、【▶】を押します。** 

#### *3.* **[▲][▼]で"入"を選び、[SET]を押します。**

- 【液晶モニター】に"四 が表示されます。
- •"切"を選ぶと、高速連写はできません。

#### **4.**【シャッター】を押して撮影します。

•【シャッター】を押している間、高速で連続撮影します。 【シャッター】から指を離すと、撮影は終了します。

- 重要! 撮影中は、【液晶モニター】に撮影した画像は表示されま せん。
	- 3枚撮影が終了すると、【液晶モニター】に"処理中です しばらくお待ちください"というメッセージが表示され ます。
	- 高速連写では、フラッシュは" ?? " (発光禁止)となりま す。
	- 高速連写では、トリプルセルフタイマーは使用できませ ん(50ページ)。
	- カップリングショット/プリショット/ビジネスショッ ト撮影しているとき、高速連写はできません(66、 67、68ページ)。
	- 連写中は、撮影が終了するまで、カメラを動かさないよ うに注意してください。
	- 連写中にメモリーの残り容量が足りなくなった場合、高 速連写は途中で終了します。

### さまざまなシーンを選んで撮影する(ベストショットモード)

23種類のシーンの中から撮影したいシーンを選ぶと、自動的に そのシーンに最適な設定になります。

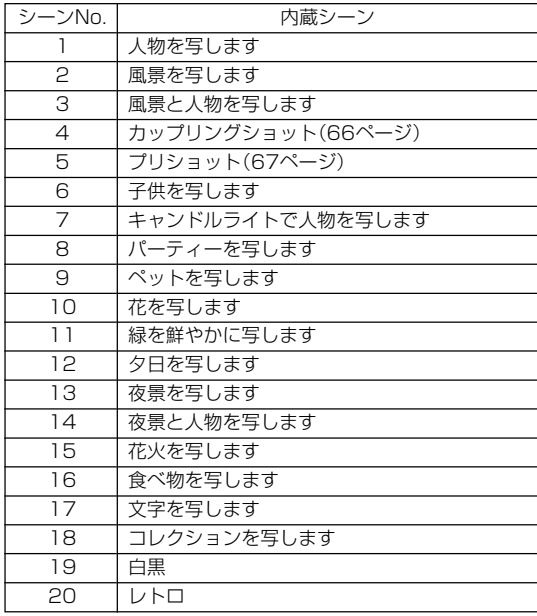

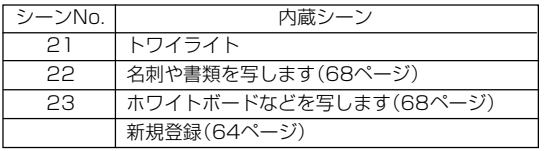

- **1.** RECモードにして、"撮影 モード"を"BSI ベストショッ ト"に設定します。
	- ベストショットモードに設 定すると、シーンのサンプ ル画像が表示されます。
- 調が肌色に設定されます 望遠側にすると背景がきれいに ぼけます。
- 設定のしかたは、「撮影モー ドを設定する」(38ページ) をご覧ください。
- キーカスタマイズ機能を使うと【◀】【▶】を押すだけで撮影 モードを切り替えることができます。(79ページ)
- **2.** 【◀】【▶】で撮影したいシーンを選び、【SET】を押しま す。
- **3.** 撮影します。
- 重要! シーンに使用されているサンプル画像は本機で撮影され たものではありません。イメージ画像です。
	- 被写体の条件によっては、充分な効果が得られなかった り、正しく撮影されない場合があります。
	- •シーンを選んだ後から【SET】を押し、【◀】【▶】で撮影し たいシーンを選んで【SET】を押すと、シーンを選び直 すことができます。
	- 選んだシーンの各種設定内容は変更することができます が、シーンを選び直したり、電源を入れ直すと、設定内 容は初期状態に戻ります。
	- 夜景や花火のシーンなどシャッター速度が遅くなる撮影 では、撮影した画像にノイズが発生するため、自動的に ノイズ低減処理を行っています。このノイズ低減処理の ために、撮影が終了するまでの時間がシャッター速度に 比べて長くなります。その間はキー操作を行わないでく ださい。
	- 夜景や花火のシーンなどシャッター速度が遅くなる撮影 では、手ぶれを防ぐために、三脚の使用をおすすめしま す。

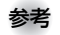

参考 • ベストショットモードで 電源を入れたとき、また は【◀】【▶】で撮影モード をベストショットモード に切り替えたとき、約2 秒間、操作ガイドと現在 選ばれているシーンのサ ンプル画像が表示されま す。

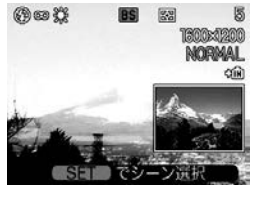

### 撮影したいシーンを登録する(カスタム登録)

今まで撮影した画像の設定内容をベストショットモードに登録し て、呼び出すことができます。呼び出した画像の設定内容と同じ 設定で撮影することができます。

- **1.** RECモードにして、"撮影モード"を" ベストショッ ト"に設定します(38ページ)。
	- ベストショットモードに設定すると、シーンのサンプル画 像が表示されます。
- **2.**【◀】【▶】を押して、"新規登 録"を表示させます。

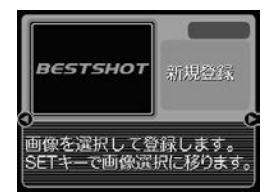

- **3.**【SET】を押します。
- **4.** 【◀】【▶】を押して、登録し たい画像を選びます。

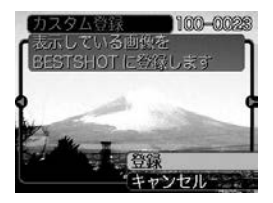

#### **5. 【▲】【▼】**で"登録"を選び、 【SET】を押します。

- 登録が完了します。
- 撮影できる状態になりま す。以降、63ページと同 じ操作により、この設定 を選んで撮影することが できます。

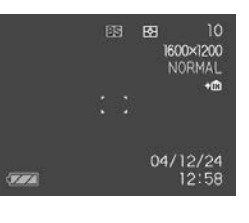

- 重要! 本機では、内蔵されているシーンのあとに"マイベスト ショット"(カスタム登録したシーン)の順番でシーンが 登録されます。
	- 内蔵メモリーをフォーマット(106ページ)すると、カ スタム登録したベストショットモードのシーンファイル は消えてしまいますので、その場合は必要に応じてカス タム登録し直してください。
- 参考 登録される設定内容は下記の通りです。
	- フォーカスモード、EVシフト、フィルター、測光方 式、ホワイトバランス、フラッシュ光量、フラッシュア シスト、シャープネス、彩度、コントラスト、フラッ シュモード、ISO感度
	- 本機で撮影された画像からのみ設定内容を読み取ること ができます。
	- 登録可能件数は最大999件となります。
	- 各シーンの設定状態はメニューをたどり、各機能の設定 内容を表示させることにより、確認できます。
	- カスタム登録したシーンのファイル名は、「UQR 61nnn.JPE(n=0~9)」となります。
	- カスタム登録したシーンを消去したい場合は、ベスト ショットモードでシーンを選ぶときに、カスタム登録し たシーンを表示させ、【▼】(\$ ~m)を押して削除するか、 パソコンを使って内蔵メモリー内の「SCENE」フォルダ 内から消去したいシーンのファイルを削除してください (132ページ)。

### 二人で記念撮影をする(カップリングショット)

一画面を2つに分けて2回撮影し、その後自動合成して1枚の画 像にする機能です。他の人に撮影を頼むことができないときで も、全員揃って記念撮影できます。この機能はベストショット モード(62ページ)の中にあります。

• 1回目の撮影 撮影者以外を撮影する。

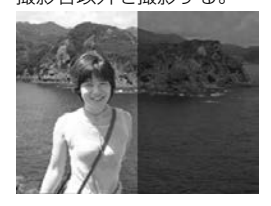

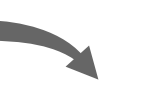

• 2回目の撮影 背景の重なり具合を確認しな がら撮影者のみを撮影する。

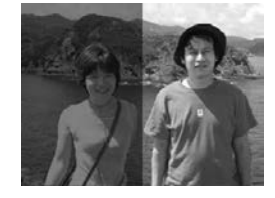

- **1.** RECモードにして、"撮影モード"を" ベストショッ ト"に設定します(38ページ)。
- **2.**【◀】【▶】で"カップリングショット"のシーンを選び、 【SET】を押します。
- **3.** 最初に【液晶モニター】で 【フォーカスフレーム】を左 側部分の被写体に合わせま す。
	- カップリングショットで は、"AFエリア"(55ペー ジ)が自動的に"スポット" になります。

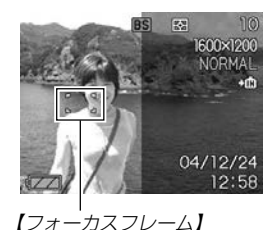

- 
- **4.**【シャッター】を押して、左側部分を撮影します。
	- この撮影で下記の情報が固定されます。 フォーカス、露出、ホワイトバランス、ズーム、 フラッシュ

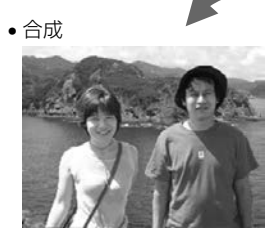

- **5.** 次に【液晶モニター】上で半 透明で表示されている左側 部分と、現在の背景が正し く重なるようにフレームを 合わせます。
	- 【MENU】を押すと、この 撮影をキャンセルし、操 作3に戻ることができま す。

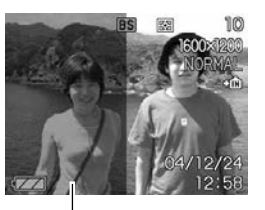

半透明の画像

- **6.**【シャッター】を押して、右側部分を撮影します。
- 重要! カップリングショットでは、撮影時に内蔵メモリーまた はメモリーカードのどちらか使用している方のメモリー を一時的に使用します。メモリーの容量が残り少ない と、撮影中にエラー表示が出ることがあります。その場 合は不要な画像を消去してから再度撮影してください。

好みの構図で記念撮影をする(プリショット)

プリショット機能は人に撮影を依頼するときに便利な機能です。 この機能では一度の撮影で2回の撮影を行います。1回目の撮影 で撮影画像を半透明の状態で【液晶モニター】上に表示し、2回目 では表示されている半透明の画像を目安に最終的な撮影を行いま す。2回目に撮影した画像が記録されます。この機能はベスト ショットモード(62ページ)の中にあります。

• 好みの構図を自分で撮影

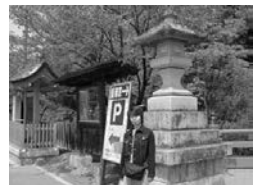

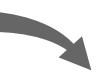

• 構図に合わせて他の人に撮影 してもらう

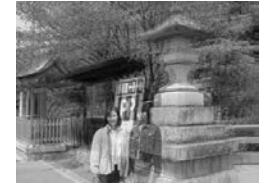

• 2回目のみの画像が記録される

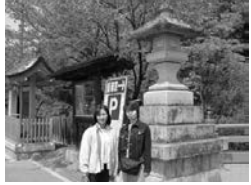

- **1.** RECモードにして、"撮影モード"を" ベストショッ ト"に設定します(38ページ)。
- **2.** 【◀】【▶】で"プリショット"のシーンを選び、【SET】を押 します。
- **3.**【シャッター】を押して、最初に仮撮影を行います。
	- この操作で撮影した画像は操作4で半透明で表示されます が、最終的にはカメラに保存されません。
	- この撮影で下記の情報が固定されます。 フォーカス、露出、ホワイトバランス、ズーム、フラッシュ
- **4.** 次に他の人にカメラを渡し て、【液晶モニター】上で半 透明で表示されている背景 と、現在の背景が正しく重 なるように合わせてもらい ます。
	- 【MENU】を押すと、この 撮影をキャンセルし、操 作3に戻ることができま す。

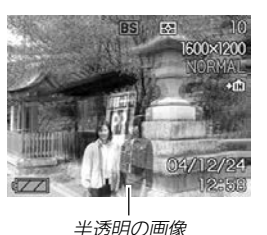

- **5.**【シャッター】を押して、撮影してもらいます。
	- この操作で撮影した画像がカメラに保存されます。

### 名刺や書類などを撮影する(ビジネスショット 機能)

名刺や書類、ホワイトボードなどの撮影時に、撮影の立ち位置の 都合によって正面からは撮影できない場合があります。ビジネス ショットでは、斜めから撮影した画像を自動的に正面から撮影し たかのように補正して撮影することができます。

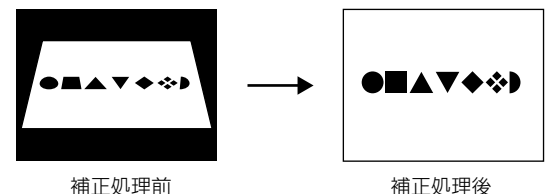

### ■ ビジネスショット用シーン

●名刺や書類を写します ● ホワイトボードなどを写します

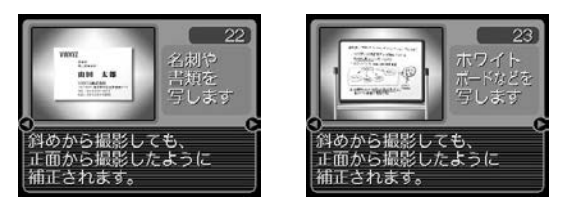

- 
- 重要! 被写体が【液晶モニター】に収まるような構図で撮影して ください。被写体が【液晶モニター】からはみ出すと認識 できません。
	- 被写体と背景が同色の場合、認識できません。被写体と 背景の境界がはっきりするような構図で撮影してくださ  $\mathbf{L}$
- 
- 名刺や書類の撮影時に、被写体に対してカメラが傾いて いると、「台形歪み」(長方形の被写体が遠近の関係で台 形として写ってしまう状態)が生じます。本機は台形歪 みが生じた画像を自動的に補正するため、撮影時の多少 の台形歪みを気にする必要はありません。

### ビジネスショット機能で撮影する

- **1.** RECモードにして、"撮影モード"を" ベストショッ ト"に設定します(38ページ)。
- **2.** 【◀】【▶】でビジネスショット用のシーンを選び、【SET】 を押します。

#### **3.** 撮影します

• 補正確認画面が表示されま す。ただし、補正候補が検 出できない場合は、補正確 認画面が表示されず、エ ラーメッセージが表示され ます(158ページ)。その 後、撮影した元画像を保存 します。

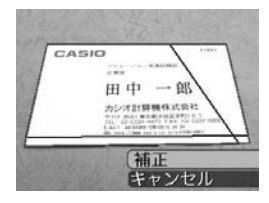

**4.**【◀】【▶】で補正候補を選びます。

- **5. 【▲】【▼】で"補正"を選び、** 【SET】を押します。
	- "キャンセル"を選ぶと、補 正せずに撮影した元の画像 を保存します。

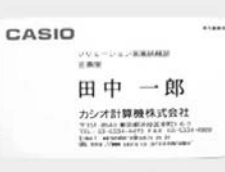

重要! • ビジネスショットでは、大きな撮影サイズに設定しても 1600×1200pixelsの画像として撮影されます。た だし、撮影サイズの設定が1600×1200pixelsより も小さい場合には、設定されている通りのサイズで撮影 されます。

### 動画を撮影する(ムービーモード)

メモリー容量いっぱいに動画を撮影することができます。

●ファイル形式: AVI形式 AVI形式は、Open DML グループが提唱したMotion JPEG フォーマットに準拠しています。

●画像サイズ: 320×240pixels

**●動画ファイルサイズ:約300KB/秒** 

- ●撮影可能なムービーの時間
	- 一度に撮影可能な最長時間:メモリー容量による
	- 撮影可能なトータル時間:内蔵メモリーで最長約30秒、 64MBのSDメモリーカードで最長約3分25秒
- 参考 ムービーモードで撮影したファイルは、Windows Media Playerを使用して、パソコン上で再生すること もできます。
- **1.** RECモードにして、"撮影 モード"を"ICコ ムービー"に 設定します(38ページ)。
	- ムービーモードに設定す ると、【液晶モニター】に "IG"が表示されます。
	- キーカスタマイズ機能を 使うと、【】【】を押すだ けで撮影モードを切り替 えることができます(79 ページ)。
- **2.** 撮影する被写体にカメラを 向け、【シャッター】を押し ます。
	- 残りのメモリーいっぱい に、動画撮影が続きます。
	- 動画撮影中は【液晶モニ ター】に"残り撮影時間"を 表示します。

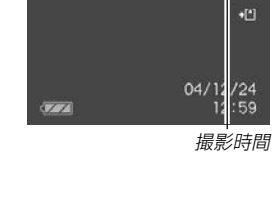

ムービー録画中

െ

 $\bullet$ REC

 $\overline{\text{V/A}}$ 

 $\circ$ 

图 图0:06:00  $0:00:20$ 

 $+11$ 

04/12/24

12:59

(⊜ RR0:06:20  $0:00:00$ 

### 残り撮影時間 **3.** 動画撮影が終了したら、動画ファイルがカメラのメモ リーに保存されます。

- 重要! フラッシュは発光しません。
	- 使用するメモリーカードによっては、記録に時間がかか るため、コマ落ちする場合があります。このとき、に と REC が点滅します。

- 動画撮影中は光学ズームは動作しません。デジタルズーム のみ使用できます。【シャッター】を押す前であれば、光学 ズームは使用できます。
- 動画撮影を途中で終了させたいときは、もう一度【シャッ ター】を押してください。

### ヒストグラムを活用する

【DISP】を押して【液晶モニター】上にヒストグラムを表示させる ことにより、露出(光の量や明るさ)をチェックしながら撮影する ことができます(22ページ)。再生モードでは撮影された画像の ヒストグラムを見ることができます。

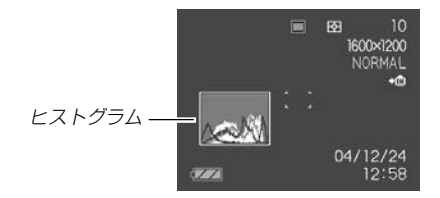

- ヒストグラム(輝度成分分布表)とは、画像の明るさのレベルを ピクセル数によりグラフ化したものです。縦軸がピクセル数、 横軸が明るさを表します。ヒストグラムを見ると、補正するた めに充分な画像のディテールが画像のシャドウ(左側)、中間調 (中央部分)、ハイライト(右側)に含まれているかどうかを確認 することができます。もしもヒストグラムが片寄っていた場合 は、EVシフト(露出補正)を行うと、ヒストグラムを左右に移動 させることができます。なるべくグラフが中央に寄るように補 正をすることによって、適正露出に近づけることができます。
- R(赤)、G(緑)、B(青)の色成分が独立したヒストグラムも同時 に表示されますので、色ごとに「赤成分がオーバー」「青成分がア ンダー」のように各色の分布状況も直感的に把握することができ ます。
- **参考 •キーカスタマイズ機能で"EVシフト"の切り替えを【◀】** 【】に割り当てると(79ページ)、ヒストグラムを確認 しながら【】【】でEVシフトを行って撮影することが できます(58ページ)。
- ヒストグラムが左の方に寄ってい る場合は、暗いピクセルが多いこ とを示しています。

全体的に暗い画像はこのようなヒ ストグラムになります。また、あ まり左に寄り過ぎていると、黒つ ぶれを起こしている可能性もあり ます。

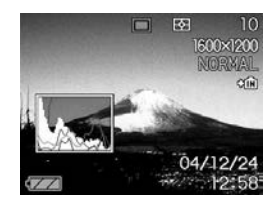

• ヒストグラムが右の方に寄ってい る場合は、明るいピクセルが多い ことを示しています。 全体的に明るい画像はこのような ヒストグラムになります。また、 あまり右に寄り過ぎていると、白 飛びを起こしている可能性もあり ます。

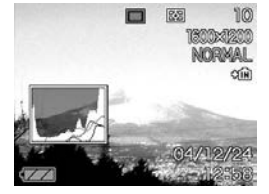
#### 撮影する(応用編)

• ヒストグラムが中央に寄っている 場合、明るいピクセルから暗いピ クセルまで適度に分布しているこ とを示しています。 全体的に適度な明るさの画像はこ のようなヒストグラムになりま す。

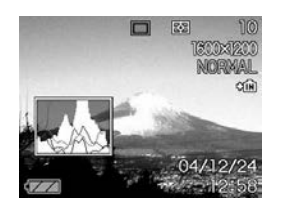

- 重要! 前記のヒストグラムはあくまでも例であり、被写体に よってはヒストグラムの形が例のようにならない場合も あります。
	- 撮影したい画像を意図的に露出オーバーやアンダーにす る場合もあるので、必ずしも中央に寄ったヒストグラム が適正となる訳ではありません。
	- 露出補正には限界がありますので、調整しきれない場合 があります。
	- フラッシュ撮影など、撮影したときの状況によっては、 ヒストグラムによりチェックした露出とは異なる露出で 撮影される場合があります。
	- カップリングショット撮影時(66ページ)、プリショット 撮影時(67ページ)は、ヒストグラムは表示されません。
	- RGB(色成分)ヒストグラムは、静止画にのみ表示され ます。ムービーモードでは、輝度成分のヒストグラムの みが表示されます。

## 各種機能を設定する

RECモードにおいて、下記の機能を設定することができます。

- ISO感度
- 測光方式
- 色彩効果(フィルター)
- シャープネス
- 彩度
- コントラスト
- グリッド表示のオン/オフ
- 撮影レビュー
- アイコンガイド
- 左右キー設定
- 各種設定の記憶(モードメモリ)
- 各種設定のリセット

参考 • 上記以外に、次の機能も変更できます。操作方法につい ては各ページをご覧ください。 -サイズ(51ページ) -画質(52ページ) -ホワイトバランス(59ページ)  $-$  AFT $\overline{117}$ (55ページ) -フラッシュ光量(48ページ) -フラッシュアシスト(48ページ) -デジタルズーム(44ページ)

# ISO感度を変える

暗い場所で撮影するときやシャッター速度を速くしたいとき、 ISO感度が変更できます。使用目的に応じてISO感度を設定して ください。

- ISO感度とは、光に対する感度をISO(写真フィルムの感度単 位)の数値で表したものです。数値が大きいほど感度が高くな り、暗い場所での撮影に強くなります。
- **1.** RECモードにして【MENU】を押します。
- **2. "撮影設定"タブ→"ISO 感度"と選び、【▶】を押します。**
- *3.* **【▲】【▼】で設定内容を選び、【SET】を押します。**

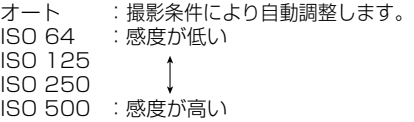

- 重要! 同じ撮影条件下でISO感度を上げるとシャッター速度は 早くなりますが、画像は多少ざらついた感じ(ノイズが 増加した画像)になりますので、きれいに撮りたいとき はなるべくISO感度を下げてください。
	- ISO感度を上げてフラッシュ撮影すると、近くの被写体 の明るさが適正にならない場合があります。
- 参考 •キーカスタマイズ機能を使うと、【◀】【▶】を押すだけで ISO感度が変更できるように切り替えられます(79ペー ジ)。

# 測光方式を変える

測光方式の変更ができます。

- **1.** RECモードで【MENU】を押します。
- **2.**"撮影設定"タブ→"測光方式"と選び、【】を押します。
- **3. 【▲】【▼】で設定内容を選び、【SET】を押します。**

#### マルチ(マルチパターン):

画面の全体を分割し、それぞれのエリアにつ いて測光します。測光結果の明暗パターンに よって撮影環境をカメラが自動的に判断し、 露出を決定します。さまざまなシーンで失敗 の少ない露出が得られます。

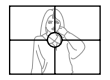

■ 中央重点:

中央部を重点的に測光します。カメラ任せで はなく、自分である程度露出をコントロール したいときに使います。

スポット:

センターのごく狭い部分を測光します。周囲 の影響を受けずに、写したい被写体に露出を 合わせることができます。

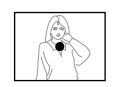

重要! •"マルチ"設定時にEVシフト(58ページ)を行うと、測光 方式が自動的に"中央重点"に切り替わります。EVシフ トを"0.0"に戻すと、元の測光方式に戻ります。

# 色を変える(フィルター)

フィルター機能を使用して、撮影時の画像の色彩効果を変更する ことができます。

- **1.** RECモードで【MENU】を押します。
- **2. "撮影設定"タブ→"フィルター"と選び、【▶】を押しま** す。
- *3.* **【▲】【▼】で設定内容を選び、【SET】を押します。** 切/白黒/セピア/赤/緑/青/黄/ピンク/紫
- 参考 フィルター機能を使うと、色彩効果用のレンズフィル ターを装着して撮影したような画像になります。

シャープネスを変える

撮影される画像の鮮鋭度を設定できます。

- **1.** RECモードで【MENU】を押します。
- 2. "撮影設定"タブ→"シャープネス"と選び、【▶】を押しま す。

#### *3.* **【▲】【▼】で設定内容を選び、【SET】を押します。**

- +2: 鮮鋭度が高い
- $+1$
- $\cap$  $-1$
- -2: 鮮鋭度が低い

#### 撮影する(応用編)

彩度を変える 撮影される画像の色の鮮やかさを設定できます。

- **1.** RECモードで【MENU】を押します。
- **2.**"撮影設定"タブ→"彩度"と選び、【】を押します。
- **3. 【▲】【▼】で設定内容を選び、【SET】を押します。**

+2: 色の鮮やかさが高い  $+1$  $\cap$  $-1$ -2: 色の鮮やかさが低い

コントラストを変える

撮影される画像の明暗の差を設定できます。

- **1.** RECモードで【MENU】を押します。
- **2. "撮影設定"タブ→"コントラスト"と選び、【▶】を押しま** す。

## *3.* **【▲】【▼】で設定内容を選び、【SET】を押します。**

+2:明暗がクッキリする  $+1$  $\bigcap$ -1 -2:明暗が平坦になる

## グリッドを表示する

撮影時、【液晶モニター】に方眼を表示します。カメラを水平や垂 直に保つのに便利です。

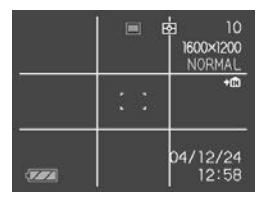

- **1.** RECモードで【MENU】を押します。
- **2. "撮影設定"タブ→"グリッド表示"と選び、【▶】を押しま** す。
- *3.* **【▲】【▼】で設定内容を選び、【SET】を押します。**

入:グリッドを表示します。

切:グリッドは表示しません。

## 撮影した画像を確認する(撮影レビュー)

撮影した直後に【液晶モニター】で撮影した画像を確認することが できます。

- **1.** RECモードにして【MENU】を押します。
- **2. "撮影設定"タブ→"撮影レビュー"と選び、【▶】を押します。**

#### *3.* **【▲】【▼】**で設定項目を選び、【SET】を押します。

- 入:撮影直後に【液晶モニター】に撮影した画像が約1秒間表 示されます。
- 切:撮影した画像は表示されません。

#### 撮影する(応用編)

## 画面上のアイコンの意味を確認する(アイコンガ イド機能)

RECモード時に【液晶モニター】上でアイコンの意味を確認しなが ら操作することができます(20ページ)。

- アイコンの意味を確認できる機能は、次の通りです。 撮影モード、フラッシュモード、フォーカスモード、ホワイト バランス、セルフタイマー、測光方式 ただし、撮影モード、ホワイトバランス、セルフタイマーのア イコンの意味は、キーカスタマイズ機能(79ページ)を"撮影 モード"、"ホワイトバランス"、または"セルフタイマー"に設定 したときにのみ表示されます。
- **1.** RECモードにして【MENU】を押します。
- **2.**"撮影設定"タブ→"アイコンガイド"と選び、【】を押し ます。
- *3.* **【▲】【▼】**で設定内容を選び、【SET】を押します。
	- 入:各種撮影機能を切り替えたとき、切り替えた機能を示す アイコンの近くに、アイコンの意味が表示されます。 切:アイコンの意味を表示しません。
- 重要! 次のアイコンは切り替え操作したときにだけアイコンと その意味が表示され、しばらくすると表示は消えます。 -フラッシュモードの" (フラッシュオート)"(46 ページ)
	- -フォーカスモードの" (オートフォーカス)"(54 ページ)

-ホワイトバランスの "MMB (オートWB)" (59ページ)

## 左右キーに機能を割り当てる(キーカスタマイズ)

【▲】【▶】に、5つの中のどれか1つの機能の操作を割り当てること により、操作しやすくすることができます。

- **1.** RECモードにして【MENU】を押します。
- 2. "撮影設定"タブ→"左右キー設定"と選び、【▶】を押します。
- *3.* **【▲】【▼**】で設定内容を選び、【SET】を押します。
	- 【◀】【▶】で設定した機能が操作できるようになります。 撮影モード : 撮影モード(静止画/ベストショット/ ムービー)が変更できます(38ページ)。
		- EVシフト : 露出値(EV値)が補正できます(58ペー  $\langle \tilde{z} \rangle$
		- ホワイトバランスが変更できます(59 ページ)。
		- ISO感度 : ISO感度が変更できます(74ページ)。
		- セルフタイマー :セルフタイマーが設定できます(50 ページ)。
		- 切 :【◀】【▶】に操作を割り当てません。

## 各種設定を記憶させる(モードメモリ)

モードメモリとは、電源を切ったときでも直前の状態を記憶して おく機能です。電源の入/切で毎回設定をし直す手間がはぶけま す。

#### ●モードメモリで設定できる機能

撮影モード、フラッシュ、フォーカス方式、ホワイトバランス、 ISO感度、AFエリア、測光方式、セルフタイマー、フラッシュ光 量、デジタルズーム、MF位置、ズーム位置

- **1.** RECモードにして【MENU】を押します。
- **2.**【◀】【▶】で"モードメモリ"タブを選びます。
- *3.* **【▲】【▼】**で設定したい機能を選び、【▶】を押します。

## **4.【▲】【▼】で設定内容を選び、【SET】を押します。** 入:電源を切ったときにその時点の設定を記憶します。

切:電源を切ったときに初期設定に戻ります。

#### 撮影する(応用編)

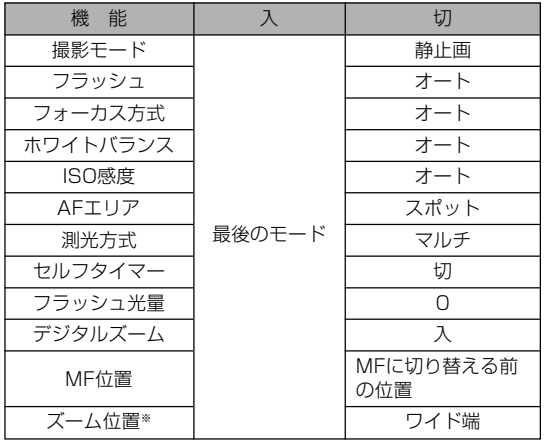

※「ズーム位置」では光学ズームの位置のみを記憶します。

- 重要! ベストショットモードでは、シーンの選択をしたり、 RECモードとPLAYモードを切り替えたり、電源のオ ン/オフを行うと、モードメモリが入/切のどちらに設 定されていても、撮影設定("撮影モード""ズーム位置" 以外)は各シーンの初期設定値となります。
	- ムービーモードでは、モードメモリの入/切の設定に関 わらず、フラッシュは常に 3 (発光禁止)に設定されま す。

## 各種設定をリセットする

本機の設定内容を初期値に戻すことができます。初期値について は「メニュー一覧表」(149ページ)をご覧ください。

- **1.** RECモードまたはPLAYモードで【MENU】を押しま す。
- **2. "設定"タブ→"リセット"と選び、【▶】を押します。**

## *3.* **[▲][▼**]で"リセット"を選び、[SET]を押します。

● リヤットしない場合は"キャンヤル"を選びます。

# 再生する

本機は【液晶モニター】を備えていますので、記録されているファ イルを本機だけで確認することができます。

# 基本的な再生のしかた

記録されているファイルを順次送ったり戻したりしながら見るこ とができます。

- **1.** [■ ](PLAY)を押します。
	- PLAYモードになり、再生でき る状態になります。
	- 【液晶モニター】に画像または メッセージが表示されます。

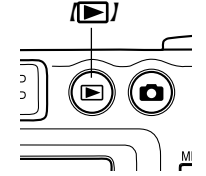

2. 【**4】【▶】でファイルを見ていきます。** 

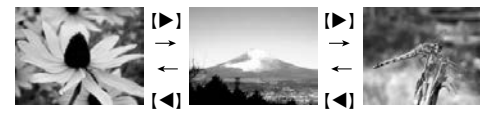

- 【】を押す:進みます。
- 【】を押す:戻ります。
- •【4】【▶】を押し続けると、ファイルは早送りされます。
	- 初めに表示される画像は簡易画像のため、粗い表示に なっていますが、すぐ後に精細な画像が表示されます。 ただし、他のデジタルカメラからコピーした画像では、 この限りではありません。

# 画像を拡大して表示する

撮影した画像を4倍まで拡大して表示させることができます。

- **1.** PLAYモードにして、【】【】で拡大したい画像を表示 させます。
- **2.** 【ズームレバー】を"Q"側に スライドさせて、画面を拡大 します。
	- •【液晶モニター】に現在の 倍率が表示されます。
	- •【DISP】を押すと、倍率 などの表示のオン/オフ ができます。

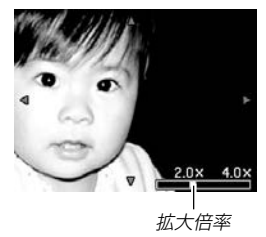

- **3.** 【▲】【▼】【●】【で拡大した画像を上下左右にスクロール することができます。
- **4.**【MENU】を押すと、画像は元の大きさに戻ります。
- 重要! 動画は拡大表示できません。
	- 画像のサイズにより、4倍までの拡大表示ができない場 合があります。

#### 再生する

## 画像サイズを変える(リサイズ)

撮影した静止画像のサイズを、次の3種類のサイズに変えること ができます。

- 1600 ×1200 pixelsのUXGAサイズ
- 1280 × 960 pixelsのSXGAサイズ
- 640 × 480 pixelsのVGAサイズ
- VGAサイズの画像は、メールに添付する画像やホームページに 貼り付ける画像に最適です。

#### **1.** PLAYモードにして【MENU】を押します。

- **2.**"再生機能"タブ→"リサイ ズ"と選び、【】を押しま す。
	- 静止画が【液晶モニター】に 表示されているときのみ操 作することができます。

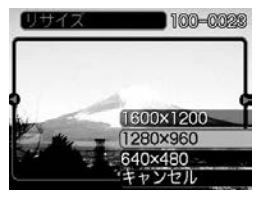

**3.**【】【】でサイズを変えたい画像を表示させます。

#### **4.【▲】【▼】**でリサイズ内容を選び、【SET】を押します。

- 1600 ×1200:1600×1200pixelsのUXGAサイズ に変えます。
- 1280 × 960 :1280×960pixelsのSXGAサイズに 変えます。
- 640 × 480 :640×480pixelsのVGAサイズに変えま す。

キャンセル :リサイズを中止します。

- 重要! リサイズした画像は、リサイズする前の画像とは別に最 新ファイルとして保存されます。
	- 画像サイズが640×480pixels以下の画像はリサイズ できません。
	- 画像サイズが2816×1872(3:2)pixelsの画像はリ サイズできません。
	- 動画はリサイズできません。
	- このカメラで撮影した画像以外の画像は、リサイズでき ません。
	- •"このファイルではこの機能は使用できません"と表示さ れた場合は、リサイズできません。
	- リサイズした画像を保存できるだけのメモリー容量が 残っていない場合は、リサイズできません。
	- リサイズした画像をカメラで表示した場合、日付はリサイ ズした日付ではなく、撮影した日付が表示されます。

# 画像の一部を切り抜く(トリミング)

拡大した画像から必要な箇所を切り抜いて、メールに添付する画 像やホームページに貼り付ける画像などの構図を整えることがで きます。

- **1.** PLAYモードにして、【】【】でトリミングしたい画像 を表示させます。
- **2.**【MENU】を押します。
- **3.**"再生機能"タブ→"トリミン グ"と選び、【▶】を押しま す。
	- 【液晶モニター】に画像を 切り抜くための枠が表示 されます。
- 100-0028 しりたり方  $\bullet$
- 静止画が【液晶モニター】に 表示されているときのみ操 作することができます。

## **4.**【ズームレバー】をスライドさせて、枠を拡大/縮小します。

• 表示されている画像のサイズによって、トリミングできる 枠の大きさが変わります。

*5.* **【▲】【▼】【◀】【▶】**で切り抜きたい部分を枠で囲みます。

#### **6.**【SET】を押します。

- トリミングを中止する場合は【MENU】を押します。
- 重要! トリミングした画像は最新ファイルとして保存されま す。
	- トリミングしても、トリミングする前の画像は残ってい ます。
	- 画像サイズが小さいほど、トリミングできる枠の大きさ が限定されます。
	- 画像サイズが640×480pixelsの画像では、枠は拡 大/縮小できません。
	- 画像サイズが2816×1872(3:2)pixelsの画像はト リミングできません。
	- 動画はトリミングできません。
	- このカメラで撮影した画像以外の画像は、トリミングで きません。
	- •"このファイルではこの機能は使用できません"と表示さ れた場合は、トリミングできません。
	- トリミングした画像を保存できるだけのメモリー容量が 残っていない場合は、トリミングできません。
	- トリミングした画像をカメラで表示した場合、日付はト リミングした日付ではなく、撮影した日付が表示されま す。

#### 再生する

## 動画を再生する

ムービーモードで撮影した動画を再生することができます。

**1.** PLAYモードにして、【】 【】で再生したい動画を表 示させます。

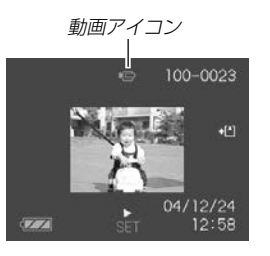

## **2.**【SET】を押します。

- 動画が再生されます。
- 動画再生中に、次のような操作ができます。 早戻し/早送りする .....................【】【】を押し続ける 再生と一時停止を切り替える......【SET】を押す ー時停止中にコマ送りする .........【◀】【▶】を押す 再生を中断する .............................【MENU】を押す
- 重要! 動画を連続して再生することはできません。再度再生し たいときは、もう一度、上の操作を行ってください。

## 1つの画面に9つの画像を表示する

撮影した内容を9つまで同時に一覧表示させることができます。

- 1. PLAYモードにして、【ズームレバー】を"ニ"側に1回 スライドさせます。
	- 9つの画像が表示され、最後に表示されていた画像が枠が 付いた状態で中央に表示されます。
	- 画像の総数が9枚以下の場合は、左上から順に画像が表示 されます。枠は直前まで【液晶モニター】に表示されていた 画像に付きます。
	- •【4】【▶】を押して、枠が画面の左端または右端まで行く と、次の9枚を表示します。
	- 例:画像の総数が20枚で、1番目の画像を最初に表示して いた場合

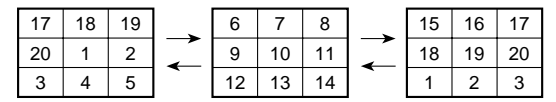

- **2. [▲][▼][◀][▶]で画像を見ていきます。**
- **3. 【▲】【▼】【●】【**以外のボタンを押すと、9画面表示は終 了します。

# 目当ての画像を素早く表示する

- **1.** 9画面表示に切り替えます。
- **2. [▲][▼][◀][▶]で目当ての** 画像に枠を移動します。

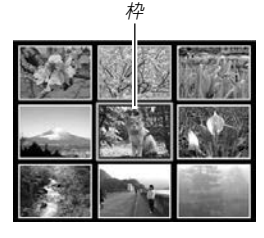

- **3. 【▲】【▼】【◀】【▶】以外のボタ** ンを押します。
	- 目当ての画像が1枚で表示 されます。

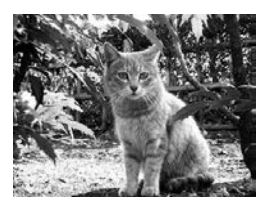

# カレンダー表示をする

1ヶ月分のカレンダー表示の日付上に、その日に撮影した最初の 画像を表示させることができ、見たい画像を素早く探すことがで きます。

## 1. PLAYモードにして【▲】(※ ワ)を押します。

#### 2.【▲】【▼】【◀】【▶】で目当て の画像に枠を移動します。

- 年/月の表示は"表示スタ イル"の設定(102ページ) に従って表示されます。
- 各日付上にその日に撮影 した最初の画像が表示さ れます。

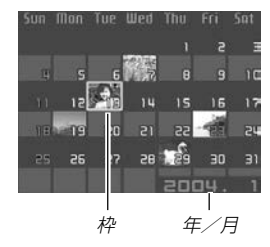

- 枠が上端にあるとき【▲】を押すと、前の月の画面に移ります。
- 枠が下端にあるとき【▼】を押すと、次の月の画面に移ります。
- カレンダー表示を終えるには、【MENU】または【DISP】を 押します。
- このカメラで表示できないデータの場合は 2 が表示され ます。

## **3.** 見たい画像に枠を移動させたら、【SET】を押します。

• その日に撮影した最初の画像が表示されます。

#### 再生する

# 画像を自動的にページめくりさせる(スライドショー)

撮影した内容を自動的に次々とページめくりさせる機能(スライ ドショー)です。ページめくりの間隔を設定することもできま す。

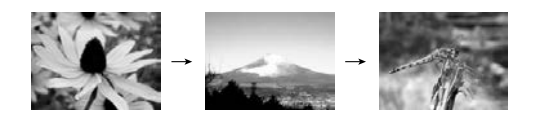

- **1.** PLAYモードにして【MENU】を押します。
- **2. "再生機能"タブ→"スライドショー"と選び、【▶】を押し** ます。
- **3.** 各設定項目を設定します。各設定方法については、下記 をご覧ください。

表示画像 ............「表示画像を設定する」(87ページ) 時間....................「時間を設定する」(88ページ) 間隔....................「間隔を設定する」(88ページ) キャンヤル スライドショーを終了します。

**4.【▲】【▼】で"開始"を選び、【SET】を押します。** 

**5.**【SET】を押すと、スライドショーが終了します。

- •"時間"で設定した時間が経過すると自動的に終了します。
- 重要! 画面の切り替わり中はボタン操作が効かなくなります。 画面が静止しているときにボタン操作をしてください。 ボタンが効かない場合は、しばらくボタンを押し続けて ください。
	- ●スライドショー再生中に【▲】【▶】を押すと、画像を送る ことができます。
	- 動画は、自動的に1回再生します。
	- パソコンからコピーした画像や、他のデジタルカメラの 画像では、設定した間隔より長くなる場合があります。
	- •【DISP】を押すことで、画面の表示内容を切り替えるこ とができます(22ページ)。

## 表示画像を設定する

- **1. 【▲】【▼】で"表示画像"を選び、【▶】を押します。**
- **2. 【▲】【▼】で表示内容を選び、【SET】を押します。** 
	- 全画像 :メモリー内にあるすべてのファイルを表示 します。
	- 1枚画像 :ファイルを一枚のみ選んで表示します。
	- お気に入り:お気に入りフォルダ(132ページ)にある ファイルを表示します。
- *3.* **【▲】【▼】で"開始"を選び、【SET】を押します。** 
	- スライドショーが始まります。

#### ■ 1枚画像について

"1枚画像"では一枚のみ画像を選んで表示することができます

- **1. 【▲】【▼】で"1枚画像"を選び、【▶】を押します。**
- 2. 【◀】【▶】で目的の画像を表示させます。
- **3.**【SET】を押すと、設定を確 定してメニュー画面に戻り ます。
	- •【MENU】を押すと、設定 をキャンセルしてメ ニュー画面に戻ります。

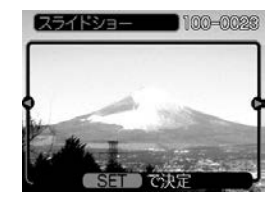

#### 再生する

## 時間を設定する

- **1. 【▲】【▼】で"時間"を選びます。**
- 2. 【◀】【▶】で再生したい時間を選び、【SET】を押します。
	- 時間は1~60分の間で指定できます。
- *3.* **【▲】【▼】で"開始"を選び、【SET】を押します。** 
	- スライドショーが始まります。

## 間隔を設定する

- **1. 【▲】【▼】で"間隔"を選びます。**
- 2. 【▲】【▶】でスライドショーの間隔を選び、【SET】を押し ます。
	- 間隔は"最速"と1~30秒の間で指定できます。
	- 間隔を"最速"に指定したとき、動画は先頭のコマのみを再 生します。
- *3.* **【▲】【▼】で"開始"を選び、【SET】を押します。** 
	- スライドショーが始まります。

## 回転表示させる

画像の回転情報(向き)を画像ファイルに書き込むことができます。 再生時には回転情報をもとに画像を表示することができます。縦置 きで撮影した画像や、回転させたい画像に使用すると便利です。

- **1.** PLAYモードにして【MENU】を押します。
- **2. "再生機能"タブ→"回転表示"と選び、【▶】を押します。** 
	- 静止画が【液晶モニター】に表示されているときのみ操作す ることができます。

## **3.**【◀】【▶】で回転させたい画像を表示させます。

#### **4.【▲】【▼】で"回転"を選び、** 【SET】を押します。

• "回転"を選んだ状態で 【S E T 】を押すたびに、 90° ごとに右まわりに回転 します。

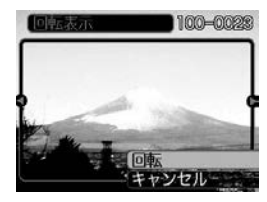

- **5.**【MENU】を押して、設定を終了します。
- 重要! メモリープロテクトをかけたファイルは、回転すること はできません。メモリープロテクトを解除してから操作 してください。
	- 他のデジタルカメラで撮影した画像では、回転できない 場合があります。
	- 動画は回転表示できません。

#### 再生する

## 画像ルーレット機能を使う

カメラ内の画像を【液晶モニター】でルーレットのように送りなが ら1枚の画像を選択していく機能です。画像ルーレットがスター トすると画像はランダムに選択されて送られます。最初は速く送 り、徐々に送る速度をゆるめていき、最後に1枚の画像を選択し て止まります。最後に選択される画像がどれになるかはわかりま せん。全く規則性がありません。

#### 1. 電源が切れている状態で、【◀】を押したまま【▶】 (PLAY)を押して電源を入れます。

- 【◀】は【液晶モニター】が表示されるまで押し続けてくださ い。
- 画像ルーレットが開始され、最後に1枚の画像が選択され 止まります。
- 2. 【▲】【▶】を押すと、画像ルーレットを再開します。
- 3. 【■】(REC)を押してRECモードにするか、【雷源ボタ ン】を押して電源を切ると、画像ルーレット機能は終了し ます。
- 重要! 動画は画像ルーレットの対象となりません。
	- 静止画が1枚だけの場合は、画像ルーレット機能に入り ません。
	- カメラで撮影した画像がルーレットの対象となります。 他の画像が入っていると、画像ルーレット機能が動作し ない場合があります。
	- 画像が停止してから約1分以上、次の画像ルーレットを 開始しないと、通常のPLAYモードになります。

# 消去する

ファイルを消去する方法には次の2つの方法があります。

1ファイル :ファイルを1ファイルずつ消去する。 全ファイル:すべてのファイルを消去する。

- 重要! 一度消去してしまった記録内容は、二度と元に戻すこと はできません。消去の操作を行う際は、本当に不要な ファイルかどうかをよく確かめてから行ってください。 特に全ファイル消去の操作では、記録したすべての内容 を一度に消去してしまいますので、内容をよく確かめて から操作してください。
	- メモリープロテクトのかかったファイルは消去できませ ん。メモリープロテクトを解除してから操作してくださ い(93ページ)。
	- すべてのファイルがメモリープロテクト(94ページ)さ れている状態では、消去は実行できません。

# 1ファイルずつ消去する

*1.* **PLAYモードにして【▼】** (4 m)を押します。

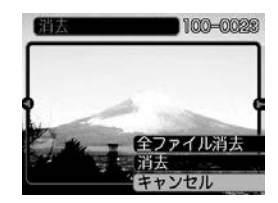

- **2. 【◀】【▶】で消去したいファイルを表示させます。**
- *3.* **【▲】【▼】で"消去"を選びます。** 
	- 消去を中止したいときは、"キャンセル"を選んでくださ  $\mathcal{L}$
- **4.**【SET】を押して、表示しているファイルを消去します。
	- 手順2~4を繰り返して、他のファイルを消去することが できます。
- **5.**【MENU】を押して、消去操作を終了します。
- 重要! 消去できないファイルを消去しようとすると、"この ファイルではこの機能は使用できません"と表示されま す。

消去する

## すべてのファイルを消去する

**1. PLAYモードにして【▼】(↓ mdd)を押します。** 

- *2.*【▲】【▼】で"全ファイル消去"を選び、【SET】を押しま す。
- *3.* **【▲】【▼】で"はい"を選びます。** 
	- 消去を中止したいときは、"いいえ"を選んでください。
- **4.**【SET】を押して、すべてのファイルを消去します。
	- すべてのファイルが消去されると、"ファイルがありませ ん"と表示されます。

本機では画像の撮影等や再生の他、ファイルの消去防止等の設定 ができます。

# フォルダの分類について

本機は内蔵メモリーやメモリーカード内に、フォルダを自動的に 作成します。

# メモリー内のフォルダ/ファイルについて

撮影した画像は連番を名前としたフォルダの中に自動的に記録さ れます。フォルダは最大900作成されます。フォルダ名は次の 通りです。

例:連番100のフォルダ名

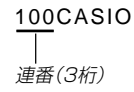

各フォルダには最大9,999番までのファイルが登録できます。 10,000枚以上撮影した場合は、次の連番のフォルダが自動的に 作成されます。ファイル名は次の通りです。

例:26番目に記録したファイル名

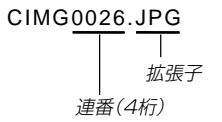

- このフォルダ名、ファイル名はパソコンで見ることができます。 カメラでの表示については、21ページを参照してください。
- 保存できるフォルダ数、ファイル数はサイズや画質、またはメ モリーカードの容量によって異なります。
- ●詳しいフォルダ構造に関しては「メモリー内のフォルダ構造」 (132ページ)をご覧ください。

## 記録したファイルにメモリープロテクト (消去防止)をかける

大事なファイルを誤って消去してしまうことを防止する機能(メ モリープロテクト)がついています。メモリープロテクトをかけ たファイルは、消去操作(90ページ)により消去することはでき ません。メモリープロテクトのかけかたには、1ファイル単位、 全ファイルの2通りがあります。

# 1ファイル単位でメモリープロテクトをかける

- **1.** PLAYモードにして【MENU】を押します。
- **2.**"再生機能"タブ→"プロテ クト"と選び、【】を押し ます。

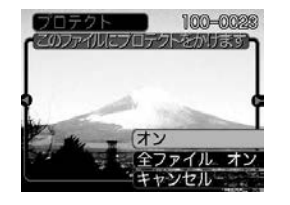

3. 【◀】【▶】でメモリープロテクトをかけたいファイルを表示 させます。

- **4. [▲][▼]で"オン"を選び、** 【SET】を押します。
	- メモリープロテクトがか かり、 へ が画面上に表示 されます。
	- メモリープロテクトを解 除するときは、"オフ"を 選んでください。

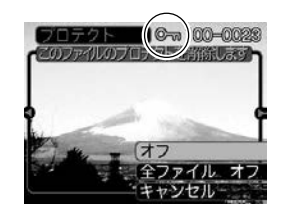

**5.**【MENU】を押して、メモリープロテクトを終了します。

# 全ファイルにメモリープロテクトをかける

- **1.** PLAYモードにして【MENU】を押します。
- 2. "**車生機能"タブ→"プロテクト"と選び、【▶】を**押しま す。
- *3.* **[▲][▼**]で"全ファイル オン"を選び、[SET]を押しま す。
	- メモリープロテクトを解除するときは、"全ファイル オ フ"を選んでください。
- **4.**【MENU】を押して、メモリープロテクトを終了します。

# お気に入りフォルダを使う

記録した思い出の風景や家族の写真など好きな静止画を「記録フォ ルダ」(132ページ)から内蔵メモリーの「お気に入りフォルダ ("FAVORITE"フォルダ)(132ページ)にコピーすることができ 」 ます。通常の再生では表示されないので、プライベートな画像を 持ち歩くのに便利です。メモリーカードを入れ替えても画像は消 えませんので、いつでも見ることができます。

## お気に入りフォルダにファイルをコピー(登録)する

## **1.** PLAYモードにして【MENU】を押します。

**2.**"再生機能"タブ→"お気に 入り"と選び、【▶】を押し ます。

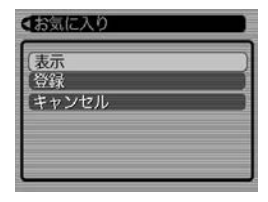

*3.* **【▲】【▼】で"登録"を選び、** 【SET】を押します。

> • 内蔵メモリーまたはメモ リーカード内のファイル 名が表示されます。

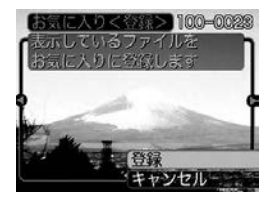

- **4.**【】【】でお気に入りフォルダに登録したいファイルを選 びます。
- **5. [▲][▼**]で"登録"を選び、[SET]を押します。
	- 内蔵メモリー内のお気に入りフォルダにファイルを登録し ます。
- **ゟ.** 設定を終えるには【▲】【▼】で"キャンセル"を選び、 【SET】を押します。
- 参考 •画像は、320×240pixelsのQVGAサイズにリサイズ してコピーされます。
	- 登録したファイルには、連番(0001~9999)がファ イル名として自動的に付けられます。ただし、登録でき るファイル数は画質等により異なり、内蔵メモリーの空 き容量の範囲内となります。
- 重要! お気に入りフォルダにリサイズしてコピーされたファイ ルは、元の画像サイズに戻すことはできません。
	- お気に入りフォルダに登録されているファイルは、メモ リーカードにコピーすることはできません。

## お気に入りフォルダのファイルを表示する

- **1.** PLAYモードにして【MENU】を押します。
- **2. "再生機能"タブ→"お気に入り"と選び、【▶】を押します。**
- *3.* **【▲】【▼】で"表示"を選び、【SET】を押します。** 
	- お気に入りフォルダにファイルが登録されていないとき は、"お気に入りのファイルがありません"と表示されます。

**4. [◀][▶]でお気に入りフォ** お気に入りフォルダアイコン ファイル名 ルダに登録したファイルを 見ていきます。 【】を押す:進みます。 【】を押す:戻ります。

- **5.** 表示を終えるには、【MENU】を2回押します。
- 参考 •【◀】【▶】を押し続けると、画像は早く送られます。
- 重要! お気に入りフォルダ("FAVORITEフォルダ")は内蔵メモ リーにのみ作成されるため、パソコン上でお気に入りフォ ルダのファイルを表示するときは、カメラからメモリー カードを取り出した状態で、USB通信を行ってください (120、132ページ)。

お気に入りフォルダから1ファイルずつ消去する

- **1.** PLAYモードにして【MENU】を押します。
- 2. "**車生機能"タブ→"お気に入り"と選び、【▶】を**押しま す。
- *3.* **【▲】【▼】で"表示"を選び、【SET】を押します。**
- *4.* **【▼】(饣́ ́m**)を押します。
- **5.** 【 <1【 ▶ 】でお気に入りフォルダから消去したいファイルを 選びます。
- **ゟ. [▲][▼**]で"消去"を選び、[SET]を押します。
	- 消去を中止したいときは"キャンセル"を選んでください。
- **7. 消去を終えるには【▲】【▼】で"キャンセル"を選び、** 【SET】を押します。
- 重要! お気に入りフォルダのファイルは、90ページの消去操 作により消去することはできません。ただし、フォー マット操作(106ページ)を行うと、消去されてしまい ます。

お気に入りフォルダの全ファイルを消去する

- **1.** PLAYモードにして【MENU】を押します。
- **2. "再生機能"タブ→"お気に入り"と選び、【▶】を押しま** す。
- *3.* **【▲】【▼】で"表示"を選び、【SET】を押します。**
- *4.* **【▼】(↓ 仙**)を押します。
- **5. 【▲】【▼】で"全ファイル消去"を選び、【SET】を押しま** す。
- 重要! お気に入りフォルダのファイルは、90ページの消去操 作により消去することはできません。ただし、フォー マット操作(106ページ)を行うと、消去されてしまい ます。

# ファイルの連番のカウント方法を切り替える

撮影時にファイル(画像データ)に付く連番(92ページ)のカウン ト方法を切り替えることができます。

- **1.** RECモードまたはPLAYモードにして【MENU】を押し ます。
- **2. "設定"タブ→"ファイルNo."と選び、【▶】を押します。**
- *3.* **【▲】【▼**】で設定内容を選び、【SET】を押します。
	- メモリする :今まで撮影したファイルの連番を記憶しま す。ファイルを消去したり、メモリーカー ドを交換しても、記憶した連番からファイ ル名を付けます。
	- メモリしない :ファイルの連番は記憶せずに、最大の連番 +1からファイル名を付けます。

# 操作音のオン/オフを切り替える

操作音(BEEP音)のオン/オフを切り替えることができます。

- **1.** RECモードまたはPLAYモードにして【MENU】を押し ます。
- **2. "設定"タブ→"操作音"と選び、【▶】を押します。**
- **3. 【▲】【▼】で設定内容を選び、【SET】を押します。** 
	- 入:操作音が鳴ります。
	- 切:操作音は鳴りません。

## 起動画面のオン/オフを切り替える

RECモードで電源を入れたとき、カメラが記録している画像を起 動画面として、【液晶モニター】に約2秒間表示するかどうかを切 り替えることができます。【電源ボタン】または【■】(REC)を押 したときのみ表示されます。【▶】(PLAY)を押したときは表示 されません。

- **1.** RECモードまたはPLAYモードにして【MENU】を押し ます。
- **2.**"設定"タブ→"起動画面"と選び、【】を押します。
- **3. 【◀】【▶】で起動画面にしたい画像を選びます。**
- **4. 【▲】【▼】で設定内容を選び、【SET】を押します。** 
	- 入:設定時に表示していた画面を起動画面として表示しま す。
	- 切:起動画面は表示しません。
- 重要! 設定可能な画面は、下記の通りです。
	- -内蔵されている専用画像
	- -撮影した静止画
	- -内蔵メモリーの空きメモリー以下のサイズで撮影され たムービー
	- 起動画像に設定した撮影画像(静止画/ムービー)は、内 蔵メモリーに登録されます。このメモリーには、画像は 一つしか登録できません。起動画面を別の撮影画像に変 更すると、メモリー内の画像は上書きされてしまいます ので、変更する前の撮影画像に戻すときは、変更する前 の画像データが必要となります。
	- 登録した起動画像は、内蔵メモリーのフォーマット操作 (106ページ)を行うと消去されます。

## エンディング画面に表示する画像を設定する

カメラの電源が切れる前に、カメラに記録した画像をエンディン グ画面として表示する機能です。カメラで撮影した静止画や動画 をエンディング画面として設定できます。

## エンディング画面に表示する画像を設定する

- **1.** カメラをUSBケーブルでパソコンと接続します(120 ページ)。
- **2.** エンディング画面として使用する画像データを、内蔵メ モリーのルートフォルダ(第一階層)に入れます。

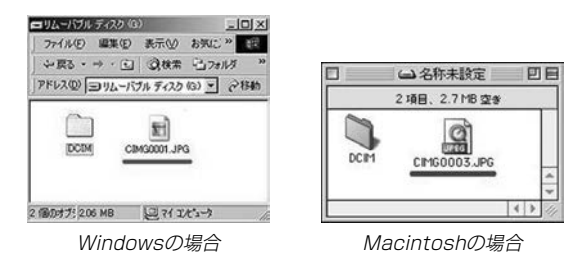

- ご使用のパソコン設定が「拡張子を表示しない。」になって いると拡張子は表示されません。例:CIMG0001
- メモリーカードをご使用の場合は、カメラからカードを抜 いてからファイルをコピーしてください。

**3.** 画像データのファイル名を次のように変更します。 静止画の場合:ENDING.JPG 動画の場合 :ENDING.AVI

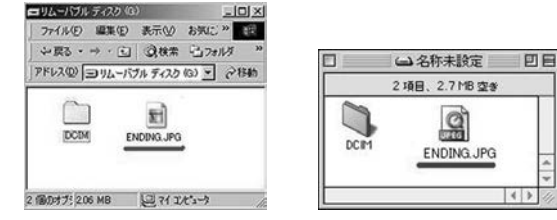

Windowsの場合 Macintoshの場合

● ご使用のパソコン設定が「拡張子を表示しない。」になって いる場合は、拡張子(.JPGや.AVI)を入れないでくださ い。例:ENDING

以上で設定が完了しました。内蔵メモリーをお使いの場合 でもメモリーカードをお使いの場合でも【電源ボタン】を押 して電源が切れる前にエンディング画面が表示されます。

- 重要! 静止画(JPEG)、動画(AVI)のみ設定可能です。
	- カメラで撮影した画像がエンディングの対象となりま す。他の画像が入っているとエンディング機能が動作し ない場合があります。
	- 内蔵メモリーをフォーマットすると、エンディング画面 に設定されたファイルも削除されます(106ページ)。
	- 静止画と動画の両方がエンディング画面として設定され ている場合は、動画がエンディング画面として選択され ます。
	- エンディング画面を途中で止めることはできませんの で、動画をエンディング画面に設定する場合は、時間の 短いものをおすすめします。

## エンディング画面に表示する画像の設定を解除す る

- **1.** カメラをUSBケーブルでパソコンと接続します(120 ページ)。
- **2.** 内蔵メモリーに入れたENDING.JPGまたは ENDING.AVIのファイル名を変更するか、画像データ を削除します。

# アラームを鳴らす

指定した時刻にアラームを鳴らし、同時に指定した画像を表示で きます。最大3つの時刻を設定できます。

# アラームを設定する

- **1.** PLAYモードにして【MENU】を押します。
- 2. "**再生機能"タブ→"アラーム"と選び.【▶】を押します。**
- **3. 【▲】【▼】で設定したいアラームを選び、【▶】を押します。**
- **4.【◀】【▶】で項目を選び、【▲】【▼】で設定内容を選びます。** 
	- 時刻、1回/毎日、オン/オフが設定できます。
- **5.**【DISP】を押します。
	- ここで【SET】を押してもアラームの設定を終えることがで きます。
- **6.** [<] [▶]で表示したい画像を選び、[SET]を押します。

## **7.** 内容を確認して【SET】を押します。

● アラームの優先順は設定1、設定2、設定3です。

## アラームを止める

アラームは電源をオフにした状態で、設定した時刻になると約1 分間鳴り続けます。その後、電源オフの状態に戻ります。途中で 止めたい場合は、何かボタンを押してください。

重要! • アラームは次の場合は鳴りません。

-電源がオンになっている

-USB通信中

## 日時を設定し直す

日時を設定し直したいときは、ホームタイムの都市を設定してか ら、日時の設定を行います。ホームタイムの都市の変更が必要の ない方は、「ホームタイムの日時を設定し直す」の操作のみで日時 の設定を行うことができます。

重要! • 日時の設定を行う前にホームタイムを自分の住んでいる 地域に正しく設定しないと、ワールドタイム(103ペー ジ)の日時が正しく表示されませんので、ご注意くださ  $\mathbf{L}$ 

## ホームタイムの都市を設定し直す

- **1.** RECモードまたはPLAYモードにして【MENU】を押し ます。
- 2. "設定"タブ→"ワールドタイム"と選び、【▶】を押します。

• 現在設定されている内容が表示されます。

- *3.* **【▲】【▼】で"自宅"を選び、【▶】を押します。**
- **4.[▲] [▼]**で"都市"を選び、[▶]を押します。
- **5. 【▲】【▼】【◀】【▶】で自宅の地域を選び、【SET】を押しま** す。

- **6. 【▲】【▼】で自宅の都市を選び、【SET】を押します。** 
	- 日本で使う場合は"Tokyo"を選んでください。
- **7.**【SET】を押して、設定を終了します。

# ホームタイムの日時を設定し直す

- **1.** RECモードまたはPLAYモードにして【MENU】を押し ます。
- 2. "設定"タブ→"日時設定"と選び、【▶】を押します。
- **3.** 日付と時刻を合わせます。 【▲】【▼】:カーソル(選択枠)の部分の数字などを変えます。 【◀】【▶】: カーソル(選択枠)を移動します。 【DISP】:12時間表示と24時間表示の切り替えができます。
- **4.**【SET】を押して、設定を終了します。

## 日付の表示スタイルを切り替える

画面に表示される日付の表示スタイルを3通りの中から選ぶこと ができます。

- **1.** RECモードまたはPLAYモードにして【MENU】を押し ます。
- **2. "設定"タブ→"表示スタイル"と選び、【▶】を押します。**
- *3.* **【▲】【▼】で設定内容を選び、【SET】を押します。**

例)2004年12月24日 年/月/日:04/12/24 日/月/年:24/12/04 月/日/年:12/24/04

# ワールドタイムを表示する

購入時に設定した自宅の日時とは別に、海外旅行などで訪問する 都市の日時を1都市選んで表示することができます。世界162都 市(32タイムゾーン)に対応しています。

# ワールドタイムを表示させる

- **1.** RECモードまたはPLAYモードにして【MENU】を押し ます。
- **2.**"設定"タブ→"ワールドタイム"と選び、【】を押しま す。
	- 現在設定されている内容が表示されます。
- *3.* **【▲】【▼】で"訪問先"を選びます。**

自宅 :購入時に設定した自宅の日時を表示します。 訪問先 :訪問先として設定した都市の日時を表示します。

**4.**【SET】を押して、設定を終了します。

## ワールドタイムを設定する

- **1.** RECモードまたはPLAYモードにして【MENU】を押し ます。
- 2. "設定"タブ→"ワールドタイム"と選び、【▶】を押し ます。
	- 現在設定されている内容が表示されます。
- *3.* **【▲】【▼】で"訪問先"を選び、【▶】を押します。** 
	- 自宅の都市について設定する場合は、"自宅"を選びます。
- **4.[▲] [▼]**で"都市"を選び、[▶]を押します。
- $\mathbf{5}.$ 【▲】【▼】【◀】【▶】で訪問先 の地域を選び、【SET】を押 します。

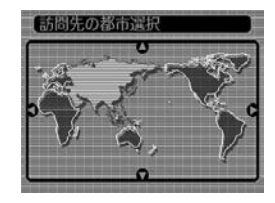

- **6. 【▲】【▼】で訪問先の都市を** 選び、【SET】を押します。
	- 現在設定されている内容 が表示されます。

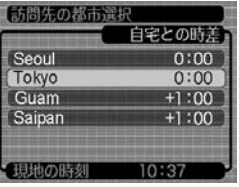

**7.**【SET】を押して、設定を終了します。

# サマータイムを設定する

サマータイムとは、夏の一定期間、日照時間を有効に使うため、 通常の時刻から1時間進める夏時間制度のことです。

- サマータイムの採用時期は国や地域によって異なります(日本で は採用されていません)。
- **1.** RECモードまたはPLAYモードにして【MENU】を押し ます。
- **2.**"設定"タブ→"ワールドタイム"と選び、【】を押しま す。
	- 現在設定されている内容が表示されます。
- **3. 【▲】【▼】で"訪問先"を選び、【▶】を押します。** 
	- 自宅の都市について設定する場合は、"自宅"を選びます。
- **4. 【▲】【▼】で"サマータイム"を選び、【▶】を押します。**
- **5. [▲][▼]**でサマータイムの設定を選びます。 入:サマータイムになります。 切:通常の時刻になります。

## **6.**【SET】を押します。

- 現在設定されている内容が表示されます。
- **7.**【SET】を押して、設定を終了します。

# 表示言語を切り替える

画面のメッセージを10の言語の中から選ぶことができます。

- **1.** RECモードまたはPLAYモードにして【MENU】を押し ます。
- **2.**"設定"タブ→"Language"と選び、【】を押します。
- 3. 【▲】【▼】【◀】【▶】で設定内容を選び、【SET】を押します。
	- 日本語 :日本語 English :英語 Français :フランス語 Deutsch :ドイツ語 Español :スペイン語 Italiano :イタリア語 Português:ポルトガル語 中國語 :中国語(繁体) 中国语 :中国語(簡体) 한국어 :韓国語

# USB端子の通信方法を切り替える

パソコンやプリンタなどの外部機器と接続するときの、USB端 子の通信方法を切り替えることができます。接続する機器にあわ せて切り替えてください。

- **1.** RECモードまたはPLAYモードにして【MENU】を押し ます。
- **2. "設定"タブ→"USB"と選び、【▶】を押します。**
- *3.* **【▲】【▼】**で使用する機器にあわせて設定を選び、【SET】 を押します。
	- Mass Storage (USB DIRECT PRINT): パソコンやUSB DIRECT - PRINT対応(115ページ)の プリンタを接続する場合、こちらを選びます。パソコンに カメラを外部記憶装置として認識させる方法です。通常、 パソコンへの画像の保存の操作時(付属のソフト「Photo Loader」使用時)はこちらを選んでください。
	- PTP (PictBridge):

PictBridge対応(115ページ)のプリンタを接続する場 合、こちらを選びます。画像データを外部接続機器に簡単 に転送するための接続方法です。

# 【 ∩ ] (REC) / [ ► ] (PLAY) の動作を設定する

【■】(REC)や【■】(PLAY)を押しても電源が入らないように したり、【■】(REC)や【■】(PLAY)を押して電源を切ること ができるように設定することができます。

- **1.** RECモードまたはPLAYモードにして【MENU】を押し ます。
- **2.**"設定"タブ→"REC/PLAY"と選び、【】を押します。
- **3. 【▲】【▼】で設定内容を選び、【SET】を押します。**
- パワーオン : 【 ●】 (REC)や【 ] (PLAY) を押すと、 電 源が入ります。
- パワーオン/オフ :【■■【(REC)や【■■】(PLAY)を押して、 雷 源を入れたり切ったりできます。
- 切 : 【■ (REC)や【■ (PLAY)を押しても、 電源は入りません。
- 重要! •"パワーオン/オフ"に設定しているときは、RECモード で【■】(REC)を押した場合とPLAYモードで【■】 (PLAY)を押した場合に電源が切れます。
	- RECモードで【▶】(PLAY)を押したときはPLAYモー ドに、PLAYモードで【■】(REC)を押したときは RECモードに切り替わります。
	- 参考 初期設定は、"パワーオン"となります。

## 内蔵メモリーをフォーマットする

内蔵メモリーをフォーマットすると、内蔵メモリーの内容がすべ て消去されます。

- 重要! 内蔵メモリーをフォーマットすると、二度とデータを元 に戻すことはできません。フォーマット操作を行う際 は、本当にフォーマットしてもよいかどうかをよく確か めてから行ってください。
	- ファイルデータにメモリープロテクト(93ページ)をか けていても、内蔵メモリーをフォーマットすると、すべ てのデータが消去されます。
	- ●お気に入りに登録した画像(94ページ)、ベストショッ トモードでカスタム登録した内容(64ページ)、起動画 面(98ページ)、エンディング画面(99ページ)につい ても消去されますので、ご注意ください。

#### **1.** 本機にメモリーカードが入っていないことを確認します。

- メモリーカードが入っている場合は、取り出してください (109ページ)。
- **2.** RECモードまたはPLAYモードにして【MENU】を押し ます。
- **3.**"設定"タブ→"フォーマット"と選び、【】を押します。

## **4.[▲] [▼**]で"フォーマット"を選び、[SET]を押します。

• フォーマットを実行しないときは、"キャンセル"を選んで ください。

# メモリーカードを使用する

本機は、市販のメモリーカード(SDメ モリーカードまたはMMC〈マルチメ ディアカード〉)を使用することによ り、記録用のメモリーを拡張すること ができます。また、内蔵メモリーから メモリーカードに、またはメモリー カードから内蔵メモリーにファイルを コピーすることもできます。

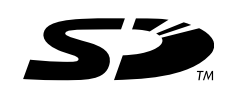

- ファイルが記録されるメモリーは、次のように自動的に切り替 わります。
	- メモリーカードを 内蔵メモリーに 入れていないときは <sup>→</sup> 記録されます。 メモリーカードを メモリーカードに 入れているときは → 記録されます。
- メモリーカードを入れた状態で内蔵メモリーを使用することは できません。
- 重要! メモリーカードは必ずSDメモリーカードまたはMMC (マルチメディアカード)を使用してください。他のメモ リーカードをお使いの場合は動作保証できません。 また、動作確認を行ったメモリーカードについては、カ シオホームページ(http://www.casio.co.jp/)をご覧 ください。
	- メモリーカードを使う際はメモリーカードの取扱説明書 もあわせてお読みください。
	- カードの種類によって処理速度が遅くなる場合がありま す。
	- SDメモリーカードには、書き込み禁止スイッチがあり ます。誤って消去する不安があるときは使用してくださ い。ただし、撮影・フォーマット・消去時は解除しない と各操作が実行できません。
	- 静電気、電気的ノイズ等により記録したデータが消失ま たは破壊することがありますので、大切なデータは別の メディア(CD-R、CD-RW、MOディスク、ハードディ スクなど)にバックアップして控えをとることをおすす めします。

#### メモリーカードを使用する

# メモリーカードを使う

- 重要! メモリーカードの抜き差しは、電源を切った状態で行っ てください。
	- カードには、表裏、前後の方向があります。無理に入れ ようとすると破損の恐れがあります。

## メモリーカードを入れる

**1.** 本体側面の【電池カバー】を押し ながら、矢印の方向にスライド させて開きます。

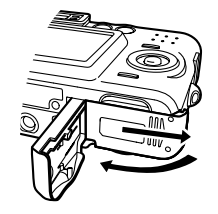

**2.** メモリーカードの裏面を上(【液 晶モニター】側)にして、【メモ リーカード挿入口】にカチッと音 がするまでしっかり押し込みま す。

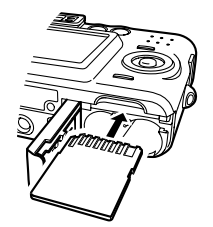

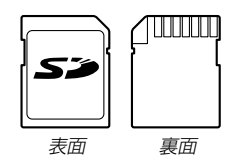

**3.**【電池カバー】を図のように矢印 の方向に押しつけながら、スラ イドして閉めます。

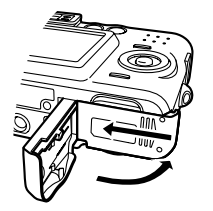
## メモリーカードを取り出す

- **1.** メモリーカードを押すと、メモ リーカードが少し出てきます。
- **2.** メモリーカードを引き抜きます。

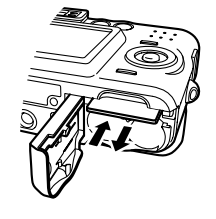

- 重要! 故障の原因となりますので、【メモリーカード挿入口】に はメモリーカード以外のものを入れないでください。
	- 万一異物や水がメモリーカード挿入部に入り込んだ場合 は、本機の電源を切り、電池を抜いて、販売店またはカ シオテクノ・サービスステーションにご連絡ください。
	- 緑色の【動作確認用ランプ】が点滅している間にメモリー カードを取り出さないでください。撮影された画像がメ モリーカードに記録されなかったり、メモリーカードを 破壊する恐れがあります。

## メモリーカードをフォーマットする

メモリーカードをフォーマットすると、メモリーカードの内容が すべて消去されます。

- 重要! メモリーカードは必ずカメラでフォーマットしてくださ い。パソコンでフォーマットすると処理速度が著しく遅 くなります。またSDメモリーカードの場合、SD規格 非準拠となり、互換性・性能等で問題が生じる場合があ ります。
	- メモリーカードをフォーマットすると、二度とデータを 元に戻すことはできません。フォーマット操作を行う際 は、本当にフォーマットしてもよいかどうかをよく確か めてから行ってください。
	- ファイルデータにメモリープロテクト(93ページ)をか けていても、メモリーカードをフォーマットすると、す べてのデータが消去されます。
- **1.** 本機にメモリーカードを入れます。
- **2.** 電源を入れ、RECモードまたはPLAYモードにして 【MENU】を押します。
- **3. "設定"タブ→"フォーマット"と選び、【▶】を押します。**
- **4.[▲] [▼**]で"フォーマット"を選び、[SET]を押します。
	- フォーマットを実行しないときは、"キャンセル"を選んで ください。

#### メモリーカードを使用する

## メモリーカードのご注意

- 万一メモリーカードの異常が発生した場合は、メモリーカード のフォーマットの操作で復帰できますが、外出先などでこの操 作を行えない場合に備えて複数枚のメモリーカードを持たれる ことをおすすめします。
- 異常と思われる画像を撮影したり、新たにメモリーカードをご 購入された場合は、一度フォーマット(初期化)してお使いいた だくことをおすすめします。
- SDメモリーカードは撮影/消去を繰り返すとデータ処理能力 が落ちてきますので、定期的にフォーマットすることをおすす めします。
- フォーマットの操作を行うときは、充電式電池をフル充電状態 にしてから行ってください。フォーマット中に電源が切れると 正しくフォーマットが行われず、メモリーカードが正常に使用 できない場合があります。

## ファイルをコピーする

内蔵メモリーとメモリーカードの間で、ファイルをコピーするこ とができます。

- 重要! コピーできるのはカメラで撮影した静止画、動画ファイ ルだけです。その他のファイルはコピーできませんの で、ご注意ください。
	- お気に入りフォルダに登録されているファイルは、コ ピーできません。

## 内蔵メモリーからメモリーカードにファイルをコ ピーする

ファイルのコピーは、一括で行われます。

- **1.** 本機にメモリーカードを入れます。
- **2.** 電源を入れ、PLAYモードにして【MENU】を押します。
- **3.**"再生機能"タブ→"コピー" と選び、【】を押します。

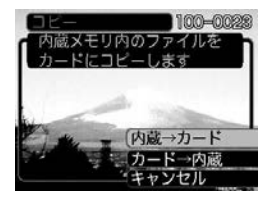

- **4.【▲】【▼】で"内蔵→カード"を選び、【SET】を押します。** 
	- コピーが始まり、"処理中です しばらくお待ちください" と表示されます。
	- コピーが終わると、コピーしたフォルダの一番最後にある ファイルを表示します。

## メモリーカードから内蔵メモリーにファイルをコ ピーする

ファイルのコピーは画像を確認しながら、1枚ずつ行います。

- **1.**「内蔵メモリーからメモリーカードにファイルをコピーす る」の手順1~3と同じ操作を行います。
- *2.* **【▲】【▼**】で"カード→内蔵"を選び、【SET】を押します。
- 3. 【◀】【▶】でコピーしたいファイルを選びます。
- **4.[▲] [▼]**で"コピー"を選び、[SET]を押します。
	- コピーが始まり、"処理中です しばらくお待ちください" と表示されます。
	- コピーが終わると、コピー前に表示していたファイルに戻 ります。
	- 手順3~4をくり返して、他の画像をコピーすることがで きます。
- **5.**【MENU】を押して、コピーの操作を終了します。
- 参考 ファイルは内蔵メモリー内の一番大きい番号のフォルダ にコピーされます。

# プリント(印刷)するには

デジタルカメラで撮影した画像は、さまざまな方法でプリント (印刷)することができます。プリント方法は大きく分けて下記の 3つになります。ご使用されている環境にあわせてプリントして ください。

# ■ お店でプリントする場合

DPOF 機能を利用することで、希望の画像を希望の枚数でプリ ントを依頼することができます。

→「DPOF 機能について」(113ページ)

## ■ カードスロット付/デジタルカメラ接続対応プリン タでプリントする場合

DPOF 機能を利用することで、希望の画像を希望の枚数でプリ ントすることができます。また、PictBridgeまたはUSB DIRECT‐ PRINT に対応しているプリンタでは、カメラを直接 プリンタに接続してプリントすることができます。

→「DPOF 機能について」(113ページ)

→「PictBridge/USB DIRECT‐ PRINT について」(115ペー ジ)

# ■ パソコンソフトを使用してプリントする場合

Windows では、パソコンにカメラを接続して(120ページ)、 付属のソフト(Photo LoaderとPhotohands)をインストール (142ページ)することで、画像の取り込み、管理、プリントを することができます。

→「パソコンでファイルを見る」(120ページ)

→「ソフトをインストールする」(142ページ)

重要! • パソコンの接続方法、ソフトのインストール方法につい ては上記のページをご覧になり、操作手順に従ってくだ さい。

Macintosh では、パソコンにカメラを接続して(126ページ)、 付属のソフト(Photo Loader)をインストール(142ページ)す ることで、画像の取り込み、管理ができます。ただし、プリント はできません。市販のプリント用ソフトをご利用ください。 →「パソコンでファイルを見る」(120ページ) →「ソフトをインストールする」(142ページ)

重要! • パソコンの接続方法、ソフトのインストール方法につい ては上記のページをご覧になり、操作手順に従ってくだ さい。

# DPOF機能について

DPOF(Digital Print Order Format)とはデジ タルカメラで撮影した中からプリントしたい画像 や枚数などの設定情報をメモリーカードなどの記 録媒体に記録するためのフォーマットです。 DPOF対応の家庭用プリンタやサービスラボでプ リントすることができます。

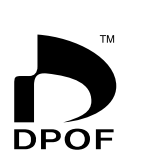

本機では撮影された画像ファイル名などを意識す ることなく、【液晶モニター】で確認しながらプリ ントしたい画像の設定を行うことができます。

• 設定可能な内容 画像/枚数/日付

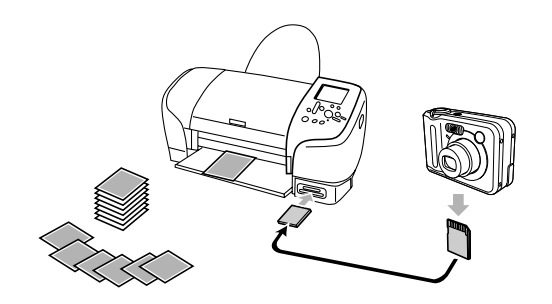

- 1画像単位で印刷設定する
- **1.** PLAYモードにして【MENU】を押します。
- **2.**"再生機能"タブ→"DPOF" と選び、【】を押します。

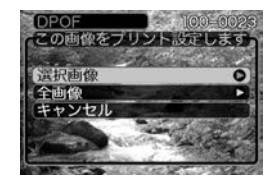

- *3.* **【▲】【▼】で"選択画像"を選び、【▶】を押します。**
- **4.** 【◀】【▶】で印刷したい画像 を表示させます。

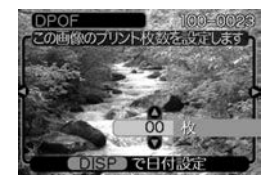

- **5. 【▲】【▼】で印刷する枚数を決めます。** 
	- 印刷設定できる枚数は99枚までです。印刷したくない場 合は"00"にしてください。

- 6. 日付を印刷したい場合は、【DISP】を押して **図を表示** させます。
	- 図は日付印刷が設定されたことを表します。
	- 日付が不要なときは、【DISP】を押して図を消してく ださい。
	- 他の画像を印刷する場合は、操作4~6をくり返してくだ さい。
- **7.**【SET】を押します。
	- 印刷する枚数が設定されます。

## 全画像に印刷設定する

- **1.** PLAYモードにして【MENU】を押します。
- **2. "再生機能"タブ→"DPOF"と選び、【▶】を押します。**
- *3.* **【▲】【▼】で"全画像"を選び、【▶】を押します。**

## **4.【▲】【▼】**で印刷する枚数を 決めます。

• 印刷設定できる枚数は99 枚までです。印刷したく ない場合は"00"にしてく ださい。

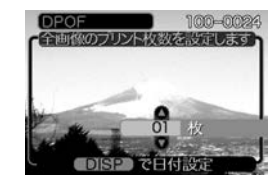

- 5. 日付を印刷したい場合は、【DISP】を押して**図**を表示さ せます。
	- **M**は日付印刷が設定されたことを表します。
	- 日付が不要なときは、【DISP】を押して 2 を消してく ださい。

## **6.**【SET】を押します。

• 印刷する枚数が設定されます。

- 重要! お店にプリントを注文する場合は、注文時に「DPOF で プリントする画像、枚数、日付を設定済みです」とお伝 えください。お伝えいただかないと、すべての画像がプ リントされてしまうことがあります。
	- プリントをするお店によってはDPOF 機能に対応して いない場合がありますので、あらかじめご確認くださ い。
	- プリンタによっては日付の設定が無効になったり、 DPOF に対応していない場合がありますので、プリン タの取扱説明書に従って操作してください。

# PictBridge/USB DIRECT - PRINTについて

本製品はPictBridgeまたは、USB DIRECT - PRINT対応プリンタに直接 接続し、デジタルカメラのモニター上 で写真選択や印刷開始を指示すること ができます。DPOF機能(113ページ) で登録した画像も印刷することができ ます。

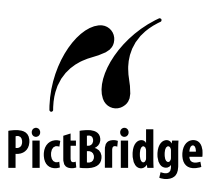

本製品は下記の規格に対応していま す。

• PictBridge(ピクトブリッジ): カメラ映像機器工業会(CIPA)制定の 規格です。

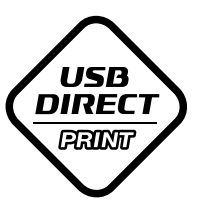

- USB DIRECT PRINT: セイコーエプソン株式会社提唱の規 格です。
- 重要! PictBridge/USB DIRECT-PRINTで印刷する場合、 別売のACアダプター(AD-C30)を使用することをおす すめします。

# 1枚ずつプリントする

- **1.** RECモードまたはPLAYモードにして【MENU】を押し ます。
- **2. "設定"タブ→"USB"と選び、【▶】を押します。**
- *3.* **【▲】【▼】で使用するプリンタにあわせて設定を選び、** 【SET】を押します。
	- Mass Storage (USB DIRECT PRINT): ご使用のプリンタがUSB DIRECT - PRINT対応の場合、 こちらを選びます。パソコンにカメラを外部記憶装置とし て認識させる方法です。通常、パソコンへの画像の保存の 操作時はこちらを選んでください。
	- PTP (PictBridge):

ご使用のプリンタがPictBridge対応の場合、こちらを選 びます。画像データを外部接続機器に簡単に転送するため の接続方法です。

- **4.** 別売のACアダプターをカメラに接続して、カメラに電 源を供給します。
	- 電池を使用する場合は、電池残量が十分な電池をカメラに セットしてください。
	- USBケーブルからは電源は供給されません。

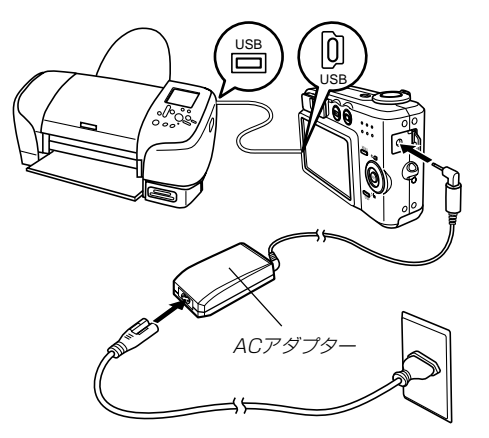

- **5.** カメラに付属のUSBケーブルでカメラとプリンタを接続 します。
- **6.** プリンタの電源を入れます。
- **7.** プリンタの印刷用紙をセットします。
- **8.** カメラの【電源ボタン】を押し ます。
	- カメラにプリントメニュー 画面が表示されます。

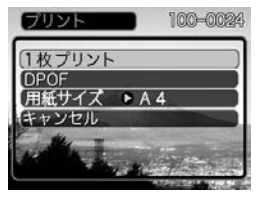

- **9. 【▲】【▼】で"用紙サイズ"を選び、【▶】を押します。**
- **10.**【】【-】でプリントする用紙サイズを選び、【SET】を押 します。
	- 用紙サイズは次の通りです。 L判、2L判、はがき、A4、Letter、プリンタで設定
	- "プリンタで設定"を選ぶと、プリンタ側で設定した用紙サ イズでプリントされます。
	- 用紙について設定できる内容は、接続したプリンタによっ て異なります。詳しくはプリンタの取扱説明書をご覧くだ さい。
- **11. [▲] [▼**]で"1枚プリント"を 選び、【SET】を押します。
	- [4][▶]でプリントしたい 画像が選べます。
	- •【DISP】を押すことで日付 設定の入/切を切り替え ることができます。 図を 表示させると、日付がプ リントされます。

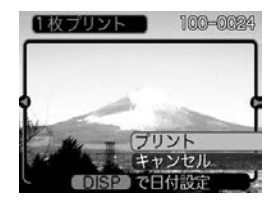

#### **12. [▲] [▼**]で"プリント"を選び、[SET]を押します。

- プリントを開始すると"処理中です しばらくお待ちくだ さい"と【液晶モニター】に表示されます。しばらくすると 表示が消えますが、印刷は終了していません。カメラの何 かボタンを押すことで、プリントの状況を【液晶モニター】 に再表示させることができます。
- プリントが終了すると、プリントメニュー画面が表示され ます。
- もう一度印刷する場合は、手順8から同様の操作を行って ください。

### **13.** 印刷が終了したら電源が切れますので、カメラをUSB ケーブルから取りはずしてください。

# まとめてプリントする

- **1.** DPOF 機能(113ページ)で、印刷したい画像をあらか じめ指定します。
- **2.**「1枚ずつプリントする」(116ページ)の手順1から10ま で操作します。
- **3. 【▲】【▼】で"DPOF"を選び、【SET】を押します。**
- **4.【▲】【▼】で"プリント"を選び、【SET】を押します。** 
	- プリントを開始すると"処理中です しばらくお待ちくだ さい"と【液晶モニター】に表示されます。しばらくすると 表示が消えますが、印刷は終了していません。カメラの何 かボタンを押すことで、プリントの状況を【液晶モニター】 に再表示させることができます。
	- プリントが終了すると、プリントメニュー画面が表示され ます。
	- DPOF機能で指定した画像が自動的に印刷されます。
- **5.** もう一度印刷する場合は、手順3から同様の操作を行っ てください。
	- DPOFの設定をしていない場合はメッセージが表示され、 DPOFの設定画面(113ページ)が表示されます。このと きは、DPOFの設定を行ってから、もう一度プリントの操 作を行ってください。

**6.** 印刷が終了したら電源が切れますので、カメラをUSB ケーブルから取りはずしてください。

# プリントについてのご注意

- 印刷品位や用紙の設定についてはプリンタの取扱説明書をご覧 ください。
- PictBridgeやUSB DIRECT-PRINT対応プリンタの機種名や プリンタのバージョンアップ等については、プリンタメーカー へお問い合わせください。
- 印刷中はケーブルを抜いたり、カメラの操作を行わないでくだ さい。プリンタがエラーを起すことがあります。

# PRINT Image MatchingⅢについて

本製品はPRINT Image MatchingⅢに対 応しています。PRINT Image Matching Ⅲ対応プリンタでの出力及び対応ソフトウ エアでの画像処理において、撮影時の状況 や撮影者の意図を忠実に反映させることが 可能です。

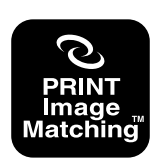

PRINT Image Matching及びPRINT Image MatchingⅢに関する著作権はセイ コーエプソン株式会社が所有しています。

## Exif Printについて

Exif Print (Exif2.2) は、対 応プリンタをお使いの場合に 画像ファイルに記録された撮 影情報を印刷出力に反映させ ることを可能にします。

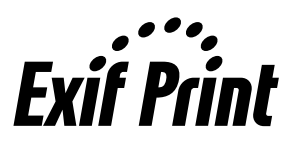

重要! • Exif Print対応プリンタの機種名やプリンタのバージョ ンアップ等については、各プリンタメーカーへお問い合 わせください。

このカメラは、USBケーブルを介してUSB端子を備えたパソコ ンと接続して、パソコンでファイルを見たり、保存することがで きます。USB接続を行うには、使用するパソコンによっては付 属のCD-ROM(カシオデジタルカメラアプリケーションソフト ウェア)からUSBドライバをパソコンにインストールする必要が あります。

# お持ちのパソコンがWindowsの場合

パソコンにファイルを取り込むためには次の手順で操作します。

- 1. Windows98/Me/2000を使っている場合はUSBドライ バをパソコンにインストールする。
	- 初めて使用するときだけ必要です。
	- Windows XPの場合はインストールの必要はありません。

2. カメラとパソコンをUSBケーブルで接続する。

3. 画像ファイルを見る/コピーする。

具体的な操作方法は以降に記載されていますので、手順に従って 操作してください。また、接続するパソコンの取扱説明書もあわ せてお読みください。

- 重要! パソコンと通信を行う際、電池残量の少ない電池で本機 を使用しますと、画像データを通信中に電源が切れる可 能性があります。パソコンとの通信には、専用ACアダ プター(別売品)を使用することをおすすめします。
	- 内蔵メモリーに保存されているファイルデータをパソコ ンに転送する場合は、カメラからメモリーカードを取り 出した状態でUSBケーブルを接続してください。

#### USBドライバをインストールする前に、カメラをパソコ ンに接続しないでください。パソコンがカメラを認識し なくなります。

- Windows 98/Me/2000をお使いの場合は、USB ドライバのインストールが必要です。この場合、イン ストール前にカメラをパソコンに接続しないでくださ  $\left\{ \cdot \right\}$
- Windows XPをお使いの場合は、USBドライバのイ ンストールは不要です。
- **1.** Windows98/Me/2000をお使いの場合は、操作2へ 進んでください。WindowsXPをご使用の場合は、 USBドライバをインストールする必要はありませんの で、操作6に進んでください。
	- この操作手順はWindows98をもとに制作されていま す。
- **2.** 付属のCD-ROM(カシオデジタルカメラアプリケーショ ンソフトウェア)をパソコンのCD-ROMドライブにセッ トします。
- **3.** MENU上の「日本語」をクリックします。
	- MENU上の「English」をクリックすると英語版のソフト をインストールすることができますが、通常は日本語版の ソフトのみをインストールしてください。
- **4.**「USB driver」の「インストール」をクリックします。
	- インストールが開始されます。
- **5.** セットアップ完了の画面が表示されたら「はい、直ちにコ ンピュータを再起動します。」をチェックして「完了」をク リックし、パソコンを再起動させます。
	- 再起動時には、付属のCD-ROMをパソコンにセットした ままにしておいてください。

- **6.** 別売のACアダプター(AD-C30)をカメラの【DC IN 3V】と家庭用コンセントに接続します。
	- 電池を使用する場合は、電池残量が十分な電池をカメラに セットしてください。

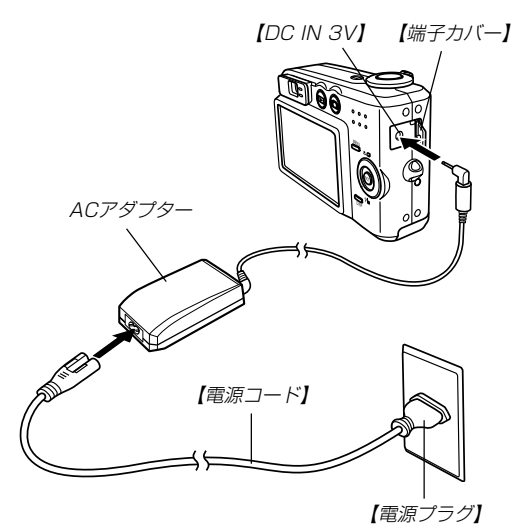

- **7.** カメラの電源を入れ、【MENU】を押します。
	- USB接続は、RECモードでもPLAYモードでも可能で す。
- **8. "設定"タブ→"USB"と選び、【▶】を押します。**
- **9. [▲][v]で"MassStorage"を選び、[SET]を押します。**
- **10.** カメラの電源を切り、付属のUSBケーブルでカメラとパ ソコンのUSB端子を接続します。

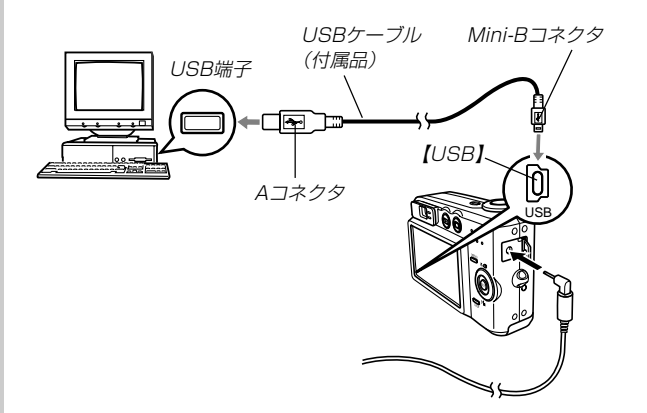

- USBケーブルをパソコンとカメラに接続するときは、そ れぞれの機器のUSB端子の形状とケーブルの接続端子の 形状を合わせて接続してください。
- USBコネクタは奥まで確実に差し込んでください。正し く接続されないと、正常に動作しません。

## **11.** カメラの電源を入れます。

- •「新しいハードウェア…」とダイアログが表示され、自動的 にカメラ内のメモリーカードまたは内蔵のメモリーが認識 されます。次回からはパソコンとカメラをUSBケーブル を介して接続するだけで、カメラ内のメモリーカードまた は内蔵メモリーを認識します。
- カメラの緑の【動作確認用ランプ】が点灯します(151ペー ジ)。

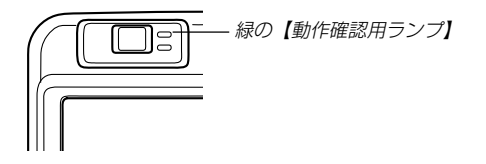

• パソコンのOSの環境によっては、「リムーバブル ディス ク」ガイダンスが表示されることがあります。この場合 は、ガイダンスを閉じてください。

## **12.**「マイコンピュータ」をダブルクリックします。

• Windows XPでは、画面上の「スタート」→「マイコン ピュータ」の順でクリックします。

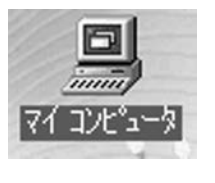

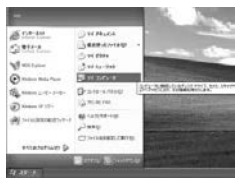

Windows 98の場合 Windows XPの場合

## **13.**「リムーバブルディスク」をダブルクリックします。

• メモリーカードまたは内蔵メモリーは、「リムーバブル ディスク」として認識されています。

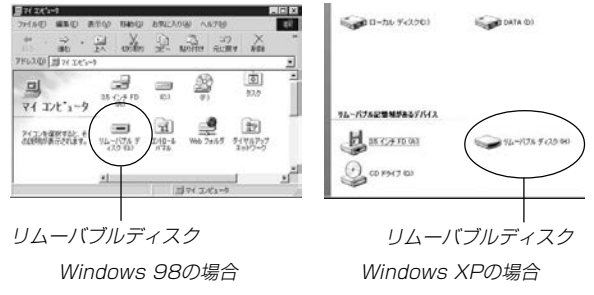

# **14.**「Dcim」フォルダをダブルクリックします。

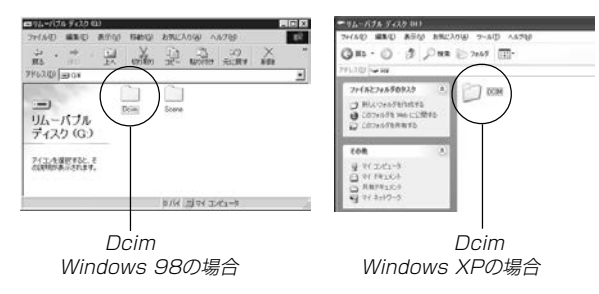

# **15.** 見たい画像の入ったフォルダをダブルクリックします。

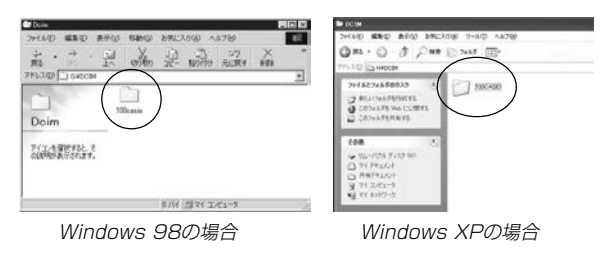

## **16.** 見たい画像ファイルをダブルクリックして、画像を見ま す。

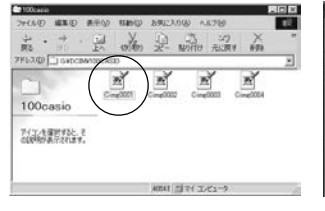

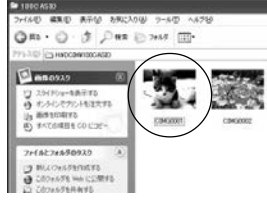

Windows 98の場合 Windows XPの場合

● ファイル名については「メモリー内のフォルダ構造」(132 ページ)を参照ください。

# **17.** ファイルを保存する場合は、次のように操作します。

# ■ Windows 98/2000/Meの場合:

1「リムーバブルディスク」内の「Dcim」フォルダを右ボタン でクリックします。

- 2メニューの「コピー」をクリックします。
- 3「マイドキュメント」をダブルクリックして開きます。
- 4「マイドキュメント」のメニューで「編集」→「貼り付け」の順 でクリックします。
- -これで「Dcim」フォルダ(画像ファイルが保存されている フォルダ)が「マイドキュメント」フォルダにコピーされま す。

## ■ Windows XPの場合:

- 1「リムーバブルディスク」内の「Dcim」フォルダを右ボタン でクリックします。
- 2メニューの「コピー」をクリックします。
- 3「スタート」→「マイドキュメント」の順でクリックします。
- 4「マイドキュメント」メニューで「編集」→「貼り付け」の順で クリックします。
- -これで「Dcim」フォルダ(画像ファイルが保存されている フォルダ)が「マイドキュメント」フォルダにコピーされま す。
- 重要! カメラ内やメモリーカード内の画像に対して、パソコン で修正、削除、移動、名前の変更などを行わないでくだ さい。パソコンで修正、削除、移動、名前の変更などを 行った場合は、画像管理データと整合性がとれず、カメ ラで再生できなくなったり、撮影枚数が極端に変わった りします。修正、削除、移動、名前の変更などはパソコ ンにコピーした画像で行ってください。

## **18.** USB接続を終えます。

#### ■ WindowsMe/98/XPの場合:

カメラの【電源ボタン】を押して、緑の【動作確認用ランプ】 が消灯したのを確認してから、カメラを取りはずします。

## ■ Windows2000の場合:

パソコン画面上のタスクトレイのカードサービスを左ク リックし、カメラに割り当てられているドライブ番号の停 止を選択します。その後、カメラを取りはずし、カメラの 電源を切ります。

# USB接続時のご注意

- パソコンのモニターに同一の画像を表示して放置しておくこと はお止めください。残像現象(画面焼け)を起す場合がありま す。
- 通信中にケーブルを抜いたり、カメラの操作を行わないでくだ さい。データが破壊される恐れがあります。

# お持ちのパソコンがMacintoshの場合

Macintoshにファイルを取り込むためには次の手順で操作しま す。

重要! • Mac OS 8.6以前、またはMac OS Xの10.0ではご 使用できません。Mac OS 9、X(10.1、10.2、 10.3)では、OS標準のUSBドライバが使用できま す。

1. カメラとMacintoshをUSBケーブルで接続する。

2. 画像ファイルを見る/コピーする。

具体的な操作方法は以降に記載されていますので、手順に従って 操作してください。また、接続するパソコンの取扱説明書もあわ せてお読みください。

- 重要! パソコンと通信を行う際、電池残量の少ない電池で本機 を使用しますと、画像データを通信中に電源が切れる可 能性があります。パソコンとの通信には、専用ACアダ プター(別売品)を使用することをおすすめします。
	- 内蔵メモリーに保存されているファイルデータをパソコ ンに転送する場合は、カメラからメモリーカードを取り 出した状態でUSBケーブルを接続してください。
- **1.** 別売の ACアダプターをカメラの【DC IN 3V】と家庭用 コンセントに接続します。
	- 電池を使用する場合は、電池残量が十分な電池をカメラに セットしてください。

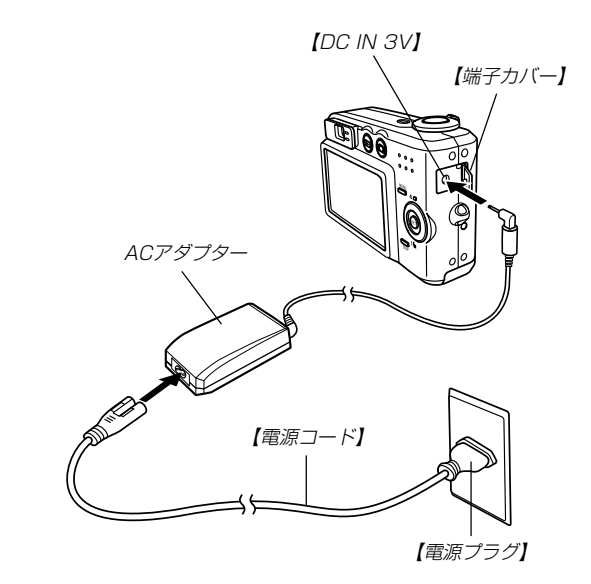

- **2.** カメラの電源を入れ、【MENU】を押します。
	- USB接続は、RECモードでもPLAYモードでも可能で す。
- **3. "設定"タブ→ "USB"と選び、【▶】を押します。**
- **4. 【▲】【▼】で"Mass Storage"を選び、【SET】を押しま** す。
- **5.** カメラの電源を切り、付属のUSBケーブルでカメラと パソコンのUSB端子を接続します。

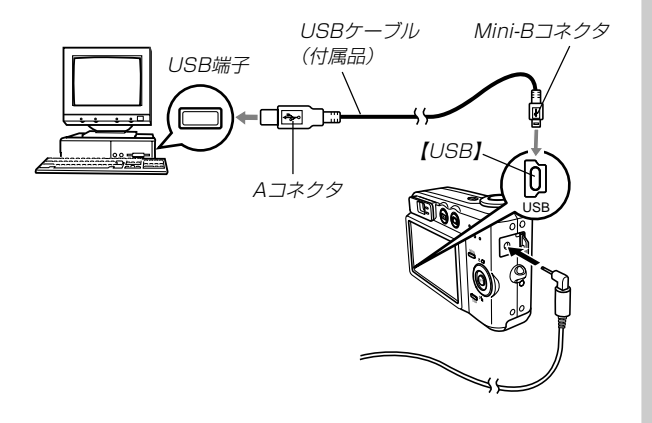

- USBケーブルをパソコンとカメラに接続するときは、そ れぞれの機器のUSB端子の形状とケーブルの接続端子の 形状を合わせて接続してください。
- USBコネクタは奥まで確実に差し込んでください。正し く接続されないと、正常に動作しません。

#### **6.** カメラの電源を入れます。

• カメラ内のメモリーカードまたは 内蔵メモリーがドライブとして認 識されます。

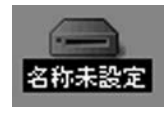

- Mac OS のバージョンにより、表 示されるアイコンが異なる場合が あります。
- 次回からはMacintoshとカメラをUSBケーブルを介して 接続するだけで、カメラ内のメモリーカードまたは内蔵メ モリーをドライブとして認識します。

- **7.** 表示されたドライブ→「DCIM」フォルダ→見たい画像の 入ったフォルダの順でダブルクリックします。
- **8.** 見たい画像ファイルをダブルクリックして、画像を見ま す。
	- ファイル名については「メモリー内のフォルダ構造」(132 ページ)を参照ください。
- **9.** ファイルを保存する場合は「DCIM」フォルダを保存した いフォルダにドラッグアンドドロップします。
	- 「DCIM」フォルダがMacintosh内のフォルダにコピーさ れます。

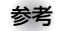

参考 • ドラッグアンドドロップとは、マウスのポインタ(矢印) が画像ファイルのアイコン上に重なった状態でマウスの ボタンを押し、そのままマウスを移動(ドラッグ)させ て、別の場所でマウスのボタンを離す(ドロップ)操作の ことをいいます。

- 重要! カメラ内やメモリーカード内の画像に対して、パソコン で修正、削除、移動、名前の変更などを行わないでくだ さい。パソコンで修正、削除、移動、名前の変更などを 行った場合は、画像管理データと整合性がとれず、カメ ラで再生できなくなったり、撮影枚数が極端に変わった りします。修正、削除、移動、名前の変更などはパソコ ンにコピーした画像で行ってください。
- **10.** USB接続を終えるには、画面上のカメラのドライブをゴ ミ箱へドラッグアンドドロップします。その後、カメラ をUSBケーブルから取りはずし、カメラの電源を切りま す。

# USB接続時のご注意

- パソコンのモニターに同一の画像を表示して放置しておくこと はお止めください。残像現象(画面焼け)を起す場合がありま す。
- 通信中にケーブルを抜いたり、カメラの操作を行わないでくだ さい。データが破壊される恐れがあります。

# パソコンでいろいろなことができます

撮影画像をパソコンでさまざまに活用することができます。活用 方法については、下記のページを参考にしてください。

- アルバム形式で見たい .........「アルバム機能を使う」(135ページ)
- アルバム形式で印刷したい .........「アルバム機能を使う」(135ページ)
- 画像を自動取り込み/管理したい .........「ソフトをインストールする」(142ページ)を参照して、 Photo Loaderをインストールしてください。
- 画像をレタッチ(加工)したい .........「ソフトをインストールする」(142ページ)を参照して、 Photohandsをインストールしてください。

# メモリーカードを直接接続して取り込む

パソコンとのファイルのやりとりをメモリーカードから直接行う ことができます。パソコンの機種によって接続方法が異なりま す。代表的な接続方法は次の通りです。

- SDメモリーカードスロットのある機種 SDメモリーカードを直接差し込みます。
- PCカードスロットのある機種

市販のPCカードアダプター(SDメモリーカード/MMC用)を 使用します。

具体的な使用方法はPCカードアダプターとパソコンに付属の取 扱説明書を参照ください。

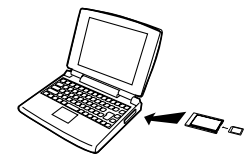

- 前記以外の機種
- 1) 市販のSDメモリーカード用リーダー/ライターを使用します。 具体的な使用方法はSDメモリーカード用リーダー/ライター に付属の取扱説明書を参照ください。

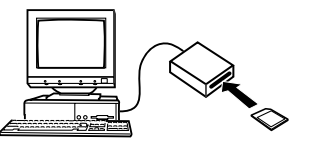

2) 市販のPCカード用リーダー/ライターと市販のPCカードア ダプター(SDメモリーカード/MMC用)を使用します。 具体的な使用方法はPCカード用リーダー/ライターとPC カードアダプターに付属の取扱説明書を参照ください。

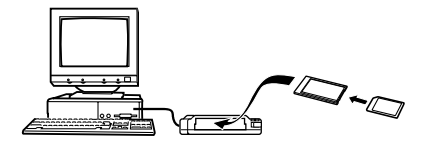

# メモリー内のデータについて

本機で撮影された画像やその他のデータは、DCF(Design rule for Camera File system)規格に準拠した方法でメモリーへ保 存されます。DCF規格とは、画像ファイルと画像に関連するファ イルをデジタルカメラと関連機器の間で簡単に交換することを目 的とした規格です。

# DCF規格について

DCF規格対応の機器(デジタルカメラやプリンタなど)の間で画像 の互換性があります。画像ファイルのデータ形式やメモリー内の フォルダ構造に規定がありますので、本機で撮影した画像をDCF 規格対応の他社のカメラで見たり、この規格対応の他社のプリン タで印刷したりすることができます。逆にDCF規格対応の他社の デジタルカメラの画像も本機で見ることができます。

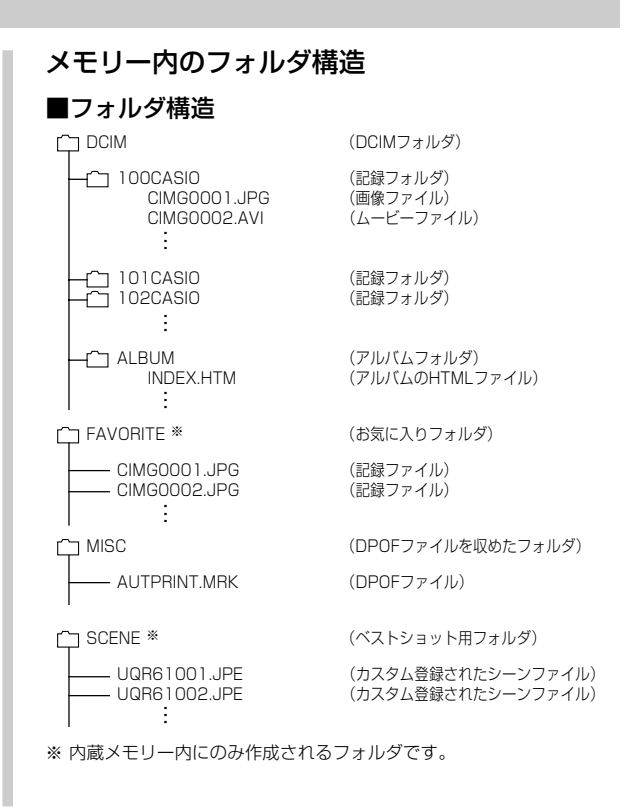

## ■ フォルダ/ファイルの内容

- DCIMフォルダ デジタルカメラで扱うファイルすべてを収めたフォルダです。
- 記録フォルダ デジタルカメラで記録したファイルを収めたフォルダです。
- 画像ファイル デジタルカメラで撮影した画像ファイルです。 拡張子は「JPG」です。
- ムービーファイル デジタルカメラで撮影したムービーファイルです。 拡張子は「AVI」です。
- アルバムフォルダ アルバム機能で使用するファイルを収めたフォルダです。
- アルバムのHTMLファイル アルバム機能で使用するファイルです。拡張子は「HTM」です。
- お気に入りフォルダ お気に入りの画像ファイルを収めたフォルダです。 320×240pixelsの画像として収められています。
- DPOFファイルを収めたフォルダ DPOFファイルなどを収めたフォルダです。
- ベストショット用フォルダ(内蔵メモリーのみ) カスタム登録されたシーンファイルを収めたフォルダです。
- カスタム登録されたシーンファイル(内蔵メモリーのみ) ベストショットモードで使用されるファイルです。

# このデジタルカメラで扱える画像ファイル

- 本機で撮影した画像ファイル
- DCF規格に対応している画像ファイル
- ※ DCF規格の画像ファイルでも、使用できない機能がある場合 があります。また、本機以外で撮影された画像の場合、再生 にかかる時間が長くなる場合があります。

# パソコン上で内蔵メモリー/メモリーカードを扱 うときのご注意

• メモリーの内容をパソコンのハードディスクやCD-R、MOディ スクなどに保存する際は"DCIM"フォルダごと保存してくださ い。その際"DCIM"フォルダの名前を年月日などに変えておく と、あとで整理するときに便利です。ただし、パソコンのハー ドディスクなどに保存したファイルを再度メモリーに戻して本 機で再生する場合は、フォルダ名をパソコン上で"DCIM"に戻し てからご使用ください。本機では"DCIM"以外の名前のフォルダ は認識されません。"DCIM"フォルダ内の他のフォルダ名を変え た場合も同様です。元の名前に戻してから使用してください。

アルバム機能を使用するとパソコンにアルバム形式で画像を表示 させることができます。また、付属のCD-ROM(カシオデジタル カメラアプリケーションソフトウェア)内に収録されているソフ トウェアをインストールすることで、パソコンでのファイルの自 動取り込みや画像のレタッチをすることができます。

# アルバム機能を使う

アルバム機能とは、本機で撮影した画像をレイアウトしたHTML ファイルを作成し、ホームページ上で一覧表示したり、印刷する ことができる機能です。

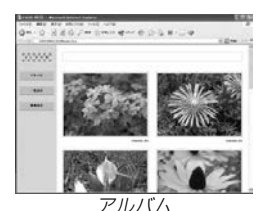

**Kidski** ţ. han. **Linguage** ţ. ann a

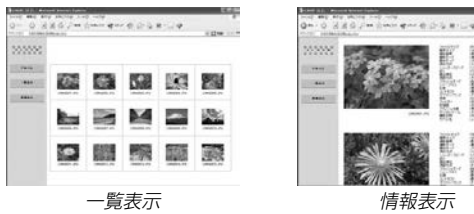

• 本機で作成したアルバムは、次のWebブラウザで見たり、印刷 することができます。ただし、Windows 2000/98で動画 を再生する場合はDirect Xが必要です。

Microsoft Internet Explorer Ver 5.5以上

# アルバムを作成する

重要! • アルバムを作成すると"ALBUM"フォルダ(132ペー ジ)が作成され、同じ画像データが複数枚メモリー内に 保存されてしまいます。"ALBUM"フォルダを残したま ま、お店にプリントを注文したり、プリンタですべての 画像を印刷しようとすると、小さくリサイズされた同じ 画像が複数枚印刷されてしまう場合がありますので、ご 注意ください。アルバム機能を使用しない場合はアルバ ムを消去(142ページ)することで、上記の問題を解消 することができます。

## **1.** PLAYモードにして【MENU】を押します。

**2.**"再生機能"タブ→"アルバ ム作成"と選び、【▶】を押 します。

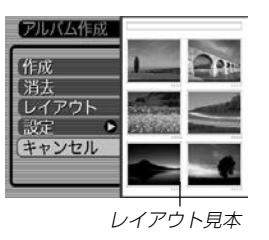

- **3. 【▲】【▼】で"作成"を選び、【SET】を押します。** 
	- アルバムの作成を開始し、"処理中です しばらくお待ち ください"と表示します。
	- アルバムの作成が終了すると、アルバム作成メニューに入 る前の画面に戻ります。
	- アルバムを作成すると、内蔵メモリーまたはメモリーカー ド内の"ALBUM"フォルダの中に"INDEX.HTM"ファイ ル、その他アルバム用のファイルが作成されます。

重要! • アルバム作成中に次の操作を行うと、アルバム用のファ イルが作成されないばかりでなく、画像データ等のメモ リー内のデータが破壊される恐れがあります。アルバム 作成中は、下記の操作は絶対に行わないでください。

- -【電池カバー】を開ける
- -メモリーカードを抜く
- その他異常操作
- アルバム作成中にメモリーが一杯になったときは、"メ モリがいっぱいです"と表示した後、アルバムの作成を 中止します。
- 電池が切れかかっているときは、アルバムが正常に作成 されない場合があります。
- アルバムの詳細設定で"自動作成"をする/しないのどち らに設定していても、【SET】を押すと、アルバムの作 成を自動的に開始します(139ページ)。
- 作成された"ALBUM"フォルダ(132ページ)内の画像 は、カメラで見ることはできません。

# アルバムのレイアウトを選ぶ

10種類のレイアウトの中から、表示したときのレイアウトを選 ぶことができます。

- **1.** PLAYモードにして【MENU】を押します。
- 2. "再生機能"タブ→"アルバム作成"と選び、【▶】を押しま す。
- *3.* **[▲][▼]**で"レイアウト"を選びます。
- **4.**【◀】【▶】で表示したいレイアウトを選びます。
	- 【◀】【▶】を押すと、画面右構のレイアウト見本が切り替わ ります。
- 重要! レイアウト見本上に表示されるのはアルバムのレイアウ トおよび背景色です。一覧/情報表示付きかどうかや用 途の内容(閲覧/WEB/プリント)は表示されません。

アルバムの詳細を設定する

- **1.** PLAYモードにして【MENU】を押します。
- 2. "再生機能"タブ→"アルバム作成"と選び、【▶】を押しま す。
- *3.* **【▲】【▼】で"設定"を選び、【▶】を押します。**
- **4.【▲】【▼】で設定項目を選** び、【】を押します。
	- 各設定項目の設定内容に つきましては、以降をご 覧ください。

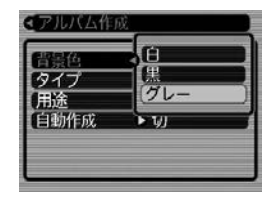

**5. 【▲】【▼】で設定内容を選び、【SET】を押します。** 

## ■ 背暑色を選ぶ

アルバムの背景色を白/黒/グレーの中から選ぶことができま す。

• 背景色を選ぶと、一つ前の画面で表示されていたレイアウト見 本上に選んだ色が表示されます。

## ■ タイプを選ぶ

アルバムのタイプを、標準タイプと一覧/情報付きタイプに切り 替えることができます。

- 標準タイプ : 選んだレイアウトに従って画像を表示 するタイプです。
- 一覧/情報付きタイプ:アルバム表示の他、画像の簡単な一覧 表示や撮影時の情報を同時に表示でき るタイプです。

#### ■ 用涂を選ぶ

- 閲覧: 簡易画像でアルバム表示されますので、簡単に画像を 確認したりホームページ上で素早く閲覧したい場合に 便利です。また、画像をクリックすると、大きな画像 が表示されますので、細部を確認したり、画像を1枚 ずつきれいに印刷したい場合にお使いください。AVI ファイルをクリックすると動画を再生します。CD-R などにコピーして配布するときなどに最適です。
- WEB: 簡易画像でアルバム表示され、簡単に画像を確認した り、ホームページ上で素早く閲覧したい場合に便利で す。"DCIM"フォルダ内にあるデータ量の少ない "ALBUM"のみで動作しますので、特にインターネッ トで利用するときに素早くアップロードできます。た だし、画像の拡大や動画の再生はできません。
- プリント:詳細画像でアルバム表示するため、アルバムをきれい に印刷したい場合にお使いください。ただし、表示す るのに時間がかかる場合があります。また、画像の拡 大や動画の再生はできません。

#### ■ 自動作成をする/しないを設定する

アルバム用のファイルを、電源を切ったときに自動的に作成する かどうかを設定することができます。

- 入:電源を切ったとき、内蔵メモリーまたはメモリーカード内 にアルバム用のファイルを自動的に作成します。
- 切:電源を切ったとき、アルバム用のファイルを自動的に作成 しません。
- 重要! 自動作成を"入"に設定している場合、電源を切ると【液 晶モニター】は消灯しますが、緑の【動作確認用ランプ】 は数秒間点滅しています。この間はアルバム用のファイ ルを作成していますので、下記の操作は絶対に行わない でください。
	- -【電池カバー】を開ける
	- メモリーカードを抜く
	- その他異常操作
- 

• 自動作成を"入"に設定すると、電源を切るときにアルバ ム用のファイルを作成するため、メモリー内の画像枚数 に応じて、電源が切れるまでの時間が長くなります。も し、アルバム機能を使用しない場合は、自動作成を"切" に設定することをおすすめします。"切"に設定すると電 源が切れるまでの時間が短くなります。

# アルバムファイルを見る

アルバムファイルはパソコンで使用しているWebブラウザで見 たり、印刷することができます。

- **1.** 内蔵メモリーまたはメモリーカード内のデータをパソコ ンに読み込むか、メモリーカードをパソコンに接続しま す(120、131ページ)。
- **2.** 内蔵メモリーまたはメモリーカード内の"DCIM"フォル ダの中の"ALBUM"フォルダを開きます。
- **3.**"INDEX.HTM"ファイ ルをWebブラウザで開 きます。
	- 内蔵メモリーまたはメ モリーカード内のフォ ルダの画像が一覧表示 されます。

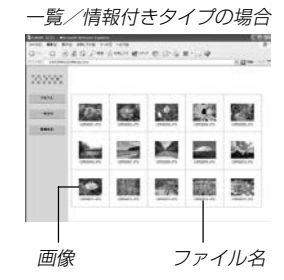

**4.** 一覧/情報付きタイプでアルバムを作成した場合は、イ ンターネットのホームページを見る要領で下記の部分を クリックして操作します。

アルバム:カメラで作成したアルバムが表示されます。 一覧表示:フォルダ内の画像の一覧が表示されます。 情報表示:各画像の情報が表示されます。

• 用途を"閲覧"に設定しているとき、パソコン上に表示され ている画像をダブルクリックすると、撮影したサイズその ままの大きさの画像が表示されます。

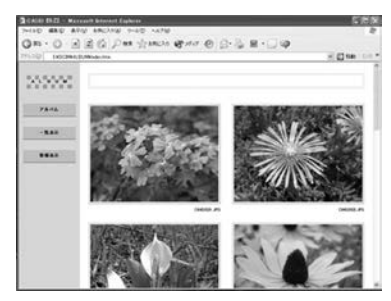

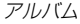

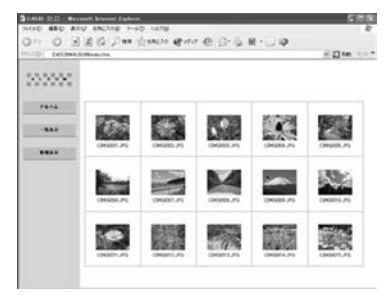

一覧表示

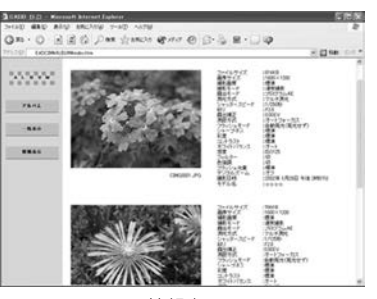

情報表示

• 表示される画像情報の内容

ファイルサイズ 画像サイズ 撮影画質 撮影モード 露出モード 測光方式 シャッタースピード 絞り 露出補正 測距方式 AFエリア フラッシュモード シャープネス 彩度 コントラスト ホワイトバランス 感度 フィルター 色強調 フラッシュ光量 デジタルズーム 訪問先 撮影日時

モデル名

- 参考 アルバム部分を印刷する場合は、Webブラウザの設定
	- を下記のようにしておくことをおすすめします。 -アルバムが表示されているフレームを選択する。 -なるべく余白を少なくする。
	- -背景の色を印刷可能な設定にする。
	- 印刷や設定のしかたについては、Webブラウザの取扱 説明書をお読みください。
	- アルバム内容の編集(タイトルやコメントの入力など) は、カメラで行うことはできません。編集したいとき は、市販のHTMLファイルが編集できるソフトをお使 いください。
	- **5.** アルバムを終了するには、Webブラウザを終了してくだ さい。

# アルバムを保存する

- 内蔵メモリーまたはメモリーカード内の"DCIM"フォルダごとパ ソコンのハードディスクやCD-R、MOディスクなどに保存して ください。"ALBUM"フォルダだけでは、必要なファイルが保存 されませんのでご注意ください。保存後は"DCIM"内のファイル を更新したり消去しないでください。新たに画像を加えたり、消 去したりすると、アルバムが正常に表示されなくなることがあり ます。
- メモリーカードを再びデジタルカメラで使用するときは、以前 のファイルをすべて消去するか、フォーマットしてから使うこ とをおすすめします。ただし、フォーマットすると、メモリー 内のデータはすべて消えます。
- •"用途"の設定を"WEB"にした場合は"ALBUM"フォルダのみで もアルバムを見ることができます。データ量が少ないので、素 早くインターネットにアップロードすることができます。

# アルバムを消去する

- **1.** PLAYモードにして【MENU】を押します。
- 2. "再生機能"タブ→"アルバム作成"と選び、【▶】を押し ます。
- *3.* **【▲】【▼**】で"消去"を選び、【SET】を押します。
	- アルバムが消去され、PLAYモードに戻ります。

# ソフトをインストールする

本機には、パソコンで画像を活用するための便利なソフトが付属 しています。目的に応じてソフトをインストールしてください。

# 付属のCD-ROM(カシオデジタルカメラアプリ ケーションソフトウェア)について

付属のCD-ROM(カシオデジタルカメラアプリケーションソフト ウェア)には、以下のソフトウェアが収録されています。各ソフト の内容を確認し、必要に応じてソフトをパソコンにインストール してください。

### USBドライバ(マスストレージ) (Windows用)

デジタルカメラとパソコンをUSB接続するためのソフトです。

※ Windows XPではCD-ROM内のUSBドライバをインストールしない でください。USBケーブルでパソコンと接続するだけで、USB通信が できます。

## Photo Loader(Windows用/Macintosh用)

デジタルカメラからパソコンに画像を自動的に取り込むことがで きます。取り込んだ画像は年月日のフォルダ単位で管理し、カレ ンダー形式で検索できるHTMLファイルを自動作成しますので、 Webブラウザを使用して画像を閲覧することができます。ま た、画像を手軽にメールに添付(Windows用のみ)することがで きます。

※ Photo Loaderの操作方法に関する説明は、電子文書(PDFファイル) 化され、付属のCD-ROM内に収録されています。

### Photohands(Windows用)

画像のカラー、コントラスト、明るさなどの調整(レタッチ)、サ イズや向きの変更ができます。印刷または撮影日付を付けて印刷 することもできます。

※ Photohandsの操作方法に関する説明は、電子文書(PDFファイル)化 され、付属のCD-ROM内に収録されています。

## Direct X(Windows用)

デジタルカメラで撮影した動画ファイルを、Windows 98/ 2000で扱うためのコーディックが含まれる機能拡張ツールで す。Windows XP/Meにはインストール不要です。

### Adobe Reader(Windows用)

電子文書化されたPDFファイルを読むためのソフトです。CD-ROM内に収録されているPhoto Loader、Photohandsの取扱 説明書を読むために使用します。

※ Photo Loader、Photohandsの取扱説明書をパソコンのディスプレ イ上で表示する方法は、「取扱説明書(PDFファイル)を読む」(146、 148ページ)をお読みください。

# パソコンの動作環境について

使用するソフトによって、必要な動作環境が異なりますので、必 ず確認してください。

## Windows

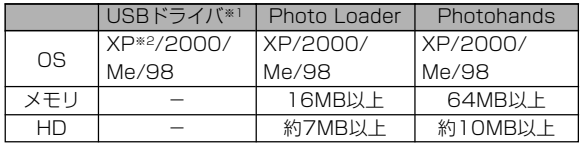

- ※ 1.Windows 2000の場合は、専用ドライバに代えてOS標準ドライバ を使用するための情報ファイルとなります。 Windows 95/3.1からWindows Me/98に、Windows 95/NT からWindows 2000にバージョンアップしたパソコンでは動作保 証いたしません。
- ※ 2.Windows XPでは、OS標準のUSBドライバを使用します。新たな インストールは不要です。

## Macintosh

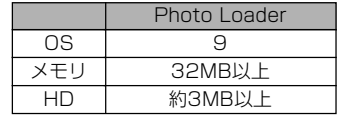

- USB接続は、Macintosh OS 9/10.1/10.2/10.3で可能です。 標準搭載のドライバで動作しますので、そのままUSBケーブルでカ メラとパソコンを接続してください。
- 重要! Windowsの詳しい動作環境については、付属のCD-ROM(カシオデジタルカメラアプリケーションソフト ウェア)内の「お読みください」ファイルを参照して、確 認してください。
	- Macintoshの詳しい動作環境については、付属のCD-ROM(カシオデジタルカメラアプリケーションソフト ウェア)内の「CD-ROMの使いかた」ファイルをブラウザ ソフトでご覧ください。
	- 付属のCD-ROM(カシオデジタルカメラアプリケーショ ンソフトウェア)は、Mac OS X(10.0)には対応して いません。
# インストールする

付属のCD-ROM(カシオデジタルカメラアプリケーションソフト ウェア)に収録されているソフトウェアを、パソコンにインス トールします。

- 参考 すでにパソコンにソフトウェアをインストールしている 場合は、バージョンを確認してください。もしもバー ジョンが古い場合は、古いバージョンのソフトウェアを アンインストールした後、新しいバージョンのソフト ウェアをインストールしてください。
	- CD-ROMには日本語と英語のアプリケーションが搭載 されていますので、必要な言語の方をインストールして ください(2重インストールには対応していません。)

### Windows -

### ■ 準備

- **1.** パソコンを起動させ、付属のCD-ROMをパソコンのCD-ROMドライブに入れると、MENUが自動的に起動します。
	- パソコンの設定によっては自動的にMENUが表示されな い場合があります。その場合は、CD-ROMが割り当てら れているドライブを開き、MENU.exeをダブルクリック して起動させてください。
- **2.**"Language"の「日本語」をクリックします。
	- 英語のアプリケーションソフトをインストールしたい場合 は「English」をクリックしてください。

### ■「お読みください」を読む

インストールする前に、必ずインストールするアプリケーション ソフトの「お読みください」をお読みください。インストールする ために必要な条件や動作環境が書かれています。

### **1.** インストールしたいアプリケーションソフトの「お読みく ださい」をクリックします。

#### パソコンでファイルを活用する

# ■ ソフトのインストール

- **1.** インストールしたいアプリケーションソフトの「インス トール」をクリックします。
- **2.** 手順に従ってインストールします。
- 重要! Photo Loaderのバージョンアップ、再インストール やパソコンを変更する場合で、以前使用していたライブ ラリ情報を継続させる方法については、「お読みくださ い」をご覧になり、手順をご確認願います。 手順通りにインストールしないと、以前のライブラリ管 理情報やカレンダー形式のHTMLファイルがPhoto Loaderで見ることができなくなるばかりか、取り込ん だ画像ファイルが消失する恐れがあります。
	- Windows XP以外では、USBドライバをインストール する前に、パソコンとカメラを接続しないでください。

### ■ 取扱説明書(PDFファイル)を読む

- **1.**"取扱説明書"のお読みになりたいアプリケーションソフ トの名前をクリックします。
- 
- 重要! 取扱説明書をお読みになるには、パソコンにAdobe Readerがインストールされている必要があります。イ ンストールされていない場合は、「ソフトのインストー ル」でAdobe Readerをインストールしてください。

### ■ ユーザー登録をする

パソコンからインターネットを通してのみ、ユーザー登録をする ことができます。ユーザー登録をするには、パソコンがインター ネットに接続されていることが必要です。

※ 会員制Webサイト「QVNet」(179ページ)へのユーザー登録 となります。ユーザー登録で登録いただいた個人情報のお取 り扱いに関しては、Webサイト上の「QVNetをご利用になる 前に」に記載されておりますので、ご確認をお願い致します。 ユーザー登録はデジタルカメラ本体や付属ソフトのバージョ ンアップのご連絡その他情報発信を目的としております。付 属ソフトウェアについては、ユーザー登録をしなくてもイン ストールや使用は可能です。

### **1.**「オンラインユーザ登録」をクリックします。

- Webブラウザソフトが起動し、ユーザー登録が可能にな ります。画面の指示に従ってユーザー登録を行ってくださ  $\mathcal{L}_{\lambda}$
- **2.** ユーザー登録が終了したら、インターネットの接続を終 了してください。

### ■ 終了

- 1. 「終了」をクリックします。
	- MENUを終了します。

#### Macintosh-

### ■「CD-ROMの使いかた」を読む

インストールする前に、必ず「CD-ROMの使いかた」をお読みく ださい。

- **1.** 付属のCD-ROMをCD-ROMドライブにセットします。
- **2.** CD-ROM内の「CD-ROMの使いかた」ファイルを開きま す。

# ■ ソフトのインストール

インストールする前に、インストールするアプリケーションソフ トの「はじめにお読みください」を必ずお読みください。インス トールするために必要な条件や動作環境が書かれています。

- **1.** 付属のCD-ROMをCD-ROMドライブにセットします。
- **2.** CD-ROM内の「CD-ROMの使いかた」ファイルを開きます。
- **3.**「ソフトウェアについて」をクリックします。
- **4.** インストールするソフトウェア名をクリックし、インス トール方法を確認します。

### **5.** 手順に従ってインストールします。

重要! • Photo Loaderのバージョンアップ、再インストール やパソコンを変更する場合で、以前使用していたライブ ラリ情報を継続させる方法については、「お読みくださ い」ファイルをご覧になり、手順をご確認願います。 手順通りにインストールしないと、以前のライブラリ管 理情報やカレンダー形式のHTMLファイルがPhoto Loaderで見ることができなくなるばかりか、取り込ん だ画像ファイルが消失する恐れがあります。

### パソコンでファイルを活用する

■ 取扱説明書(PDFファイル)を読む

- **1.** 付属のCD-ROMをCD-ROMドライブにセットします。
- **2.** CD-ROM内の「CD-ROMの使いかた」ファイルを開きま す。
- **3.**「取扱説明書を読む」をクリックします。
- **4.** 読みたいソフトウェア名をクリックし、取扱説明書を表 示させます。
- 重要! 取扱説明書をお読みになるには、パソコンに Adobe Readerがインストールされている必要があります。イ ンストールされていない場合は、アドビ システムズ (株)のホームページより Adobe Reader をダウンロー ドして、Adobe Readerをインストールしてくださ  $\left\{ \cdot \right\}$

### ■ ユーザー登録をする

パソコンからインターネットを通してのみ、ユーザー登録をする ことができます。QVNet(179ページ)にて登録を行ってくださ  $\mathcal{L}$ 

※ 会員制Webサイト「QVNet」(179ページ)へのユーザー登録 となります。ユーザー登録で登録いただいた個人情報のお取 り扱いに関しては、Webサイト上の「QVNetをご利用になる 前に」に記載されておりますので、ご確認をお願い致します。 ユーザー登録はデジタルカメラ本体や付属ソフトのバージョ ンアップのご連絡その他情報発信を目的としております。付 属ソフトウェアについては、ユーザー登録をしなくてもイン ストールや使用は可能です。

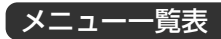

RECモード、PLAYモードの各タブのメニューに表示される項目 の一覧表です。

• 下線の引いてある項目は工場出荷時に選択されている項目です。

# RECモード

### ●撮影設定タブメニュー

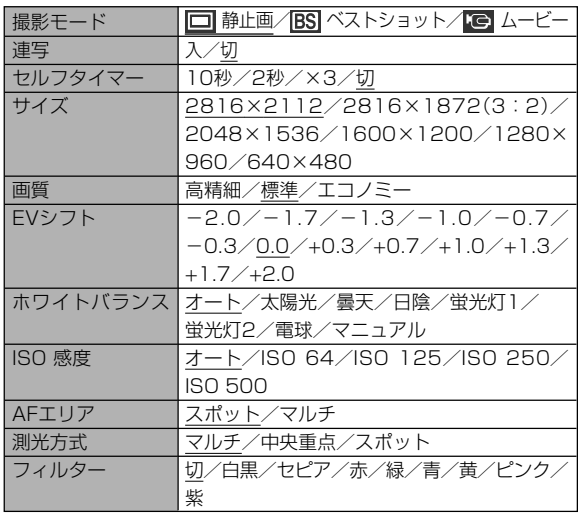

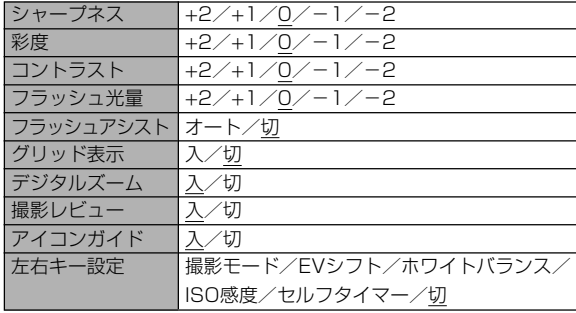

### ●モードメモリタブメニュー

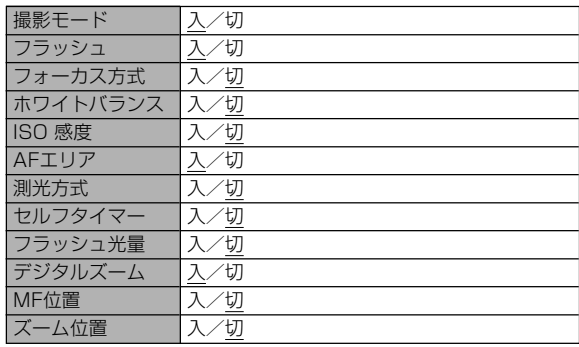

### ●設定タブメニュー

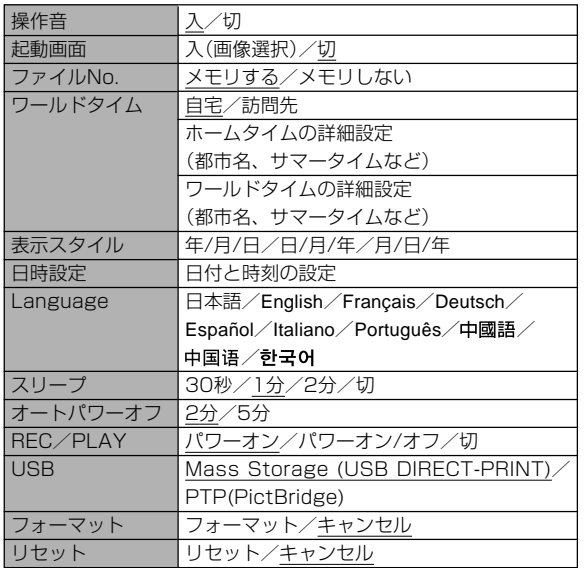

# PLAYモード

### ●再生機能タブメニュー

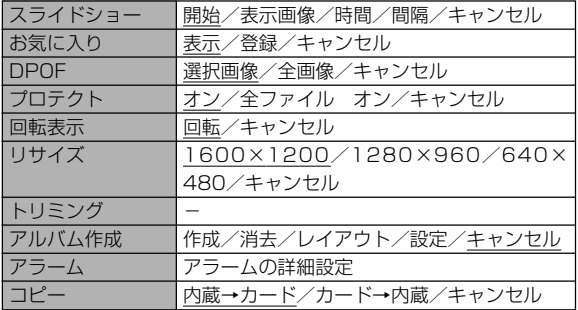

#### ●設定タブメニュー

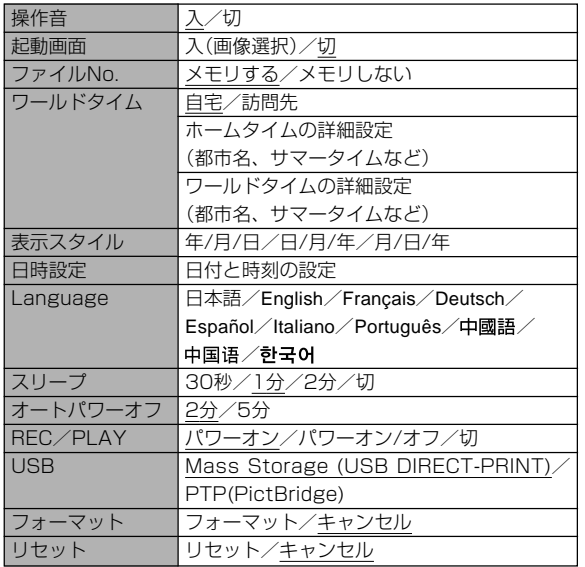

# ランプの状態と動作内容

カメラ本体には緑と赤の【動作確認用ランプ】と【セルフタイマー ランプ】の3つのランプがあります。これらのランプは、カメラの 動作内容によって、点灯したり点滅したりします。

【動作確認用ランプ】 【セルフタイマーランプ】

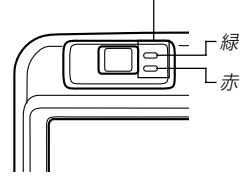

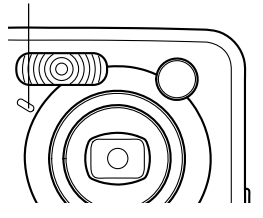

※ランプの点滅間隔は3種類あります。点滅1では1秒間に1 回、点滅2では1秒間に2回、点滅3では1秒間に4回点滅しま す。

# RECモード

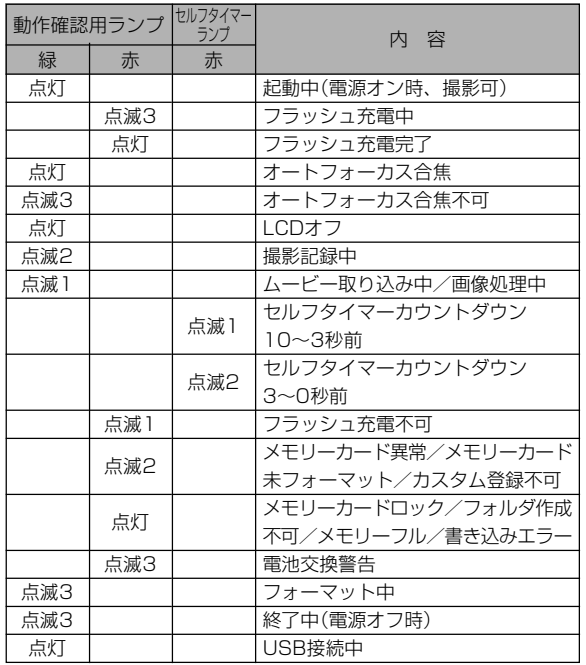

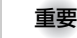

重要! • カメラにメモリーカードを入れているときは、緑の【動 作確認用ランプ】が点滅中にメモリーカードを取り出す ことは絶対にお止めください。撮影された画像がメモ リーカードに記録されずに消えてしまいます。

# PLAYモード

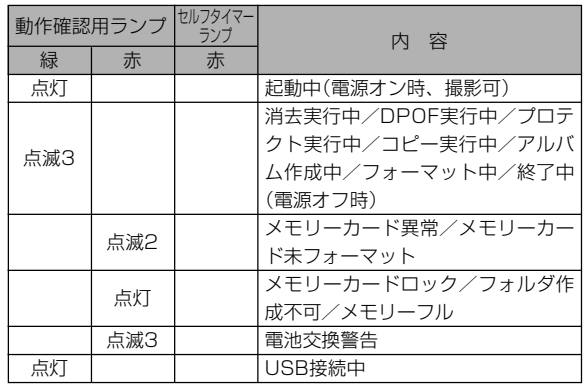

## 充電器

充電器には【CHARGE】ランプがあり、 充電器の動作内容によって、点灯した り、点滅したりします。

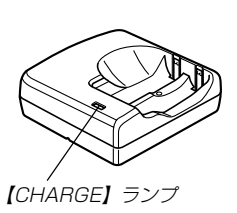

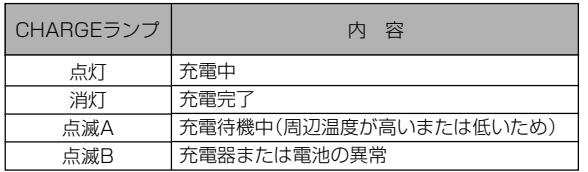

※ランプの点滅間隔は2種類あります。点滅Aでは1.6秒に1回、 点滅Bでは0.4秒に1回点滅します。

# 故障かな?と思ったら

# 現象と対処方法

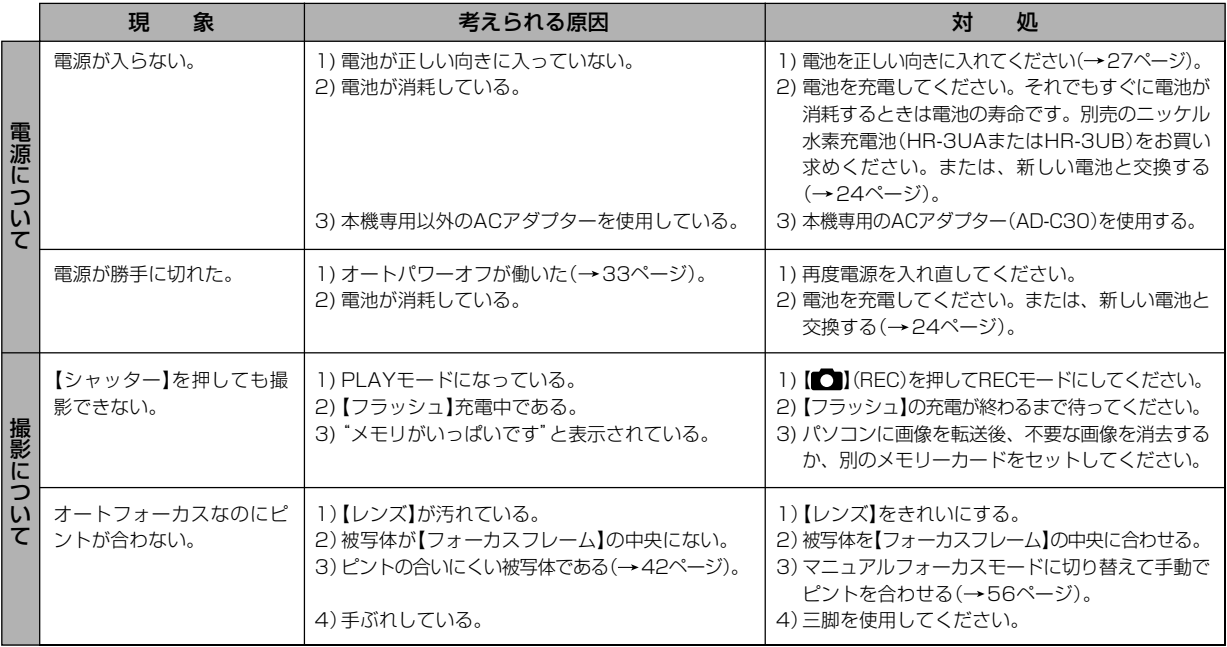

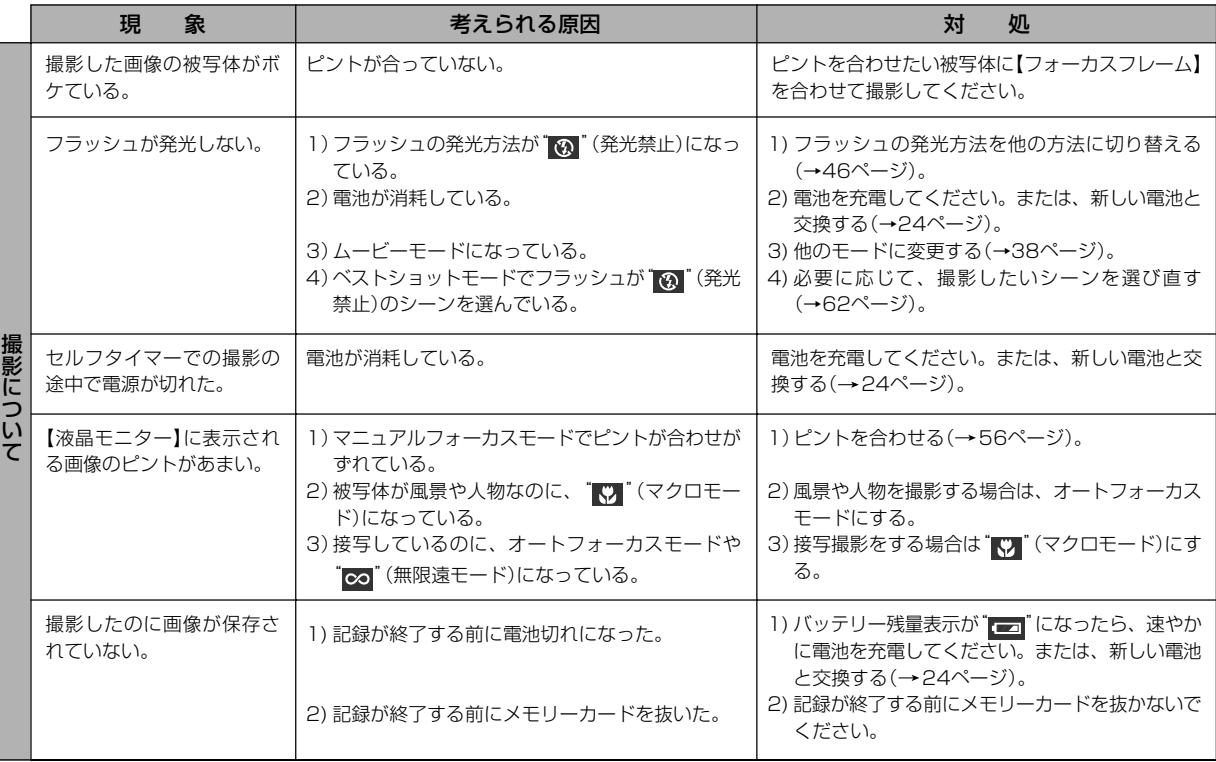

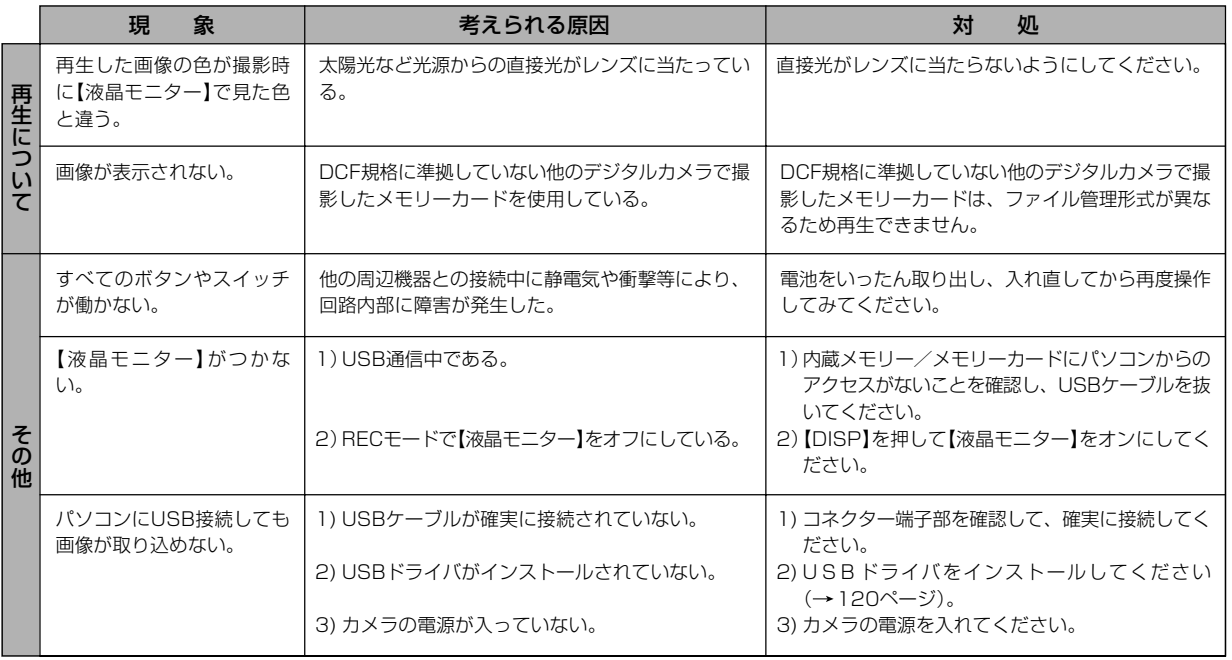

### USBドライバを正しくインストールできない場合は

Windows98でUSBドライバをインストールしようとしたが、正しくインストールできない場合や、もう一度インストールしようとカメ ラとパソコンをUSB接続したが、「新しいハードウェアの追加ウィザード」が起動しなくなった場合は、次のような原因が考えられます。

#### ● 考えられる原因

1)Windows98を使用しているパソコンで、付属のCD-ROM(カシオデジタルカメラアプリケーションソフトウェア)からUSBドライバ をインストールする前にUSBケーブルでカメラを接続したことなどにより、別のドライバをインストールしてしまった。 2)正しくUSBドライバがインストールできなかった。

#### ● 対処方法

- 1)USBドライバをインストールするときに「検索場所の指定」を間違うと、"USBドライバーがインストールできませんでした"と表示 されます。このとき「完了」ボタンをクリックすると、「不明なデバイス」やUSBドライバとまったく違うドライバをインストールし てしまいます。そのため、パソコンとカメラをUSB接続しても「新しいハードウェアの追加ウィザード」が起動できなくなる場合が あります。インストールができなかったり、途中で中止するときは、「完了」で終わらせないで、必ず「キャンセル」で終わらせてくだ さい。
- 2)パソコンとデジタルカメラをUSB接続しても「新しいハードウェアの追加ウィザード」が起動できない場合は、以下の手順で「不明な デバイス」を削除してから再インストールしてください。
	- 1 パソコンとカメラをUSBケーブルで接続します。
	- ② カメラの電源を入れます。
	- 3 スタートメニューから「設定」→「コントロールパネル」→「システム」→「デバイスマネージャ」タブを選択し、「種類別に表示」を選択し て一覧から「不明なデバイス」を探し削除してください。
	- 4「不明なデバイス」を削除したらカメラの電源を切り、USBケーブルを抜きます。
	- 5 パソコンを再起動し、120ページの操作に従って付属のCD-ROM(カシオデジタルカメラアプリケーションソフトウェア)から USBドライバを再インストールしてください。
- 重要! 詳しい情報につきましては、付属のCD-ROM(カシオデジタルカメラアプリケーションソフトウェア)に収録されている「USBド ライバ」の「お読みください」をお読みいただくか、カシオホームページ(http://www.casio.co.jp/)をご覧ください。

# 画面に表示されるメッセージ

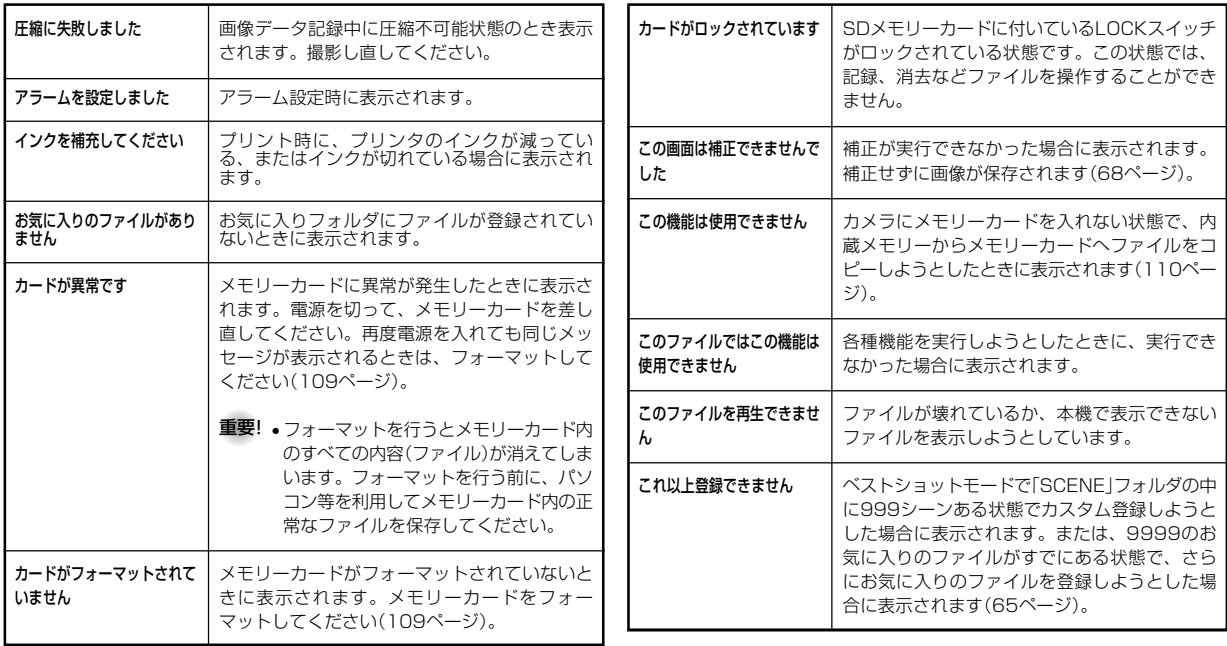

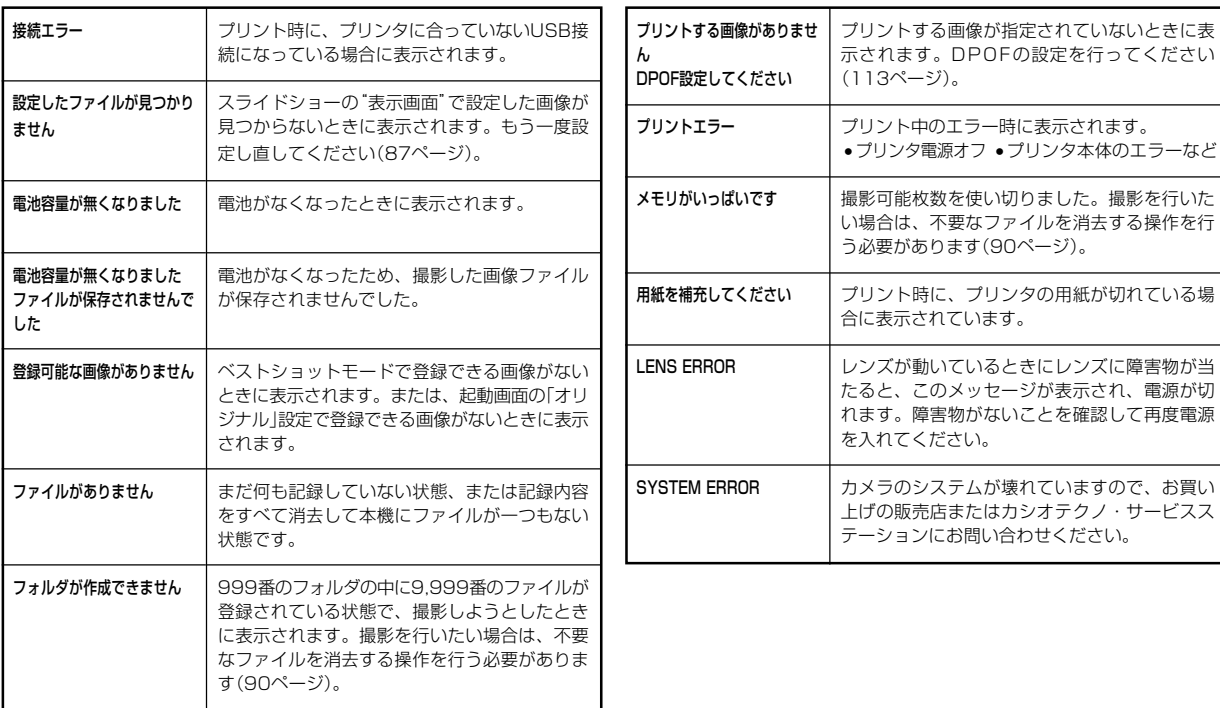

# 主な仕様/別売品

# 主な仕様

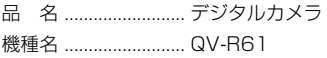

### ■カメラ機能

記録画像ファイル

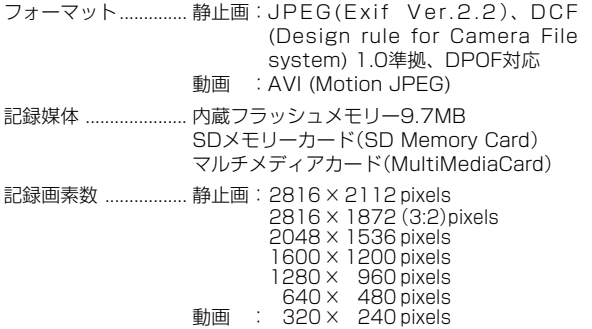

画像記録枚数/ファイルサイズ(可変長)

• 静止画

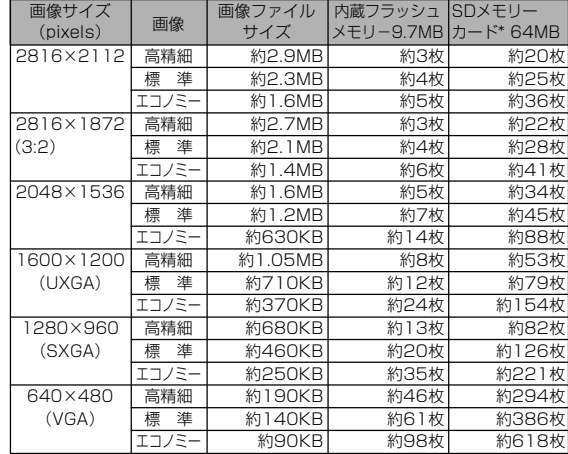

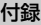

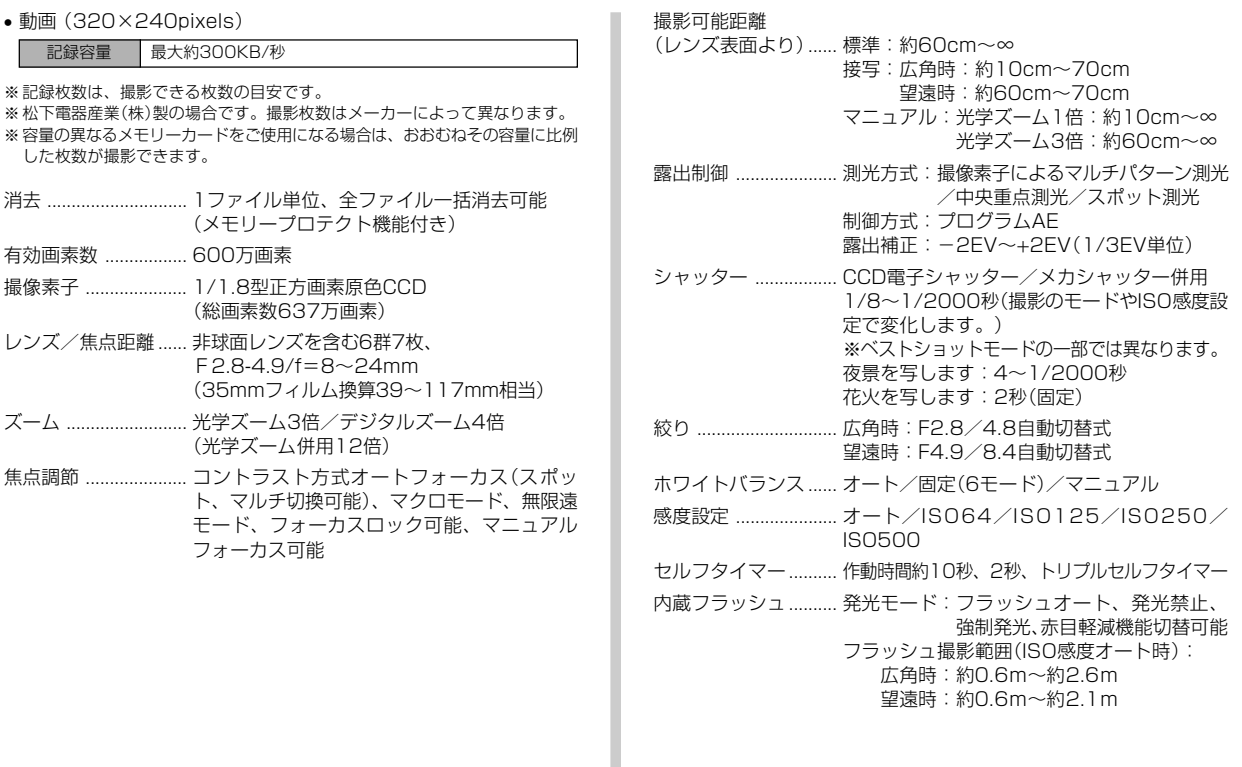

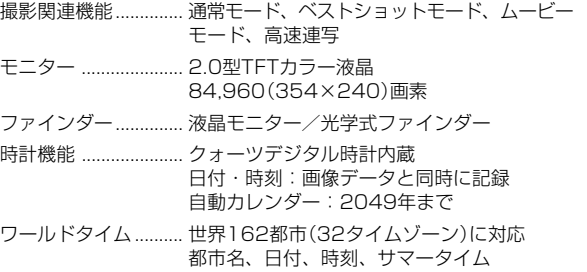

入出力端子 ................. 外部電源端子(DC 3V)USB接続端子(Mini-B)

■電源部、その他

電源 ............................. 充電池×2(単3形ニッケル水素充電池(HR-3UA またはHR-3UB))/乾電池×2(リチウム電池/ アルカリ電池)/ACアダプター(AD-C30)

#### 電池寿命

電池寿命は、温度23℃で使用した場合(29ページ)の電源が切れるまでの目安で あり、保証時間、または保証枚数ではありません。低温下で使うと、電池寿命は 短くなります。

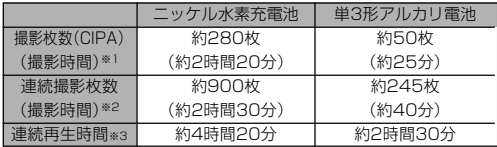

• ニッケル水素充電池 (HR-3UA) は三洋電機(株)製、アルカリ電池 (LR6) は 松下電池工業(株)製の場合の数値です。電池寿命はメーカーによって異なりま す。

#### 測定条件

※1 撮影枚数(CIPA)

 温度23℃、液晶モニターオン、30秒毎にズームのワイド端とテレ端で交互 に撮影、フラッシュ発光(2枚に1回)、10回撮影に1度電源を切/入操作 ※2 連続撮影枚数

 温度23℃、液晶モニターオン、フラッシュ非点灯、10秒毎にズームのワイ ド端とテレ端で交互に撮影

#### ※3 連続再生時間

温度23℃、約10秒に1枚ページ送り

付録

- 消費電力 ..................... DC 3V 約3.7W
- 外形寸法 ..................... 幅88.3mm×高さ60.4mm×奥行き 33.4mm(突起部除く)
- 質量 ............................. 約168g(電池、付属品除く)
- 付属品 ......................... ニッケル水素充電池(HR-3UA):2本、充電 器(BC-5H)、USBケーブル、ストラップ、 CD-ROM、取扱説明書(保証書付き)

#### ■ニッケル水素充電池(HR-3UA)

- 定格電圧 ..................... 1.2V
- 定格容量※ ................................. 2100mAh
- 使用周囲温度.............. 0~40℃
- 外形寸法 ..................... 直径14.35×高さ50.4mm
- 質量 ............................. 約29.0g(1本)
- ※ 定格容量については、予告なしに増加させる場合があります。あらかじめご 了承ください。

#### ■充電器(BC-5H)

入力電源 ........................... AC100-240V 0.08A 50/60Hz 出力 ............................. DC1.2V 550mA 使用温度範囲.............. 0~40℃ 適合電池 ..................... ニッケル水素充電池(HR-3UA、HR-3UB) 充電時間 ..................... 約4時間 外形寸法 ..................... 幅71mm×高さ75mm×奥行き28mm (突起部含まず) 質量 ............................. 約77g

電源について

- 充電式電池は、必ず専用ニッケル水素充電池HR-3UAまたはHR-3UBをお使 いください。他の電池については動作保証いたしかねます。
- 本機には時計専用の電池は入っておりません。電池やACアダプターで電源が 供給されていないと、約2日で日時がリセットされますので、その場合は再度 設定してください(36ページ)。

液晶パネルについて

• 液晶モニターに使用されている液晶パネルは、非常に高精度な技術で作られて おり、99.99%以上の有効画素がありますが、0.01%未満の画素欠けや常時 点灯するものがありますので、あらかじめご了承ください。

レンズの特性について

• レンズの特性(歪曲収差)により、撮影した画像の直線が歪む(曲がる)場合があ りますが、故障ではありません。

# 別売品

- ACアダプター AD-C30
- $\bullet$ ソフトケース

別売品は、お買い求めの販売店もしくは、カシオ・オンライン ショッピングサイト(e-カシオ)にご用命ください。

e-カシオ:http://www.e-casio.co.jp/

カシオデジタルカメラに関する情報は、カシオホームページでも ご覧になることができます。

http://www.casio.co.jp/

# 索引

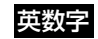

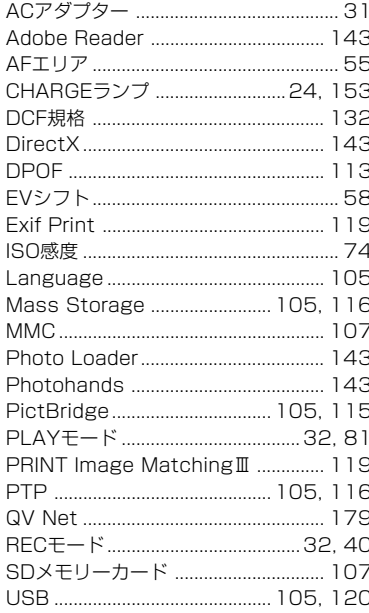

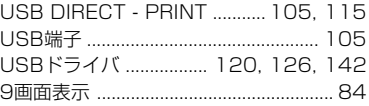

# あ

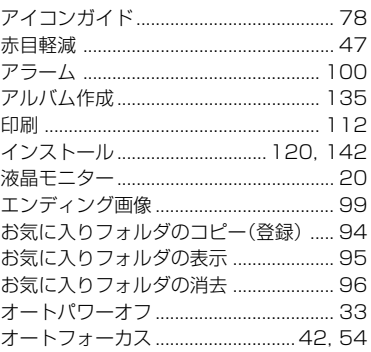

# か

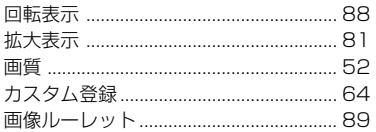

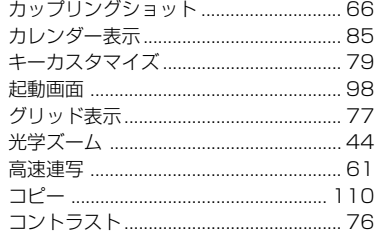

# さ

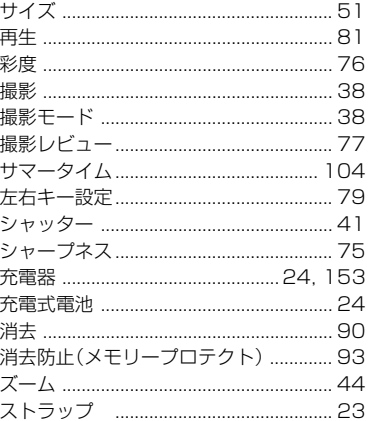

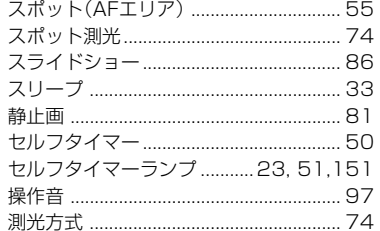

# た

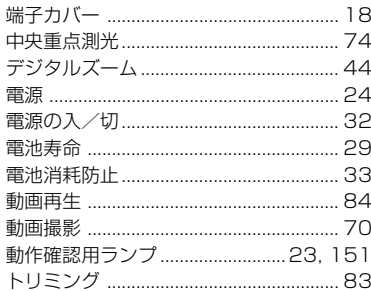

な

内蔵メモリー(フラッシュメモリー) ... 40, 106 内蔵メモリーのフォーマット ............... 106

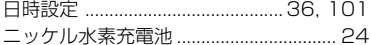

# は

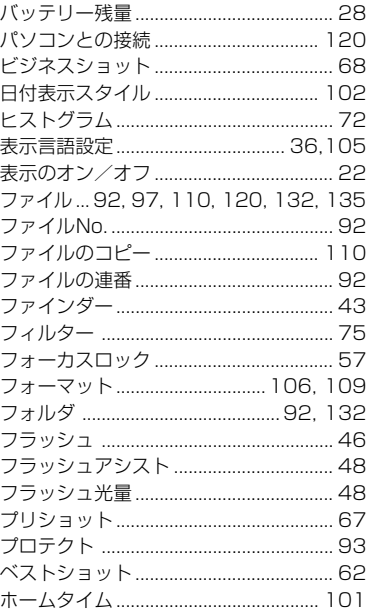

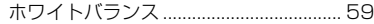

# ま

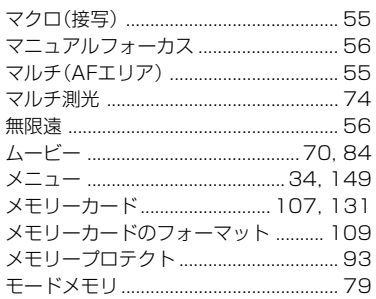

# **b**

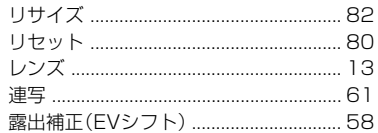

# わ

ś

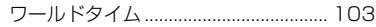

# QVNetのお知らせ

QVNetは入会無料!カシオ製デジタルカメラをお買い上げのお 客様を対象としたインターネット上の会員制サービスです。 http://QVNet.casio.co.jp/

# 主なサービス内容 ※1

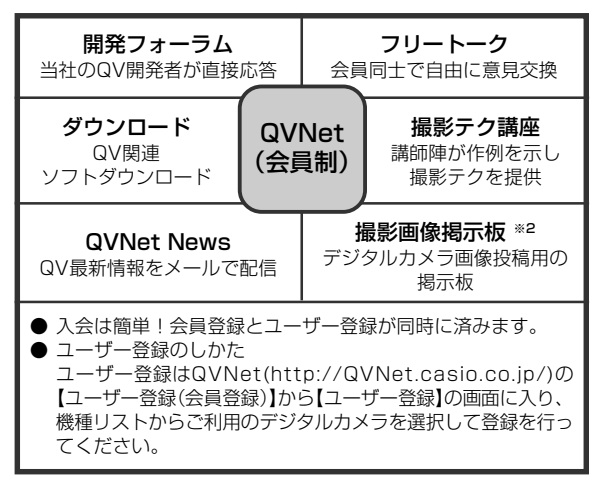

# その他のQV関連ウェブ情報

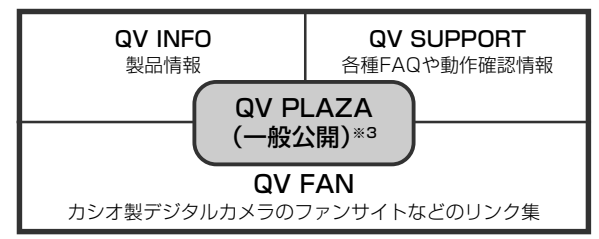

- ※1 QVNetのサービス内容は会員の意見・要望や公開アンケートの結果 により変更される場合があります。あらかじめご了承ください。
- ※2 撮影テク講座と撮影画像掲示板は、会員以外の方でもアクセス可能で す。
- ※3 QV PLAZAのアドレスはhttp://www.casio.co.jp/QV/です。